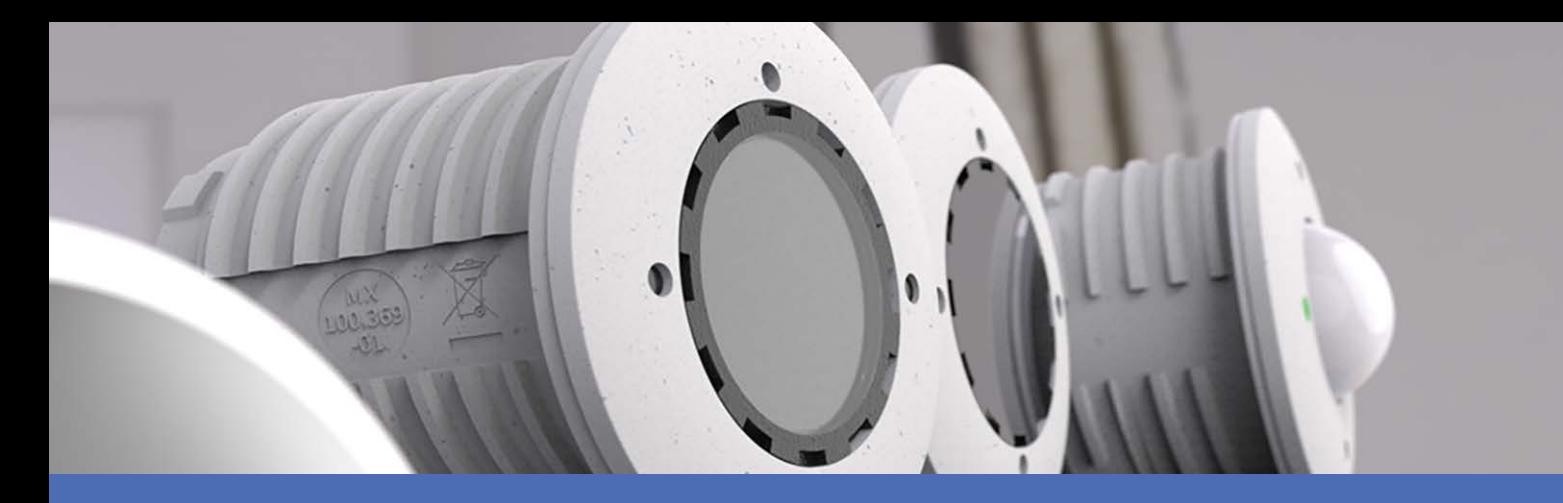

# Quick Installation

**MOBOTIX S74**

**© 2024 MOBOTIX AG**

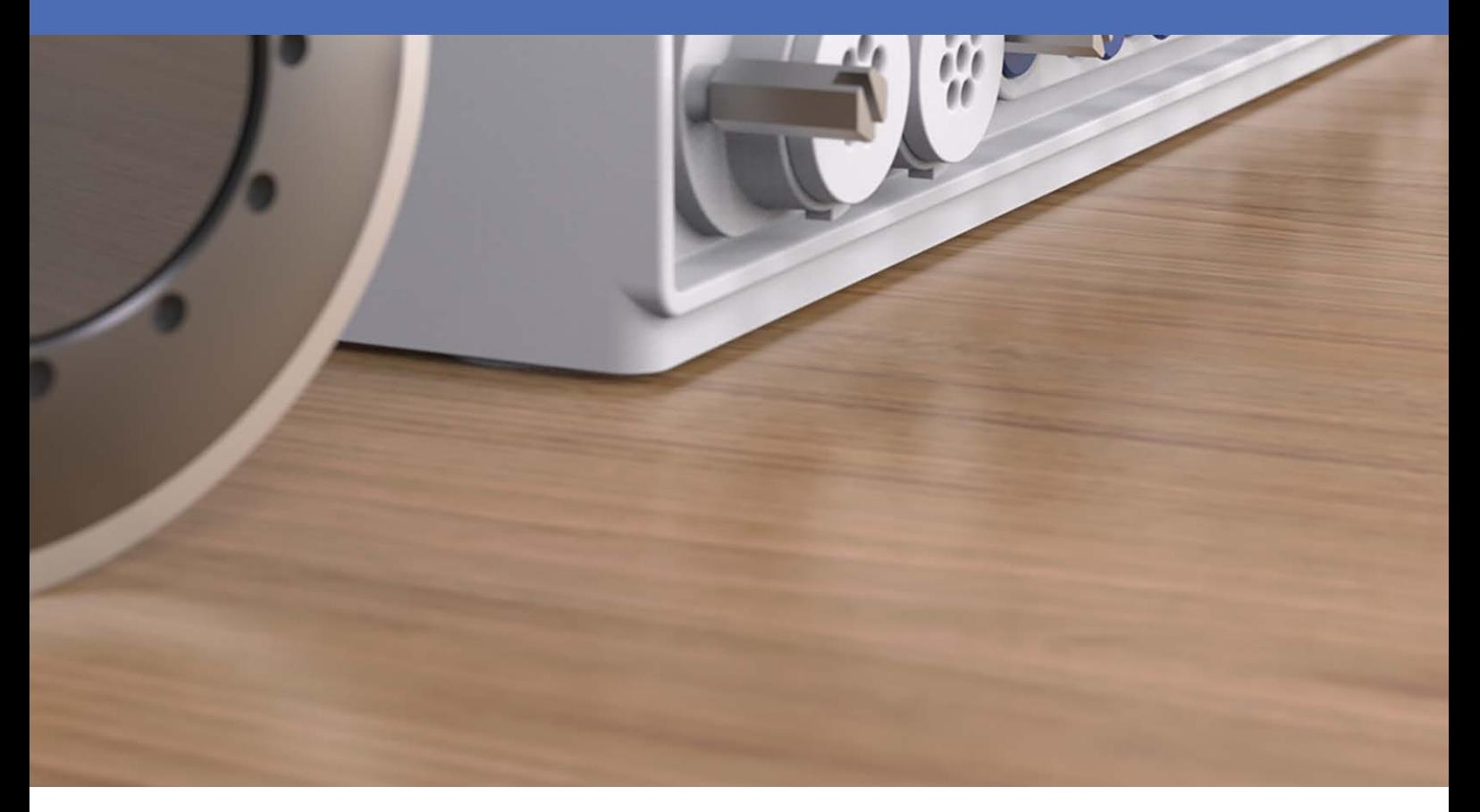

**BeyondHumanVision** 

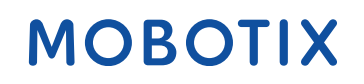

V2.59, 1/25/2024, Order Code: Mx-S74A

# <span id="page-1-0"></span>**Table of Contents**

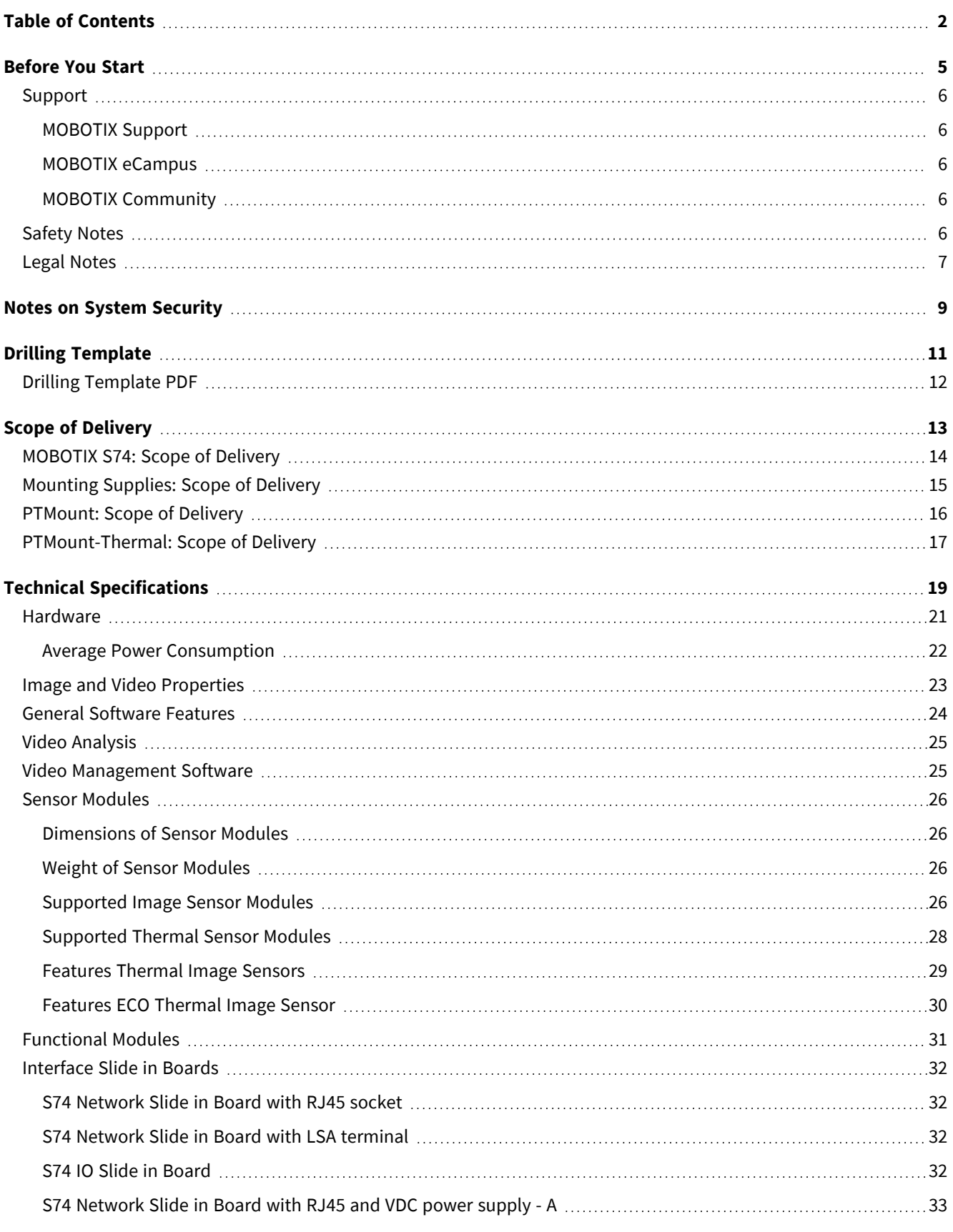

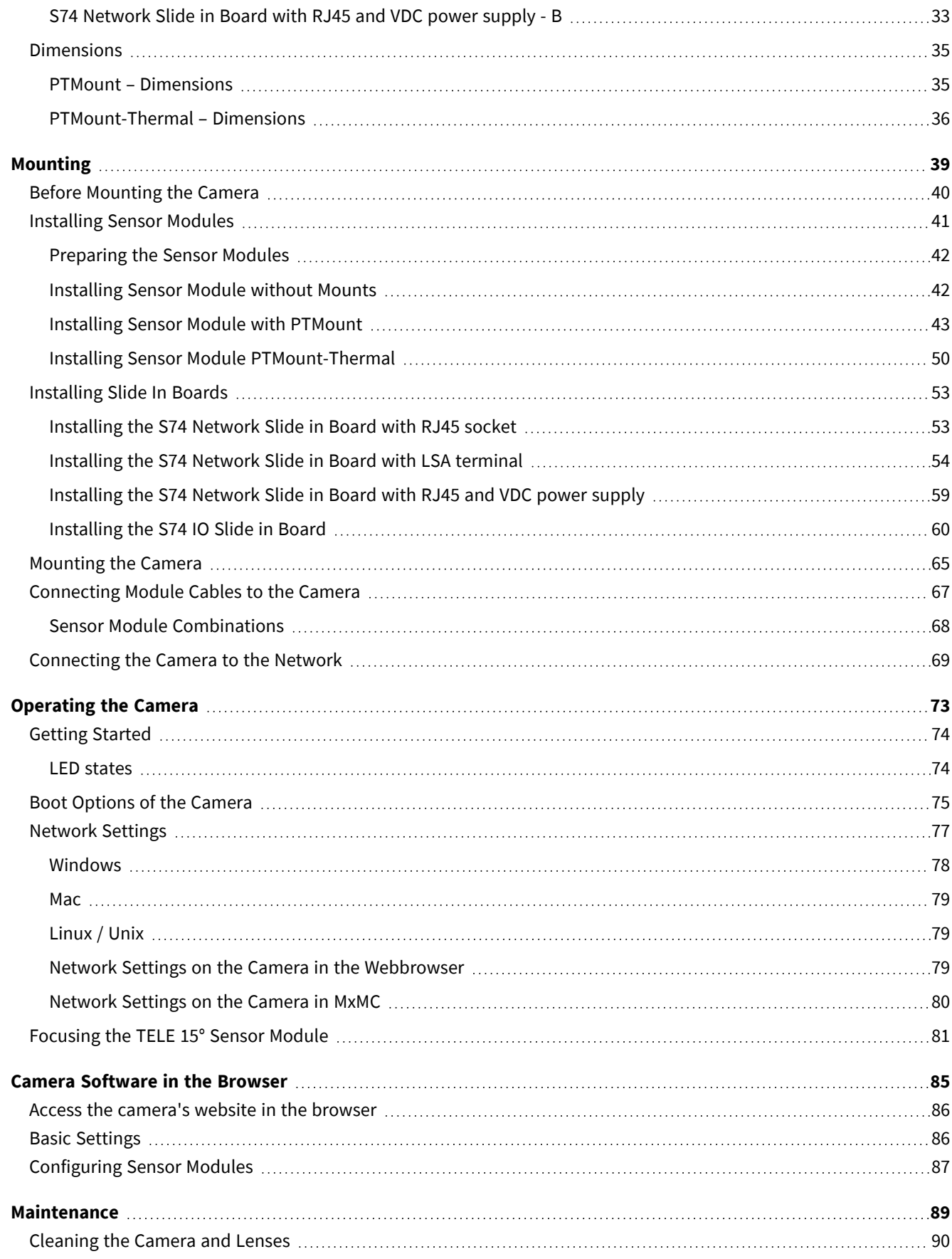

# 1

# <span id="page-4-0"></span>**Before You Start**

This section contains the following information:

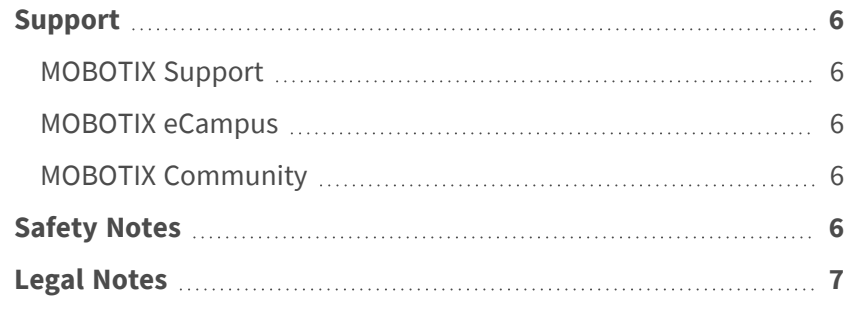

6 / 91

## <span id="page-5-0"></span>**Support**

## <span id="page-5-1"></span>**MOBOTIX Support**

If you need technical support, please contact your MOBOTIX dealer. If your dealer cannot help you, he will contact the support channel to get an answer for you as quickly as possible.

If you have internet access, you can open the MOBOTIX help desk to find additional information and software updates.

<span id="page-5-2"></span>Please visit **[www.mobotix.com](https://www.mobotix.com/support/help-desk) > Support > Help Desk**.

## **MOBOTIX eCampus**

The MOBOTIX eCampus is a complete e-learning platform. It lets you decide when and where you want to view and process your training seminar content. Simply open the site in your browser and select the desired training seminar.

<span id="page-5-3"></span>Please visit **[www.mobotix.com/ecampus-mobotix](https://www.mobotix.com/ecampus-mobotix)**.

## **MOBOTIX Community**

The MOBOTIX community is another valuable source of information. MOBOTIX staff and other users are sharing their information, and so can you.

<span id="page-5-4"></span>Please visit **[community.mobotix.com](https://community.mobotix.com/)**.

## **Safety Notes**

■ This camera must be installed by qualified personnel and the installation should conform to all local codes.

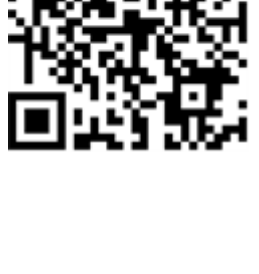

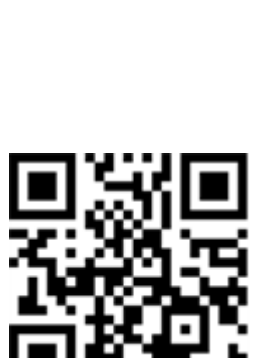

- $\blacksquare$  This product must not be used in locations exposed to the dangers of explosion.
- $\blacksquare$  Do not use this product in a dusty environment.
- Protect this product from moisture or water entering the housing.
- Install this product as outlined in this document. A faulty installation can damage the product!
- Do not replace batteries of the camera. If a battery is replaced by an incorrect type, the battery can explode.
- This equipment is not suitable for use in locations where children are likely to be present.
- External power supplies must comply with the Limited Power Source (LPS) requirements and share the same power specifications with the camera.
- When using a Class I adapter, the power cord shall be connected to a socket-outlet with proper ground connection.
- To comply with the requirements of EN 50130-4 regarding the power supply of alarm systems for 24/7 operation, it is highly recommended to use an uninterruptible power supply (UPS) for backing up the power supply of this product.

## <span id="page-6-0"></span>**Legal Notes**

### **Legal Aspects of Video and Sound Recording**

You must comply with all data protection regulations for video and sound monitoring when using MOBOTIX AG products. Depending on national laws and the installation location of the cameras, the recording of video and sound data may be subject to special documentation or it may be prohibited. All users of MOBOTIX products are therefore required to familiarize themselves with all applicable regulations and to comply with these laws. MOBOTIX AG is not liable for any illegal use of its products.

### **Declaration of Conformity**

The products of MOBOTIX AG are certified according to the applicable regulations of the EC and other countries. You can find the declarations of conformity for the products of MOBOTIX AG on [www.mobotix.com](https://www.mobotix.com/) under **Support > Download Center > Marketing & Documentation > Certificates & Declarations of Conformity**.

### **RoHS Declaration**

The products of MOBOTIX AG are in full compliance with European Unions Restrictions of the Use of Certain Hazardous Substances in Electrical and Electronic Equipment (RoHS Directive 2011/65/EC) as far as they are subject to these regulations (for the RoHS Declaration of MOBOTIX, please see [www.mobotix.com,](https://www.mobotix.com/) **Support >**  **Download Center > Marketing & Documentation > Brochures & Guides > Certificates**).

### **Disposal**

Electrical and electronic products contain many valuable materials. For this reason, we recommend that you dispose of MOBOTIX products at the end of their service life in accordance with all legal requirements and regulations (or deposit these products at a municipal collection center). MOBOTIX products must not be disposed of in household waste! If the product contains a battery, please dispose of the battery separately (the corresponding product manuals contain specific directions if the product contains a battery).

### **Disclaimer**

MOBOTIX AG does not assume any responsibility for damages, which are the result of improper use or failure to comply to the manuals or the applicable rules and regulations. Our General Terms and Conditions apply. You can download the current version of the **General Terms and Conditions** from our website at [www.](https://www.mobotix.com/) [mobotix.com](https://www.mobotix.com/) by clicking on the corresponding link at the bottom of every page.

It is the User's responsibility to comply with all applicable local, state, national and foreign laws, rules, treaties and regulations in connection with the use of the Software and Product, including those related to data privacy, the Health Insurance Portability and Accountability Act of 1996 (HIPPA), international communications and the transmission of technical or personal data.

### **FCC Disclaimer**

This equipment has been tested and found to comply with the limits for a Class A digital device, pursuant to part 15 of the FCC Rules. These limits are designed to provide reasonable protection against harmful interference when the equipment is operated in a commercial environment. This equipment generates, uses, and can radiate radio frequency energy and, if not installed and used in accordance with the instruction manual, may cause harmful interference to radio communications. Operation of this equipment in a residential area is likely to cause harmful interference in which case the user will be required to correct the interference at his own expense.

# <span id="page-8-0"></span>**Notes on System Security**

To protect the camera against security risks in data technology, the following measures are recommended after the installation has been completed:

MxManagementCenter:

- Menu View > Wizards & Tools > Secure System:
	- Change camera factory default password:  $\sqrt{ }$
	- Enable encrypted HTTPS:  $\sqrt{ }$
	- Disable public access:  $\sqrt{ }$
	- **User Management** (for all users):
		- <sup>n</sup> **Force Complex Password**: √
		- **Log out on Inactivity: After 5 min**

User interface of the camera in the browser:

- Admin Menu > Network Setup > Web Server:
	- Enable MxWeb: –
	- Enable intrusion detection: √
	- **Notification threshold: 10**
	- **Timeout:** 60 minutes
	- <sup>n</sup> **Block IP Address**: √

For more information on this new feature, please read the «Cyber Protection Guide» on www.mobotix.com (under Support > Download Center > Documentation > Brochures & Guides > Cyber Security).

# 2

# <span id="page-10-0"></span>**Drilling Template**

Open this file in a PDF viewer (Acrobat Reader, Foxit Reader, or similar) and print the file **without scaling (original size)**.

**NOTE!** Download the drilling template from the MOBOTIX website: **[www.mobotix.com >](https://www.mobotix.com/drilling-templates) Support > Download Center > Marketing & [Documentation >](https://www.mobotix.com/drilling-templates) Drilling Templates**.

**CAUTION!** Always print or copy the drilling template at 100% of the original size!

Bohrschablone / Drilling Template / Gabarit de perçage Maßstab 1:1 / Scale 1:1 / Echelle 1:1

<span id="page-11-0"></span>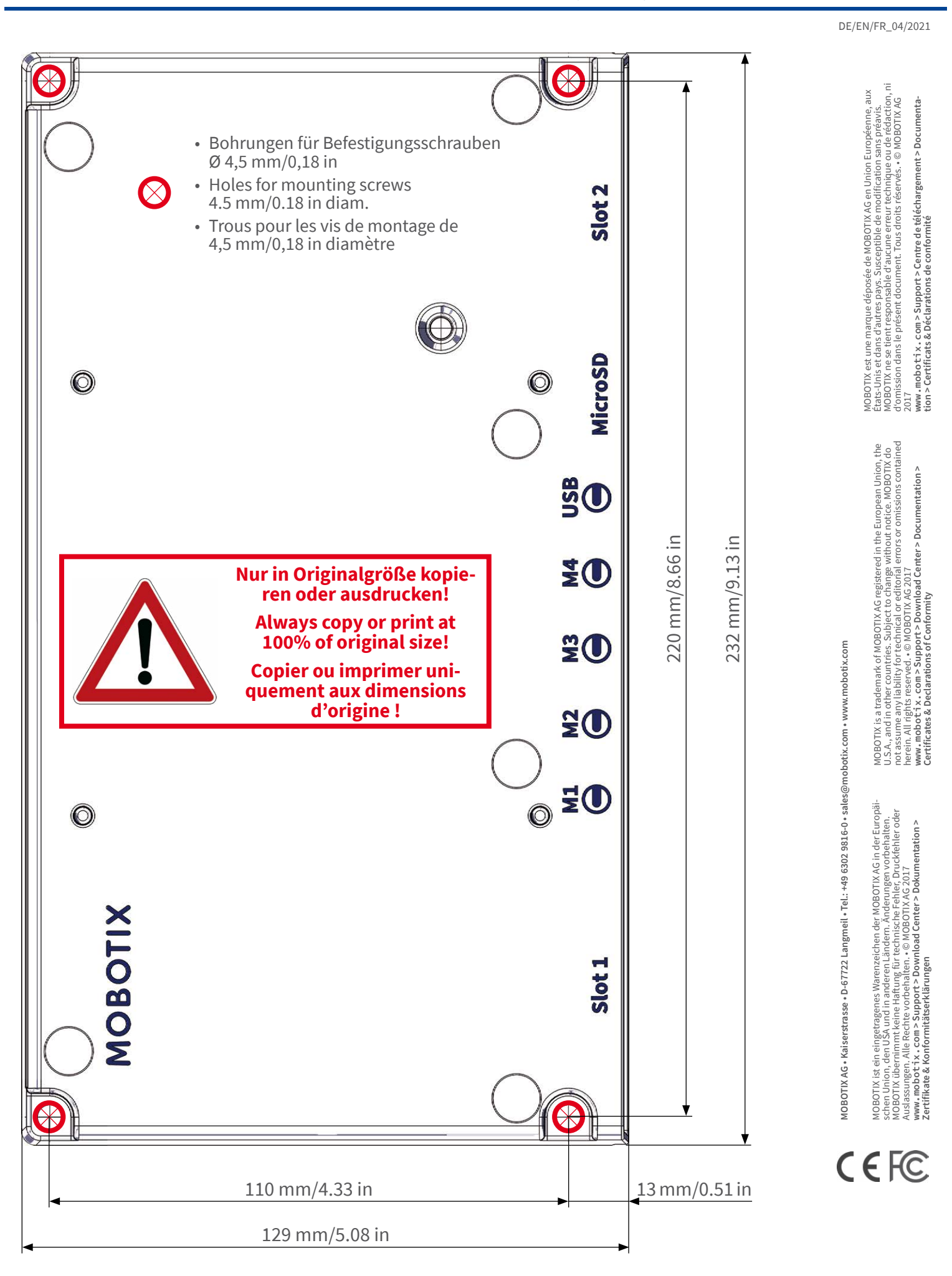

## **MOBOTIX**

# 3

# <span id="page-12-0"></span>**Scope of Delivery**

This section contains the following information:

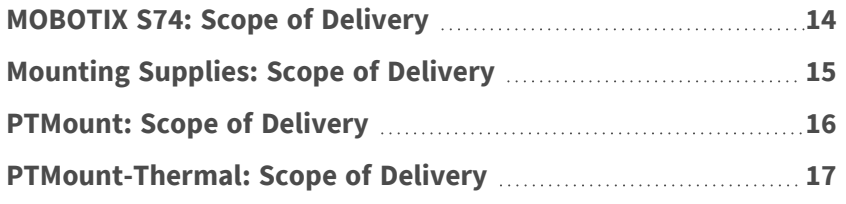

# <span id="page-13-0"></span>**MOBOTIX S74: Scope of Delivery**

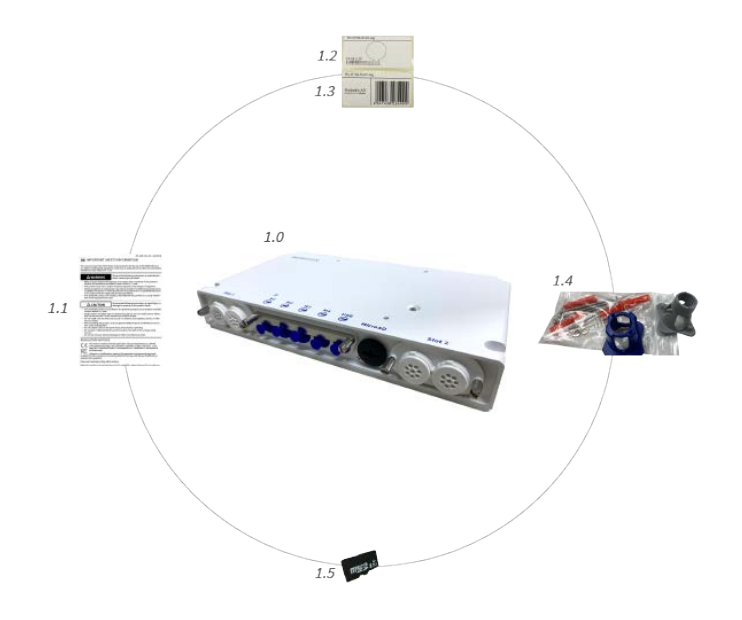

### **Scope of delivery MOBOTIX S74 Body**

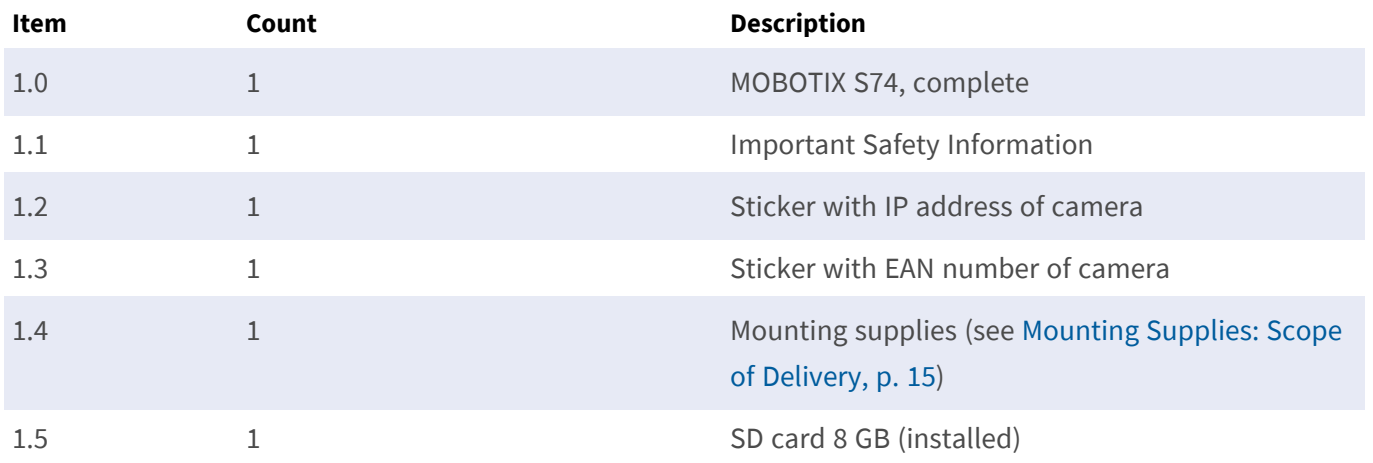

# <span id="page-14-0"></span>**Mounting Supplies: Scope of Delivery**

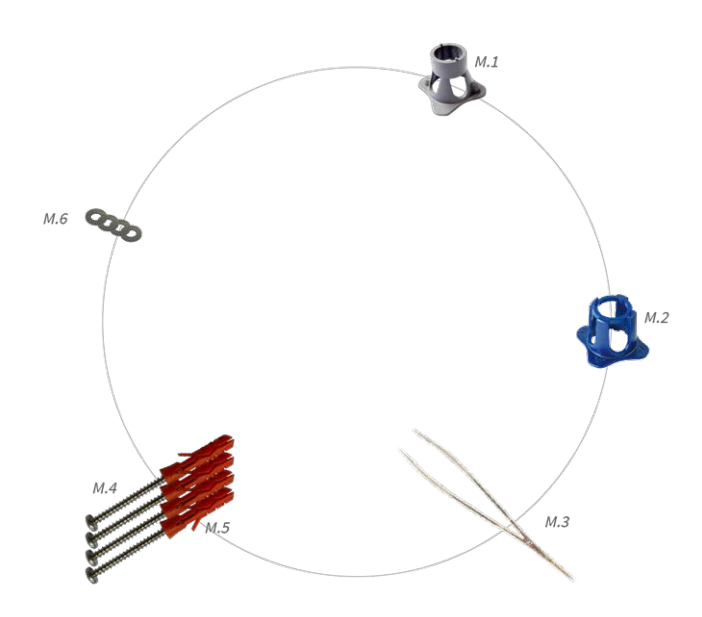

#### **Scope of Delivery MOBOTIX S74 Mounting Supplies**

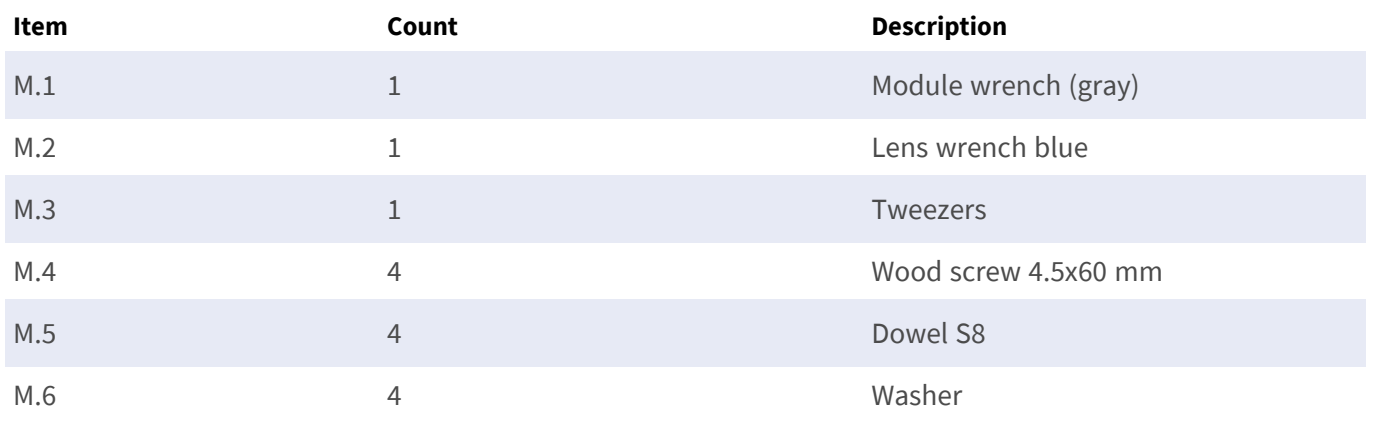

## <span id="page-15-0"></span>**PTMount: Scope of Delivery**

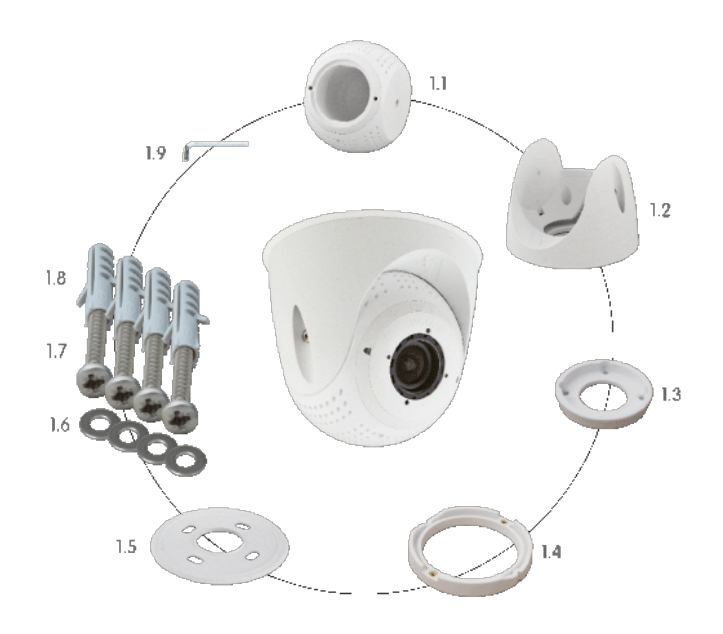

#### **Scope of delivery PTMount**

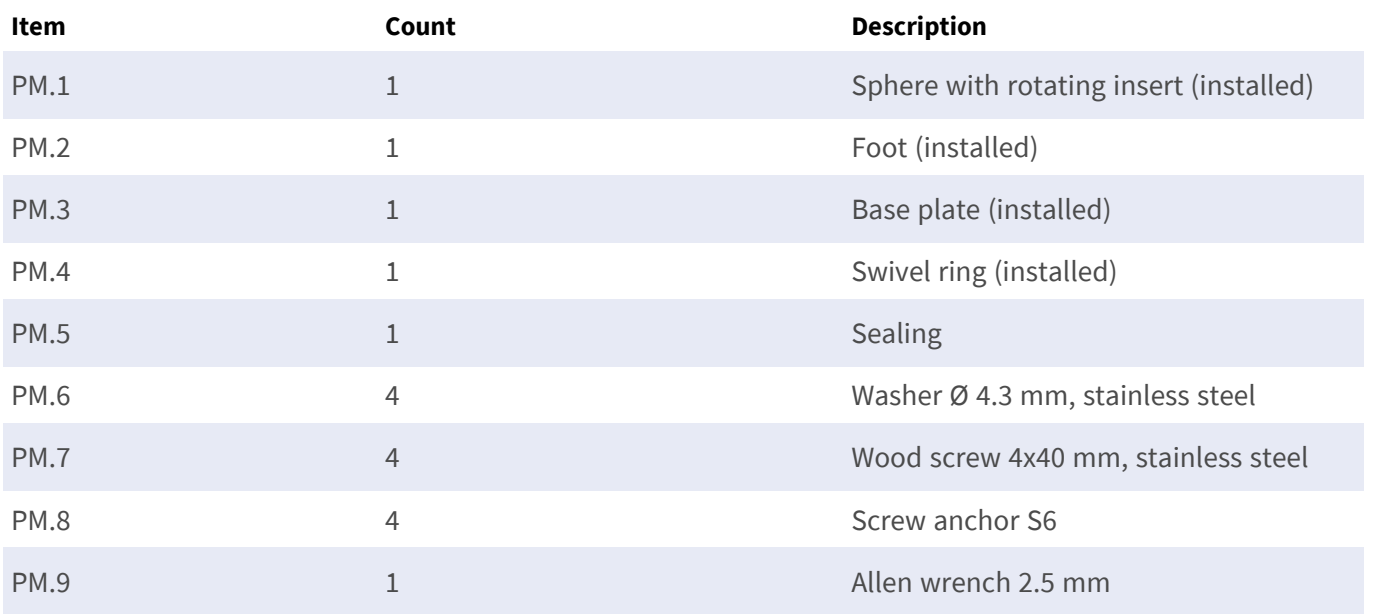

#### **Scope of delivery PTMount Multisense**

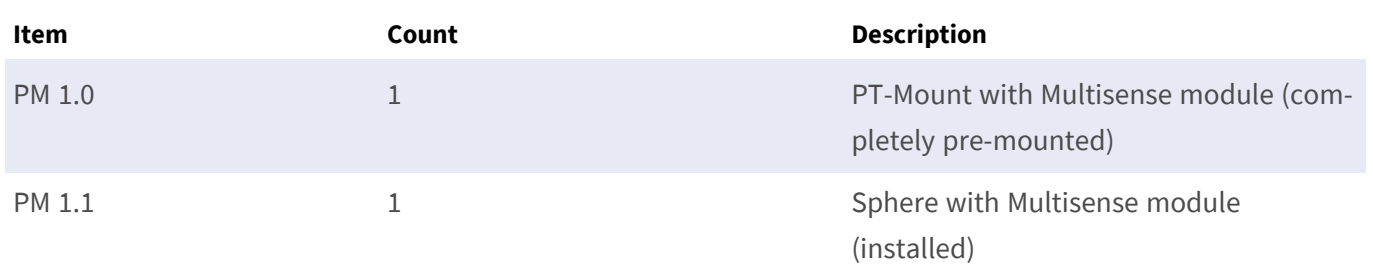

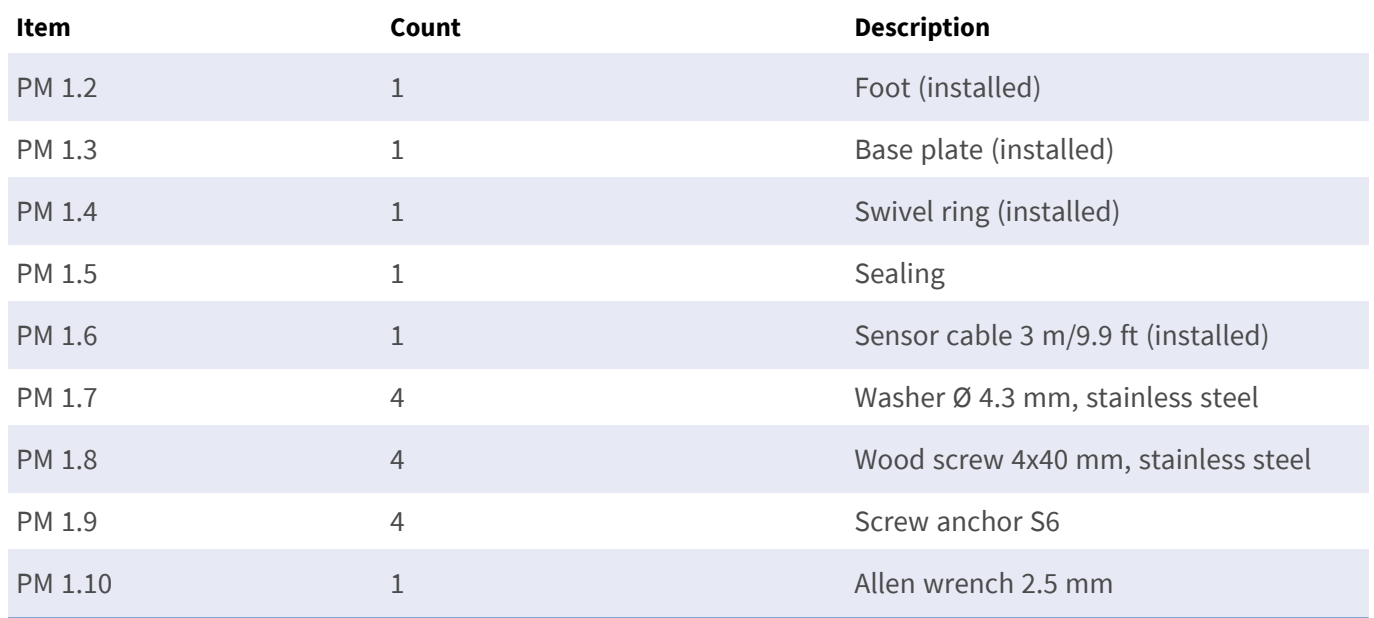

### **Scope of delivery PTMount Multisense**

## <span id="page-16-0"></span>**PTMount-Thermal: Scope of Delivery**

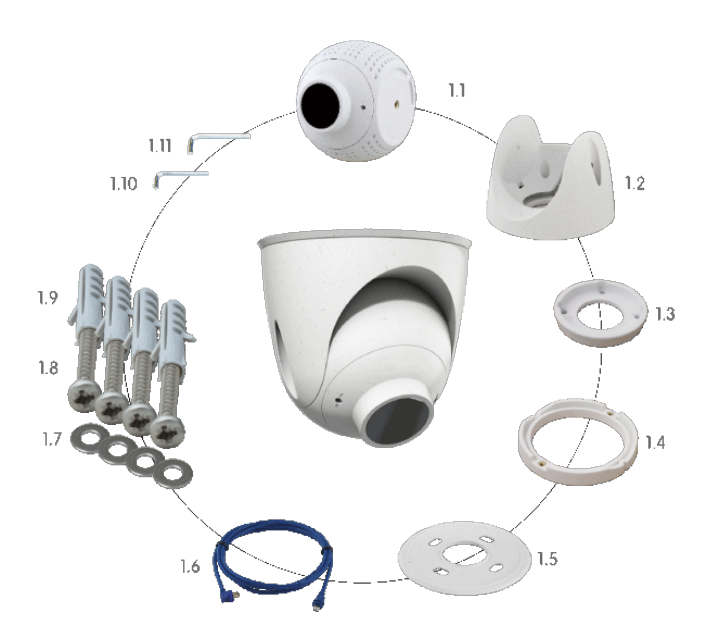

### **Scope of delivery PTMount-Thermal**

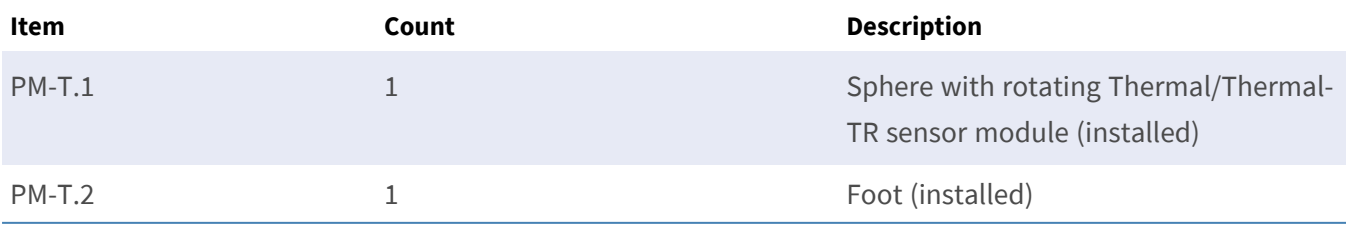

### **Scope of delivery PTMount-Thermal**

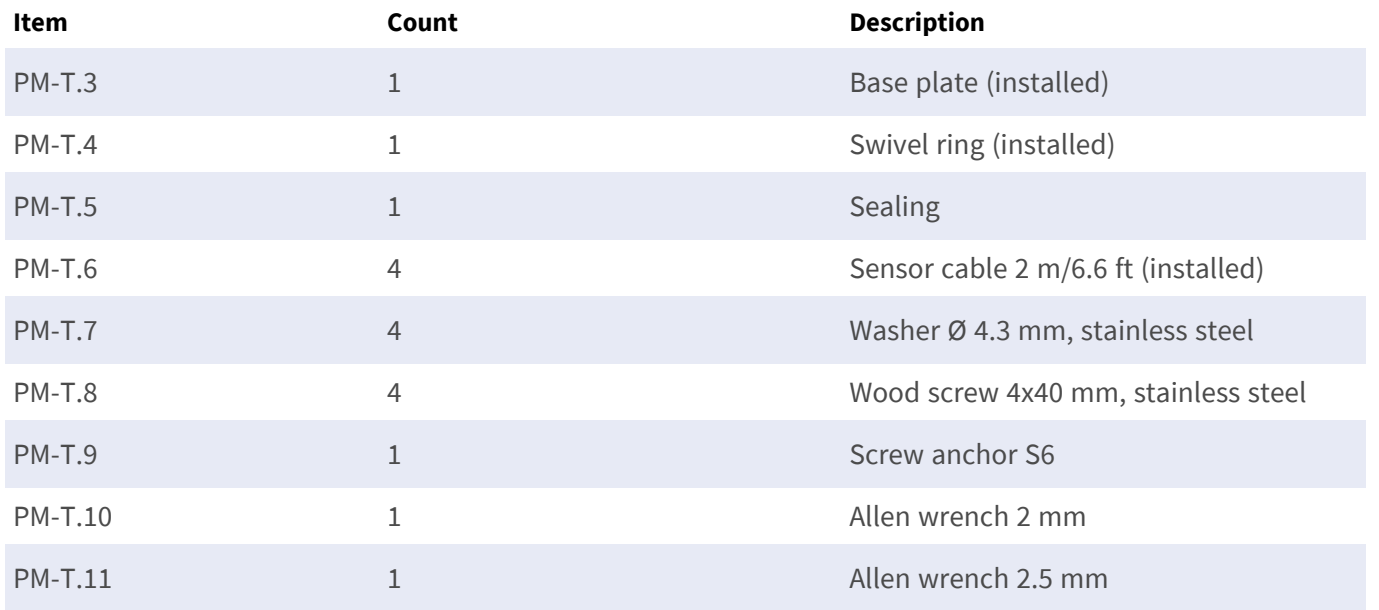

# 4

# <span id="page-18-0"></span>**Technical Specifications**

This section contains the following information:

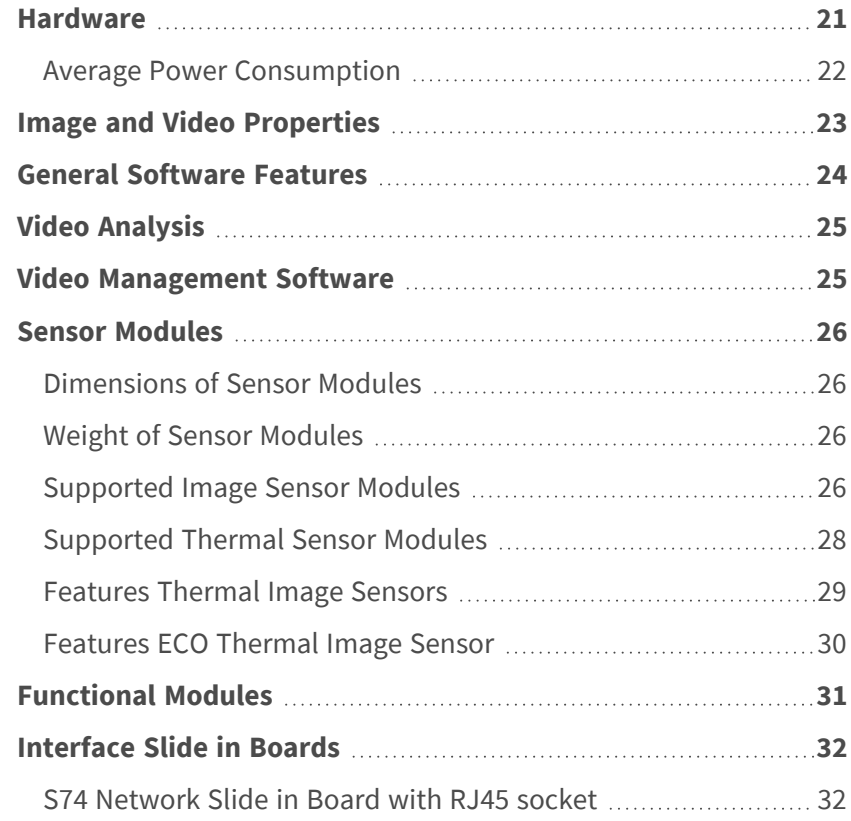

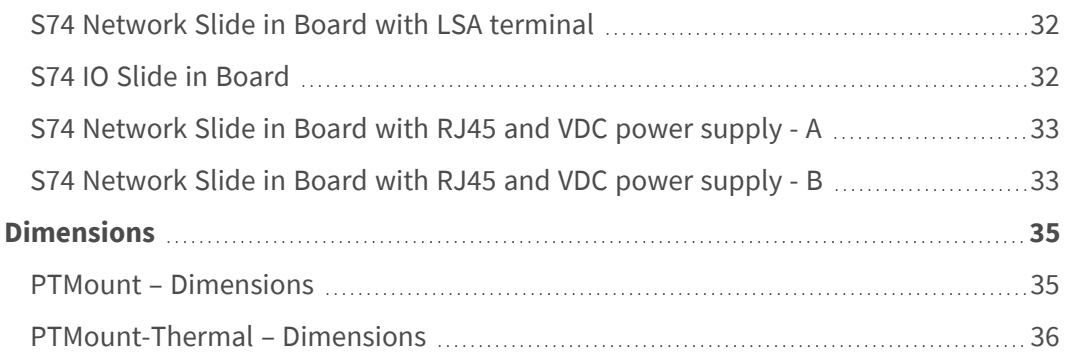

## <span id="page-20-0"></span>**Hardware**

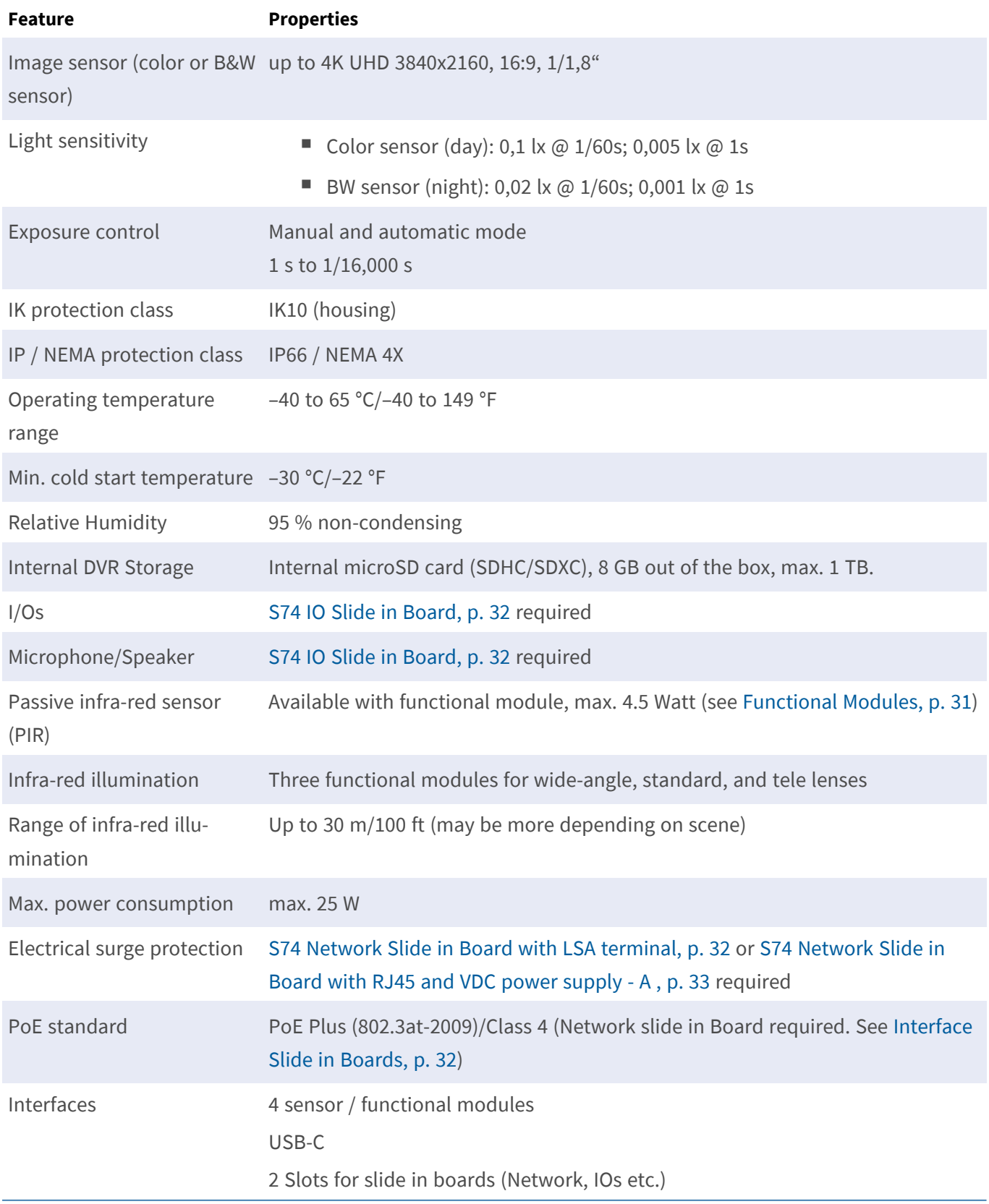

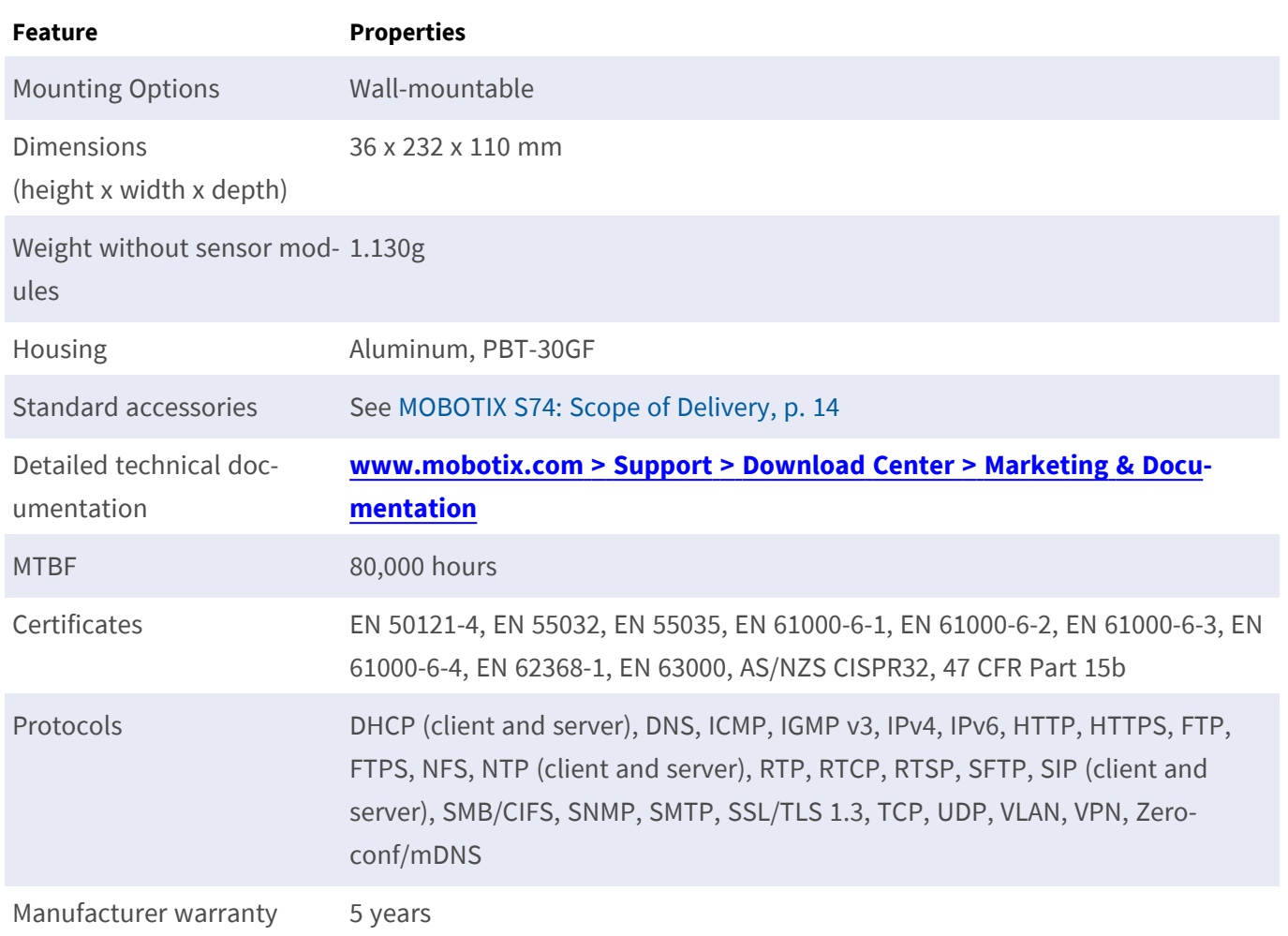

## <span id="page-21-0"></span>**Average Power Consumption**

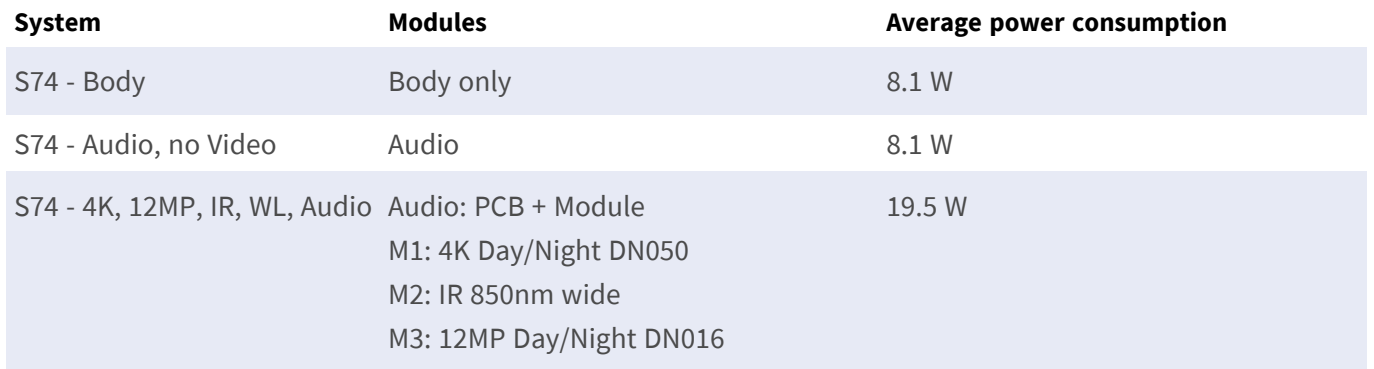

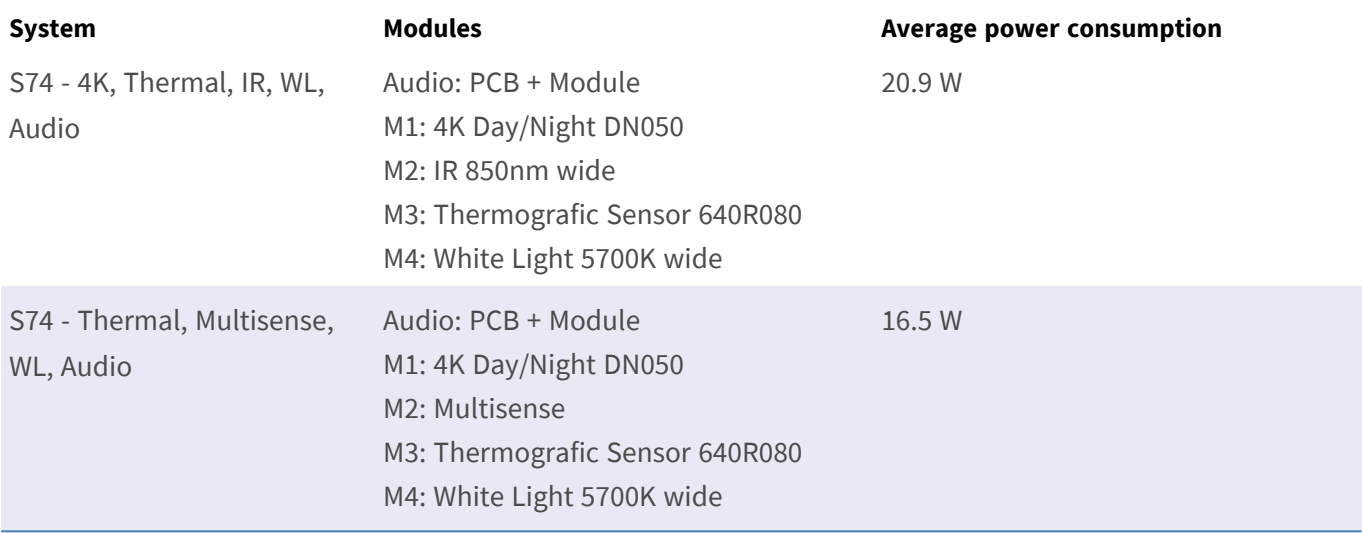

# <span id="page-22-0"></span>**Image and Video Properties**

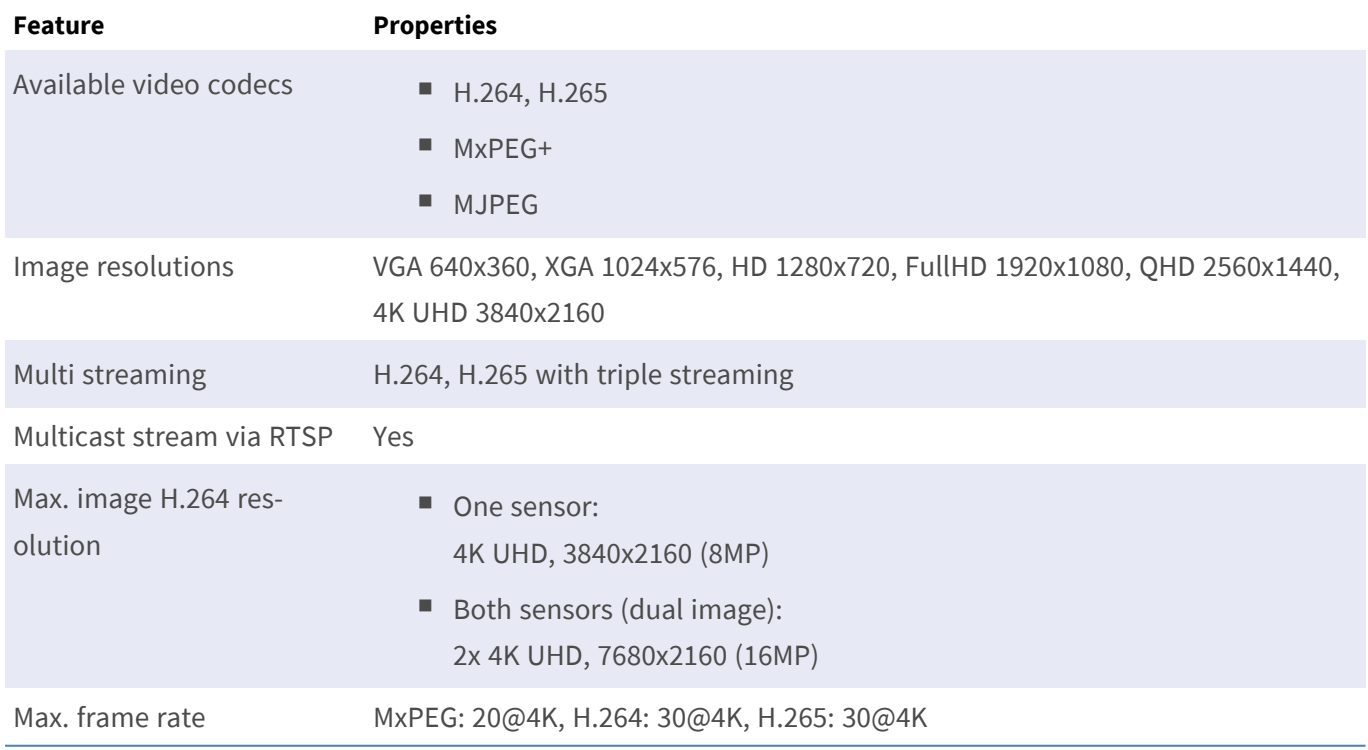

## <span id="page-23-0"></span>**General Software Features**

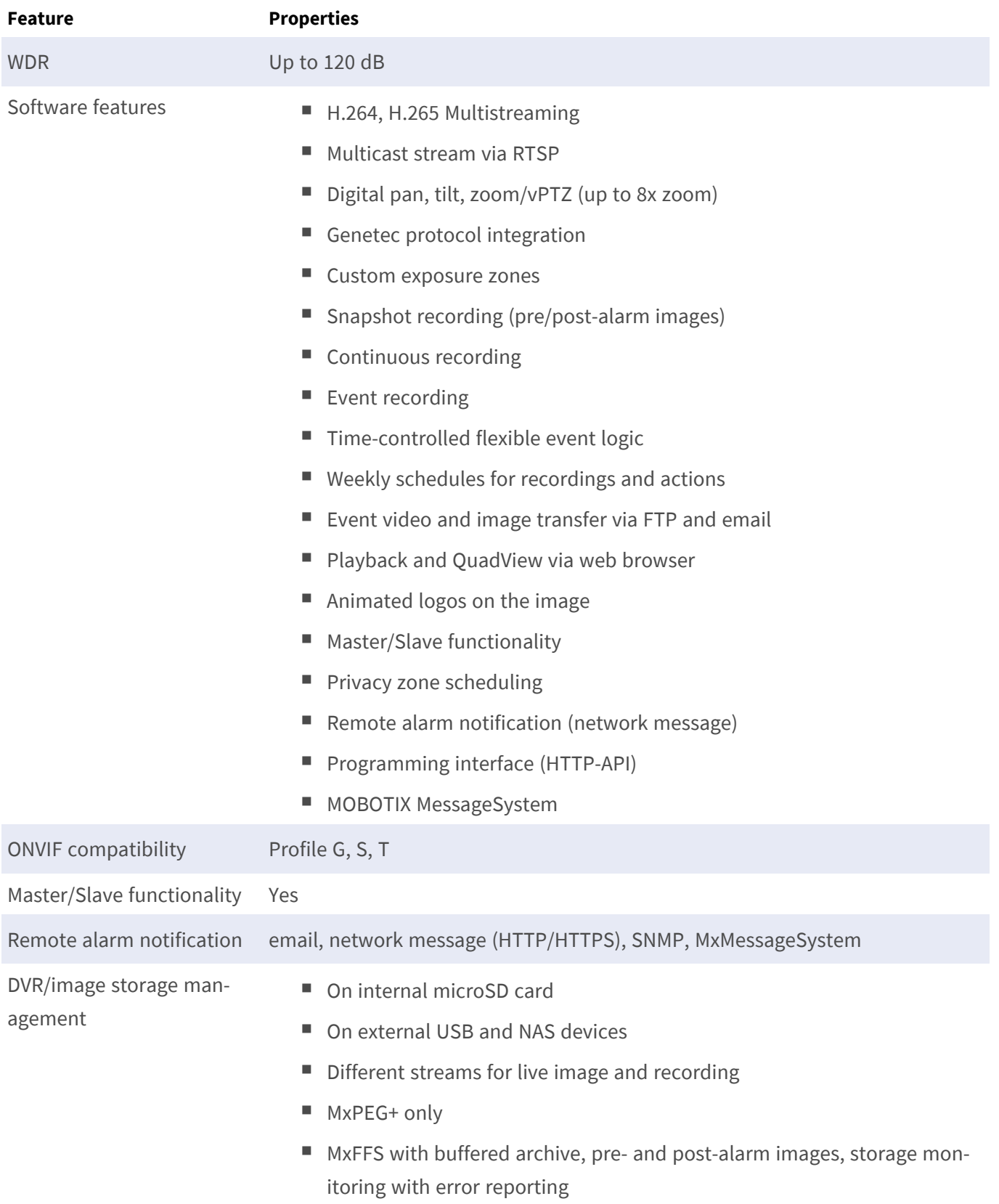

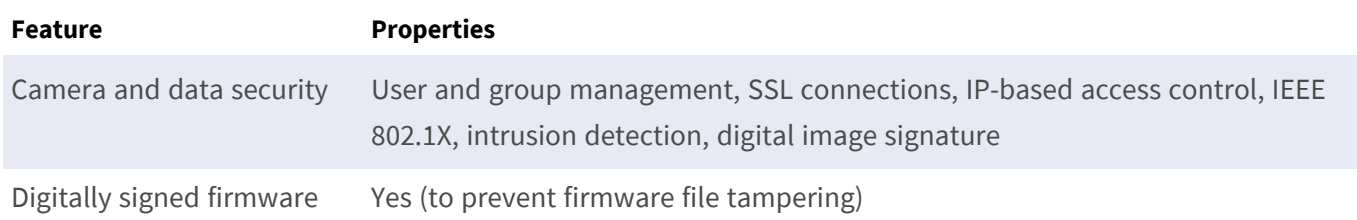

# <span id="page-24-0"></span>**Video Analysis**

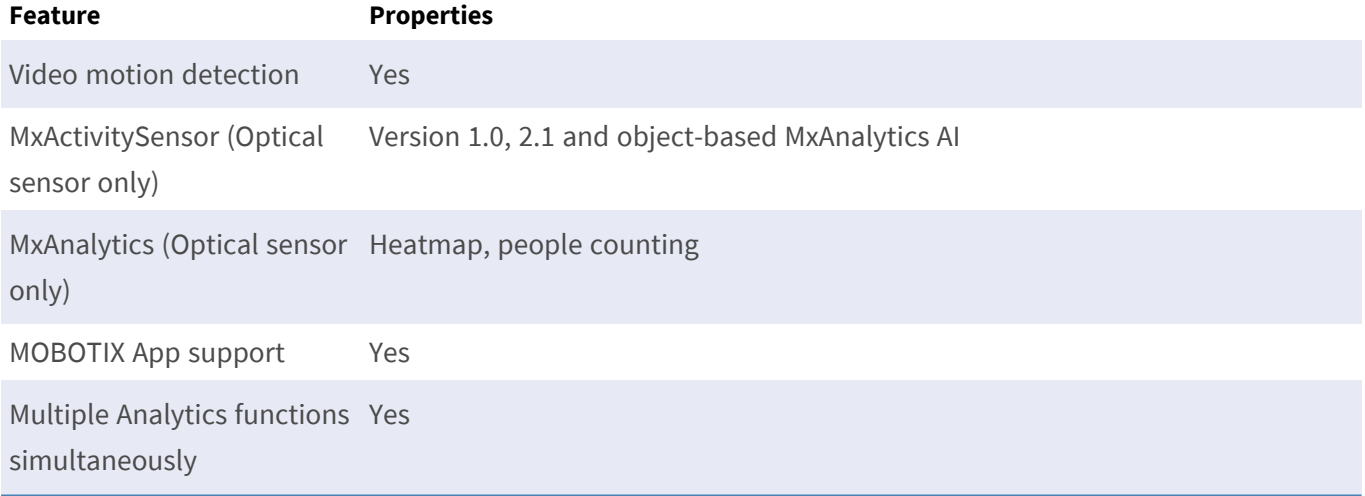

# <span id="page-24-1"></span>**Video Management Software**

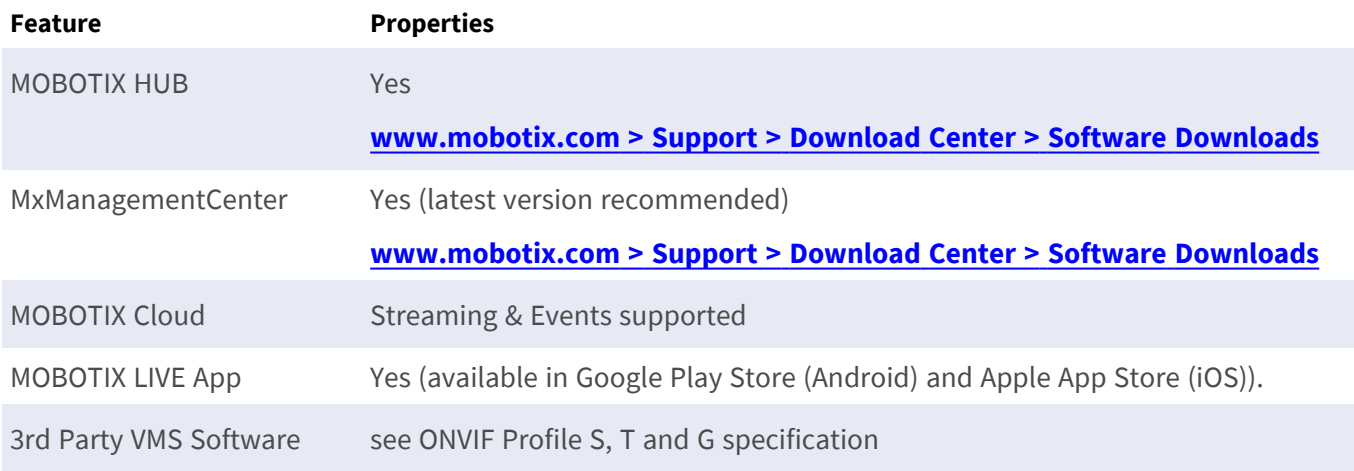

## <span id="page-25-0"></span>**Sensor Modules**

### <span id="page-25-1"></span>**Dimensions of Sensor Modules**

Dimensions (height x width) 58 x 42,5 (50 mm)

### <span id="page-25-2"></span>**Weight of Sensor Modules**

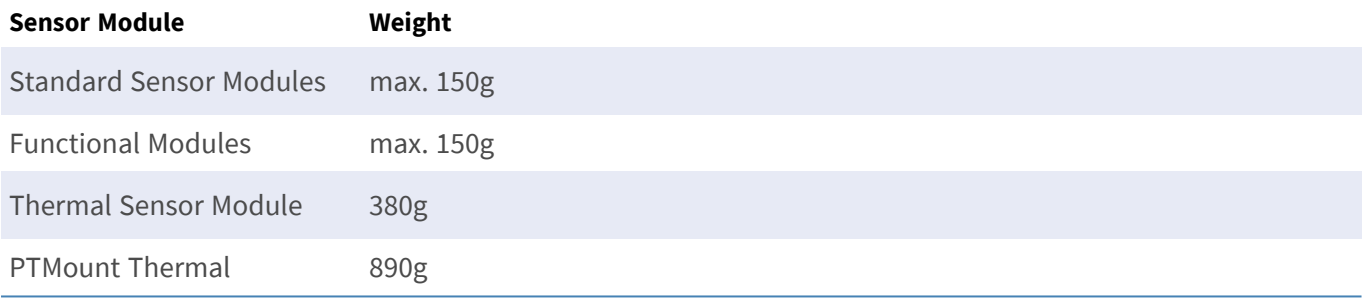

### <span id="page-25-3"></span>**Supported Image Sensor Modules**

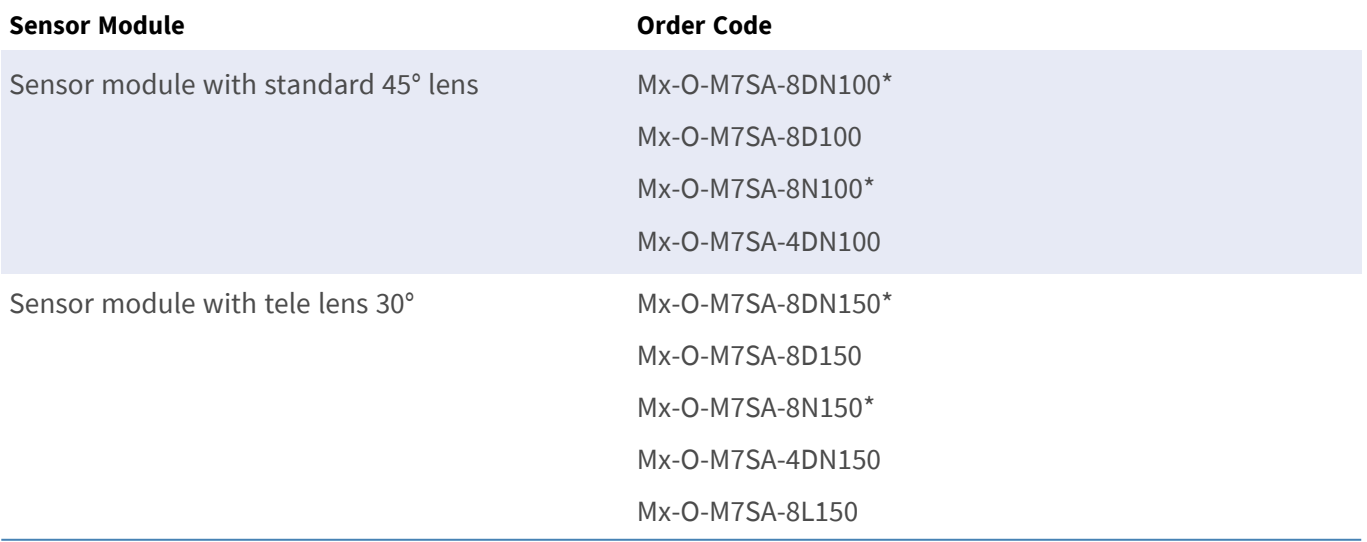

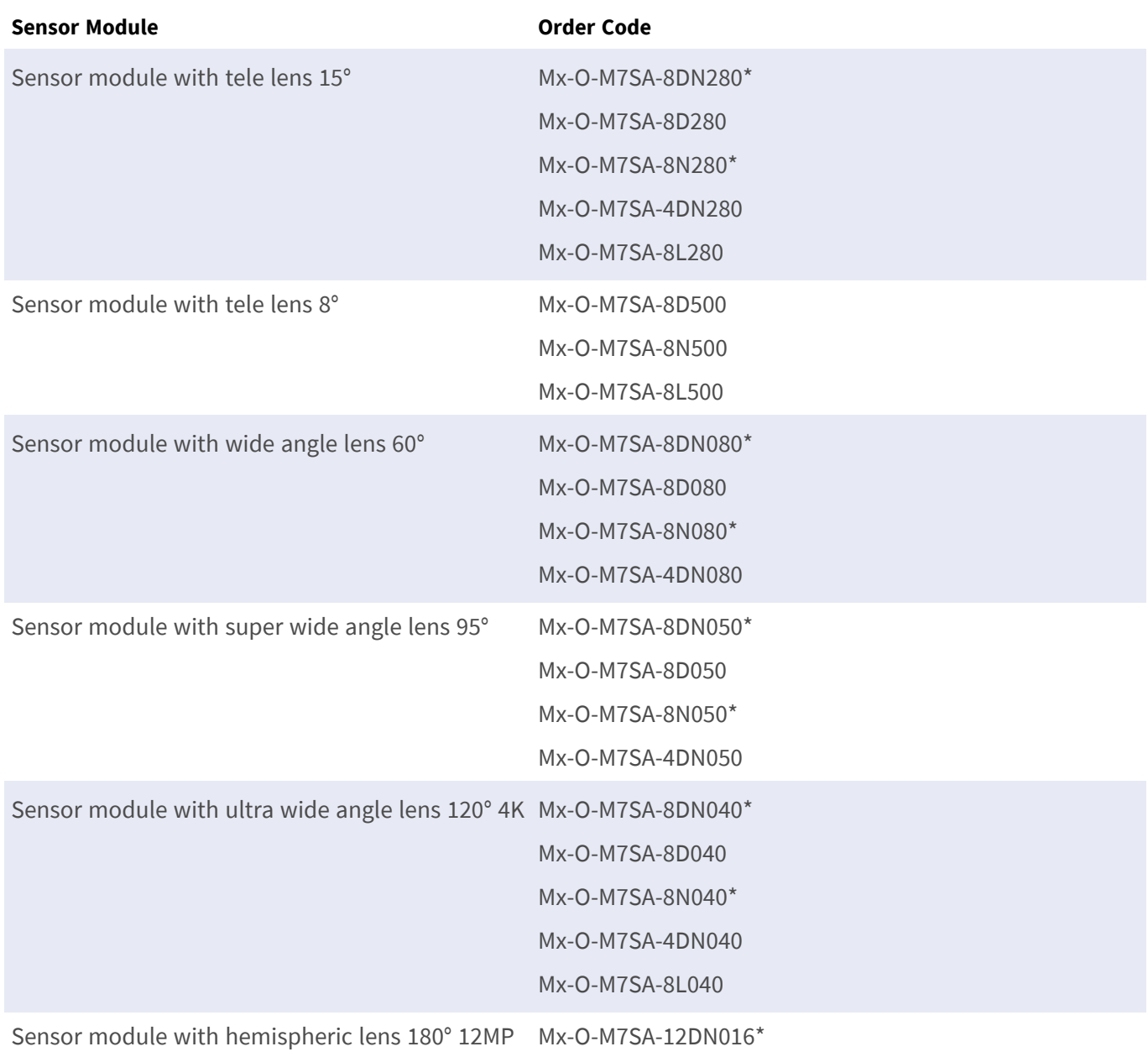

\*also available in black.

**NOTE!** Please consider any lens-related restrictions. For example, license plate recognition is not possible with a hemispheric lens.

For a complete list of lenses for MOBOTIX cameras, please see the Lens Table document for MOBOTIX 7 models on **[www.mobotix.com >](https://www.mobotix.com/support/download-center/documenation/lens-table) Support > Download Center > Marketing & Documentation > Lens Table**.

### <span id="page-27-0"></span>**Supported Thermal Sensor Modules**

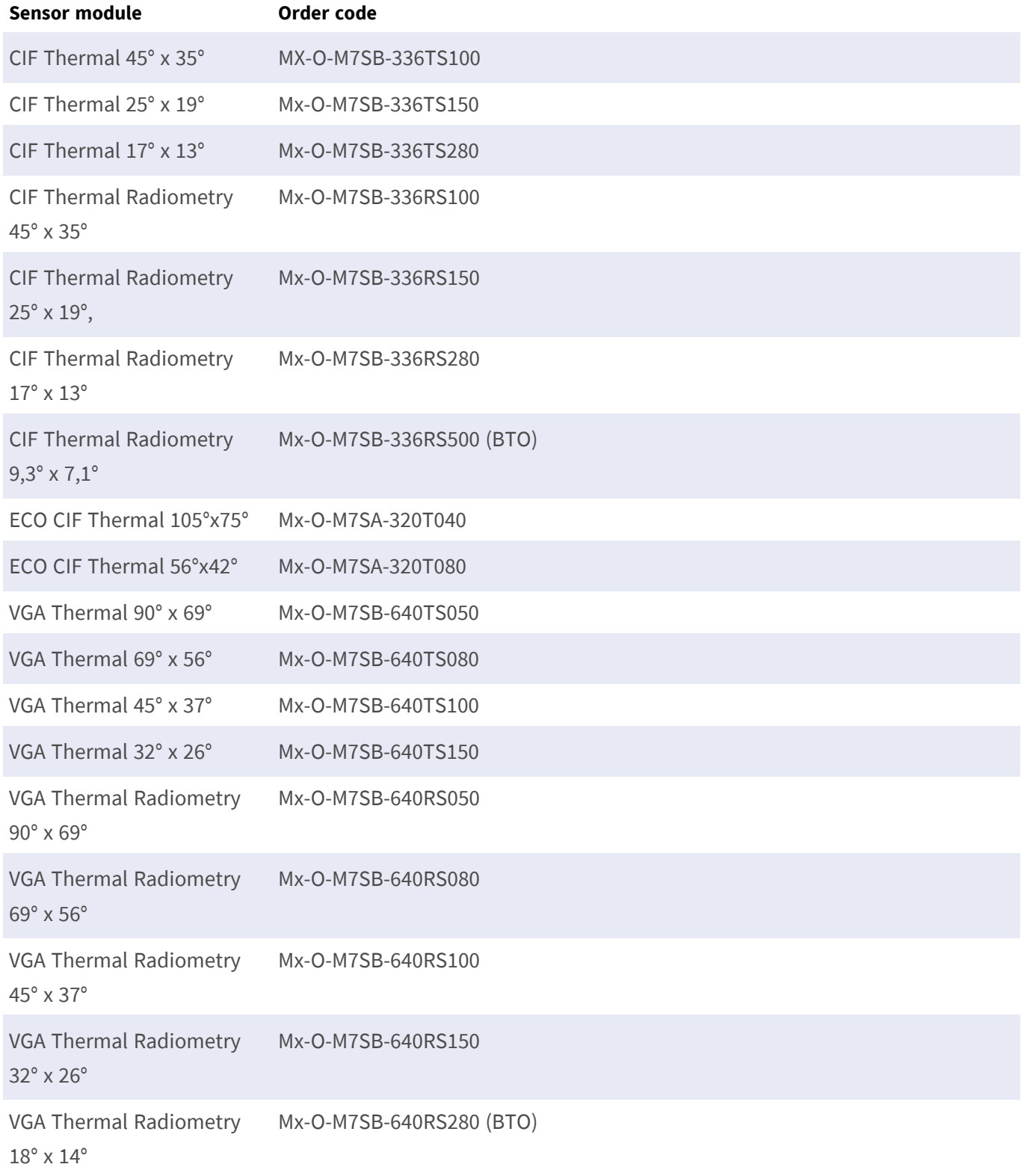

The **Thermal Radiometry (TR)** variants automatically alarm when the temperature exceeds or falls below defined limits. This is crucial for the detection of fire or heat sources. Up to 20 different temperature events can be configured simultaneously in so-called TR windows or over the complete sensor image over a temperature range of –40 to 550 °C/–40 to 1022 °F .

<span id="page-28-0"></span>The **Thermal (non-TR)** variants only measure in the center of the image (Thermal spot, 2x2 pixel).

### **Features Thermal Image Sensors**

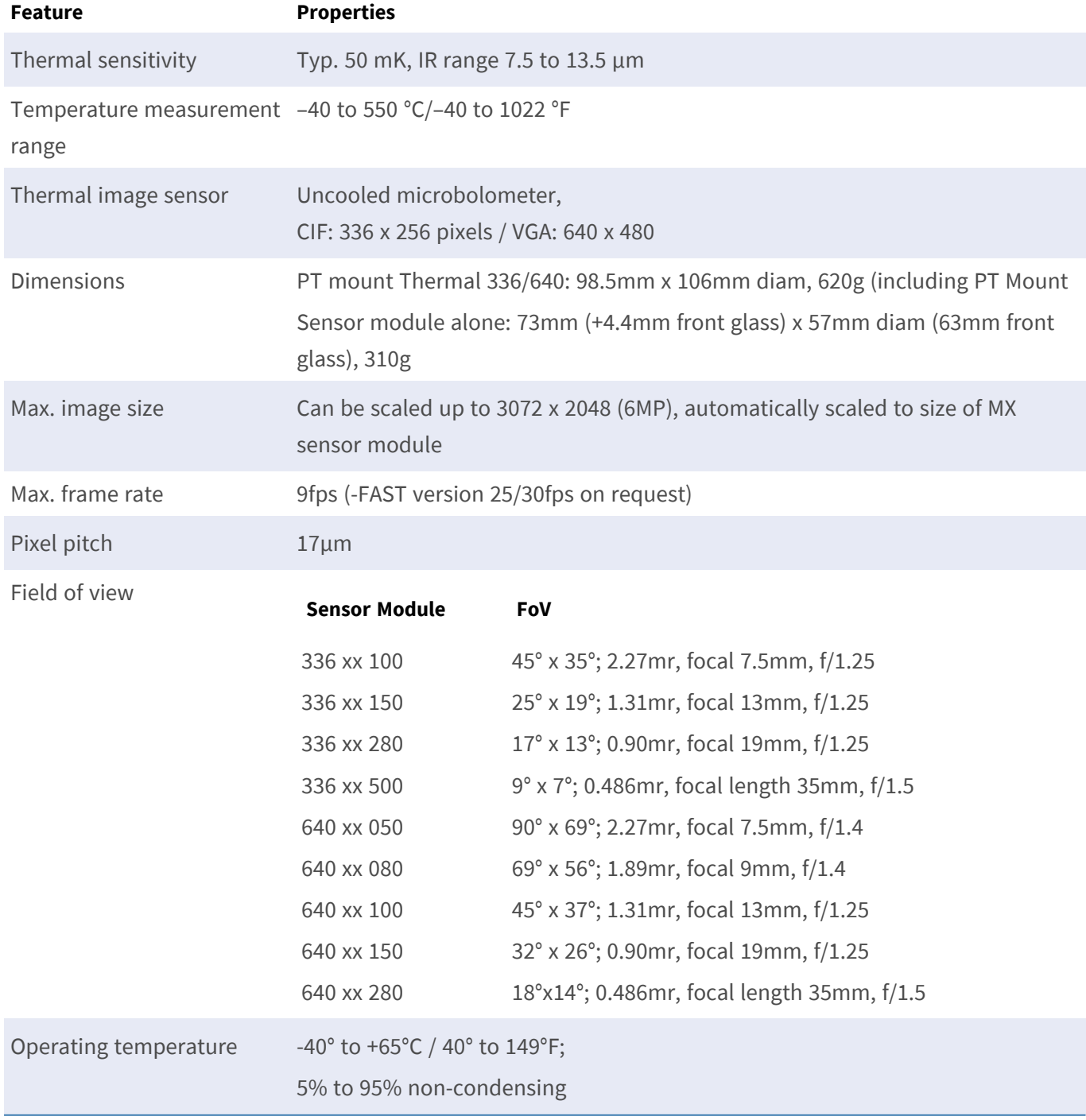

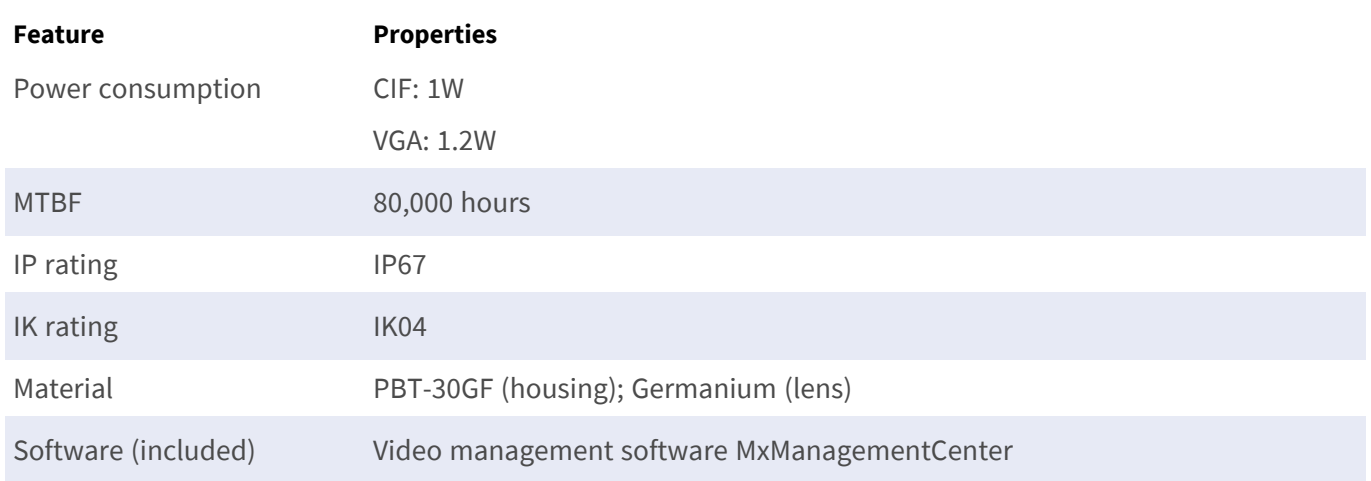

## <span id="page-29-0"></span>**Features ECO Thermal Image Sensor**

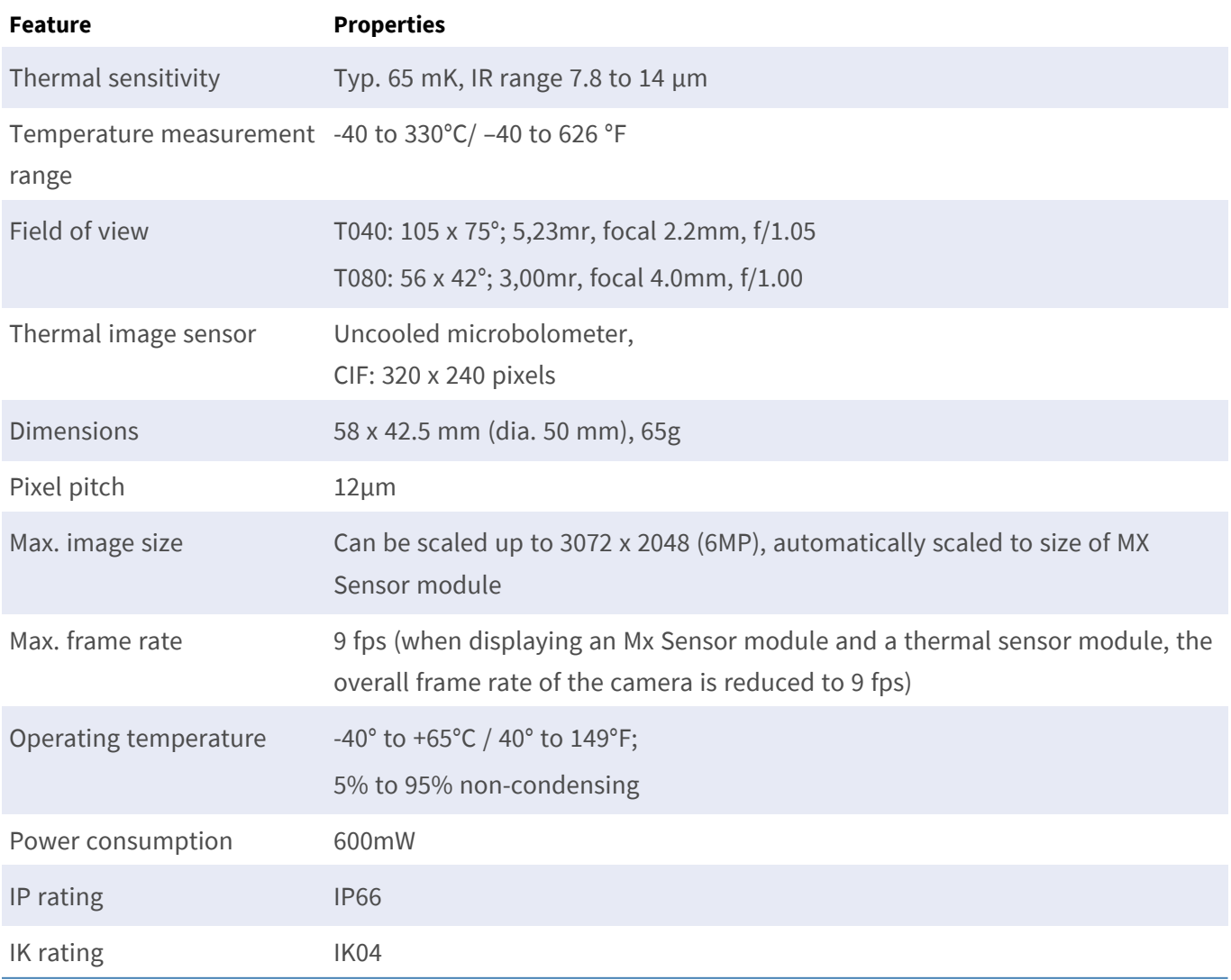

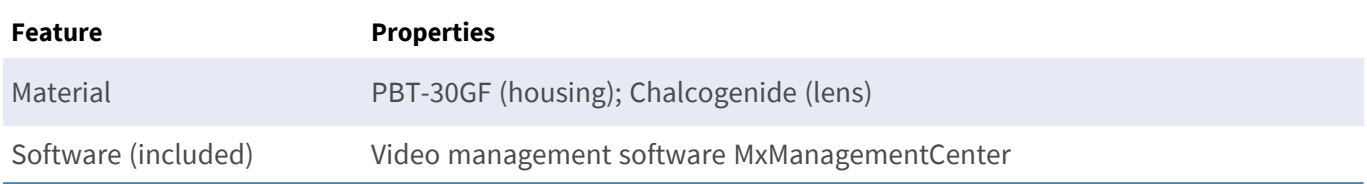

## <span id="page-30-0"></span>**Functional Modules**

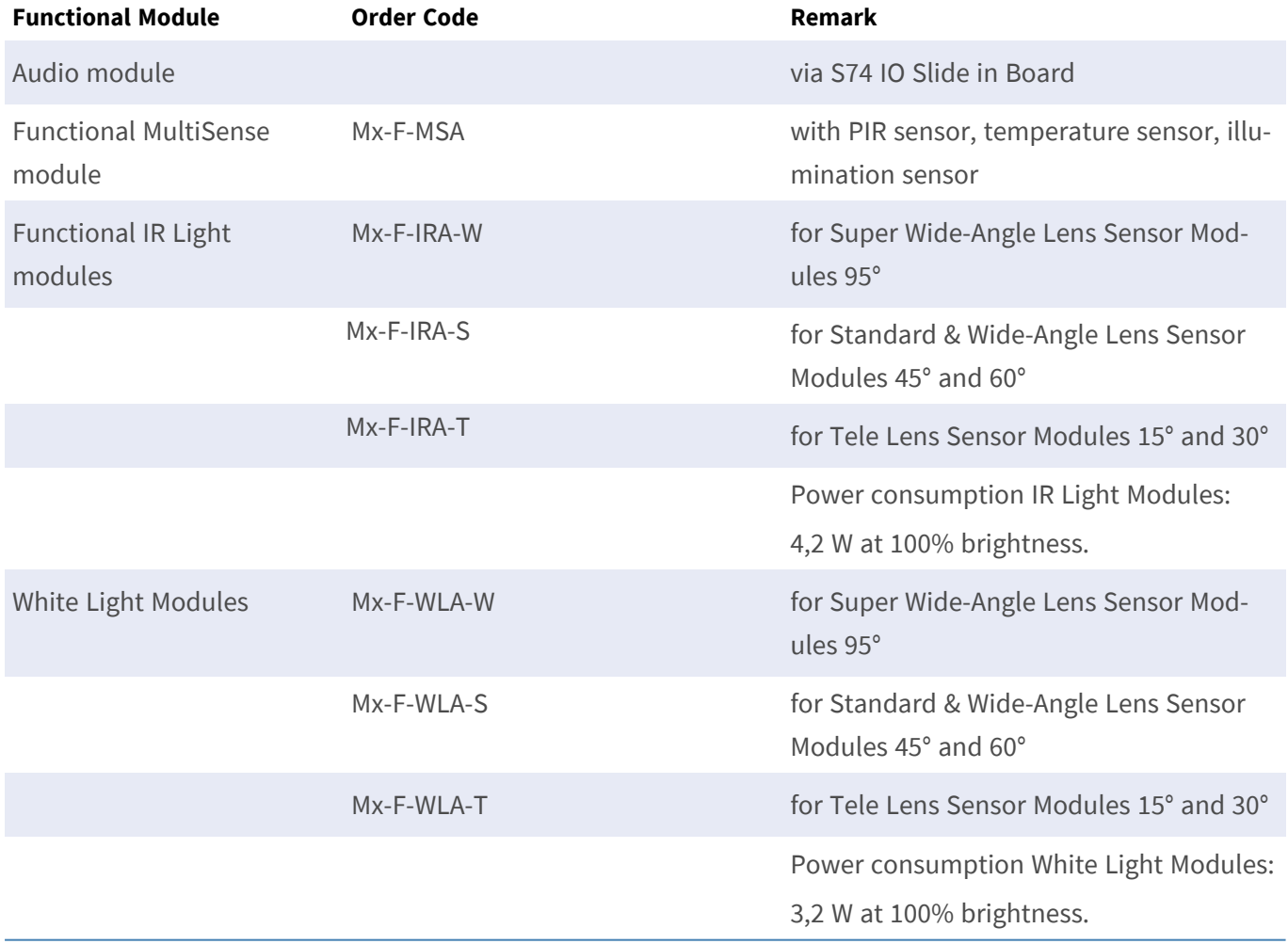

## <span id="page-31-0"></span>**Interface Slide in Boards**

### <span id="page-31-1"></span>**S74 Network Slide in Board with RJ45 socket**

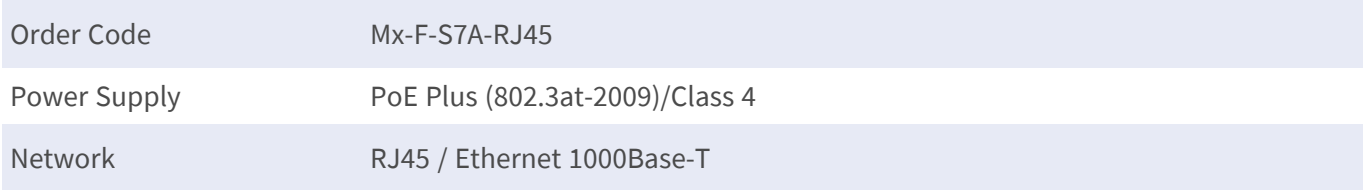

### <span id="page-31-2"></span>**S74 Network Slide in Board with LSA terminal**

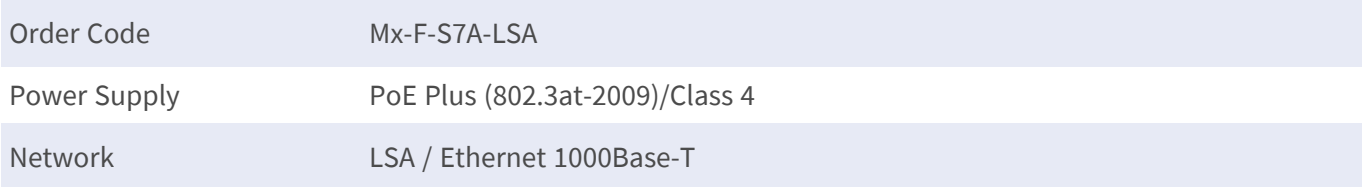

### <span id="page-31-3"></span>**S74 IO Slide in Board**

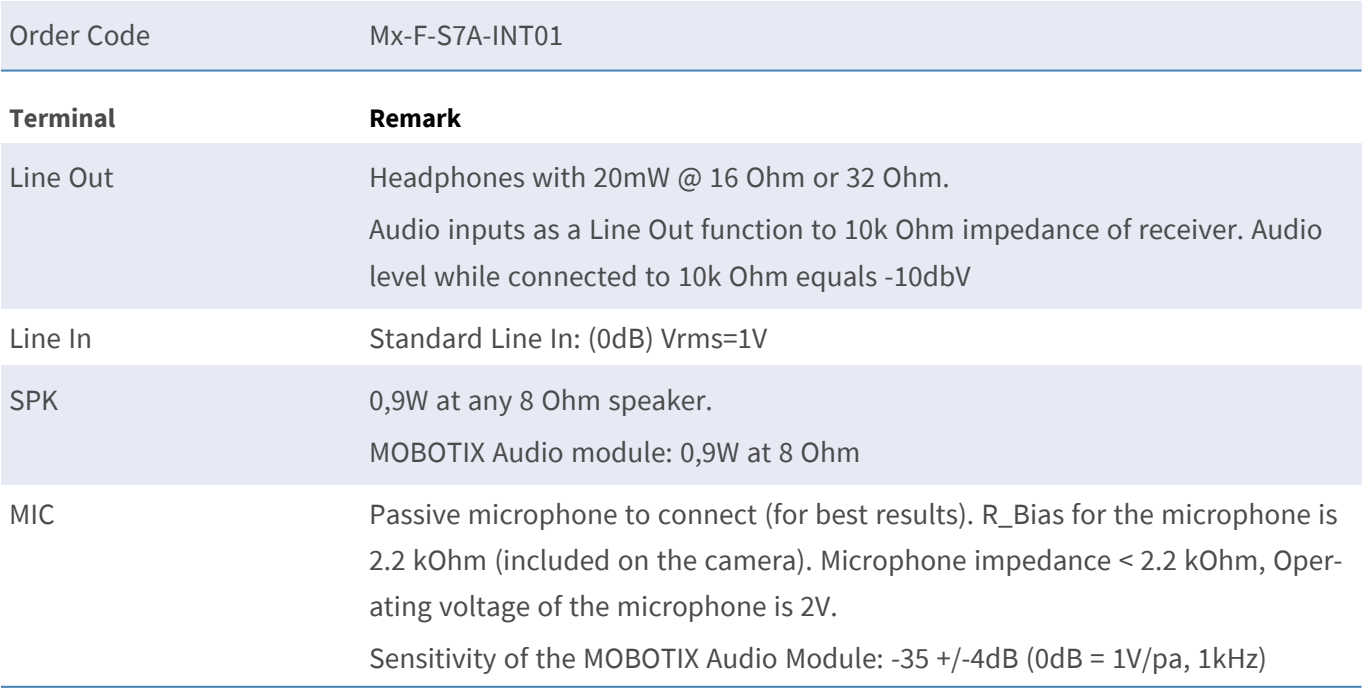

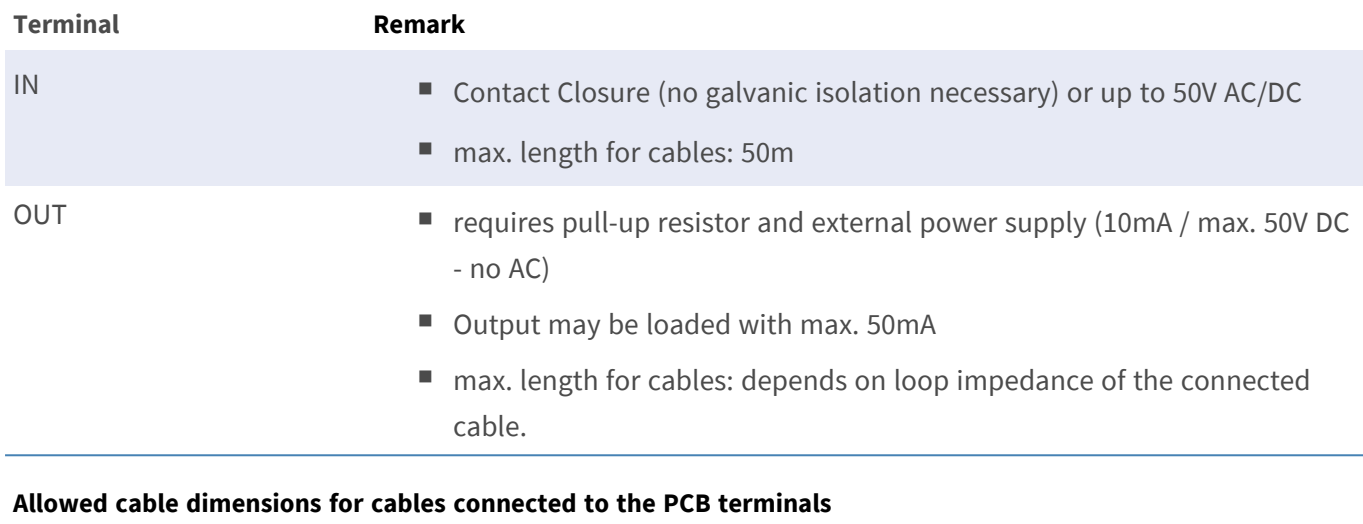

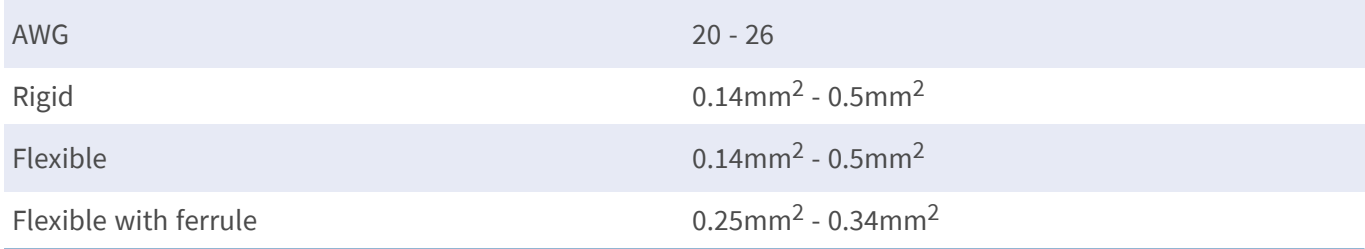

## <span id="page-32-0"></span>**S74 Network Slide in Board with RJ45 and VDC power supply - A**

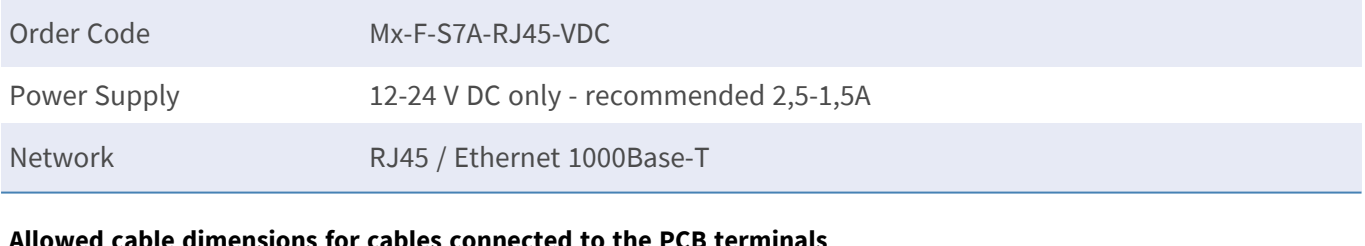

#### **Allowed cable dimensions for cables connected to the PCB terminals**

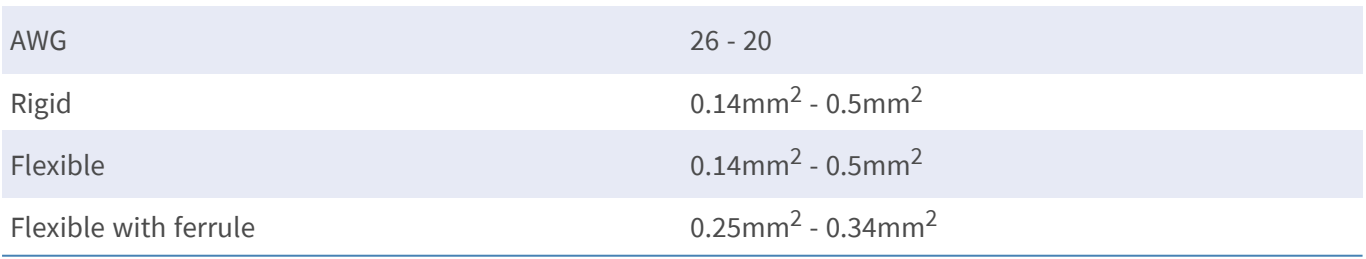

### <span id="page-32-1"></span>**S74 Network Slide in Board with RJ45 and VDC power supply - B**

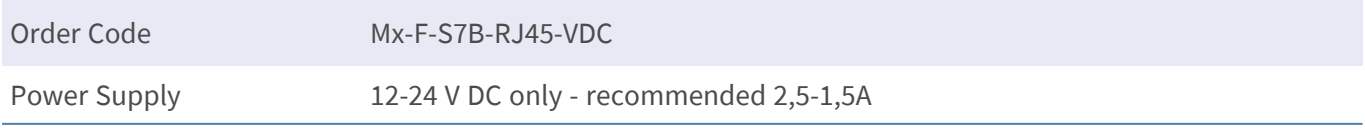

### Network RJ45 / Ethernet 1000Base-T

#### **Allowed cable dimensions for cables connected to the PCB terminals**

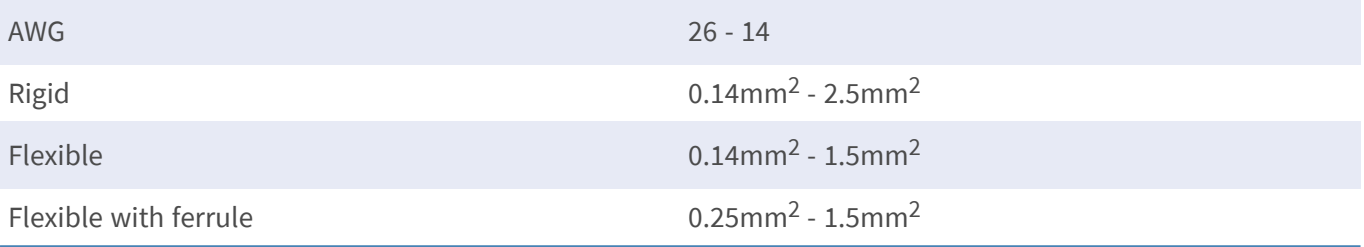

## <span id="page-34-0"></span> **Dimensions**

**NOTE!** Download the drilling template from the MOBOTIX website: **[www.mobotix.com >](https://www.mobotix.com/drilling-templates) Support > Download Center > Marketing & [Documentation >](https://www.mobotix.com/drilling-templates) Drilling Templates**.

**CAUTION!** Always print or copy the drilling template at 100% of the original size!

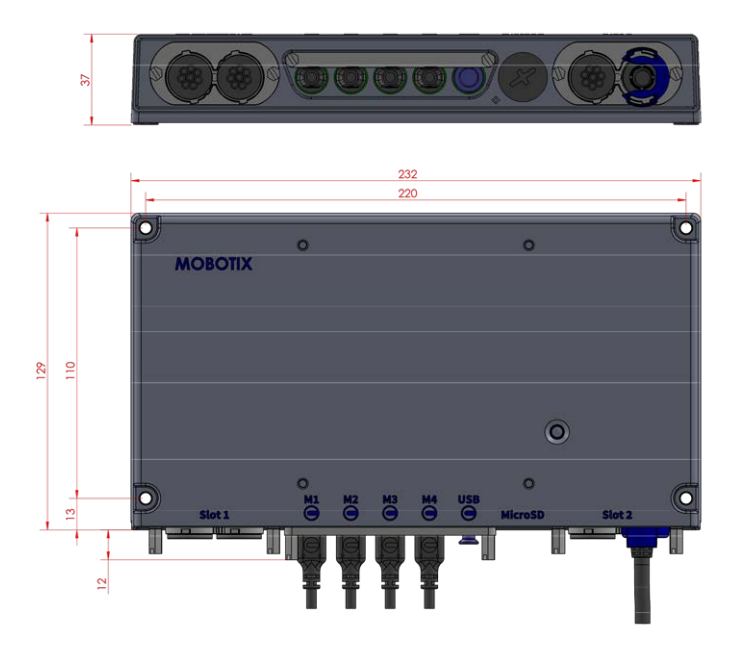

**Fig. 1: MOBOTIX S74: All measurements in mm**

## <span id="page-34-1"></span>**PTMount – Dimensions**

**NOTE!** Download the drilling template from the MOBOTIX website: **[www.mobotix.com >](https://www.mobotix.com/drilling-templates) Support > Download Center > Marketing & [Documentation >](https://www.mobotix.com/drilling-templates) Drilling Templates**.

**CAUTION!** Always print or copy the drilling template at 100% of the original size!

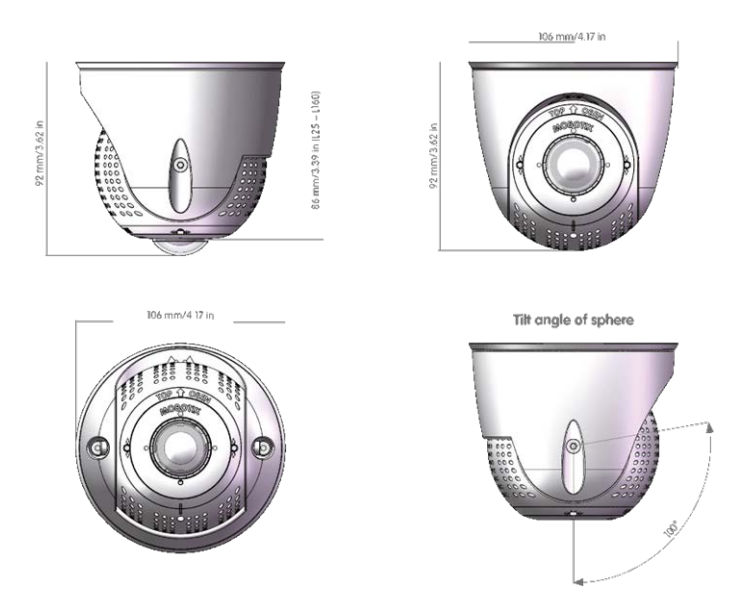

**Fig. 2: PTMount**

## <span id="page-35-0"></span>**PTMount-Thermal – Dimensions**

**NOTE!** Download the drilling template from the MOBOTIX website: **[www.mobotix.com >](https://www.mobotix.com/drilling-templates) Support > Download Center > Marketing & [Documentation >](https://www.mobotix.com/drilling-templates) Drilling Templates**.

**CAUTION!** Always print or copy the drilling template at 100% of the original size!
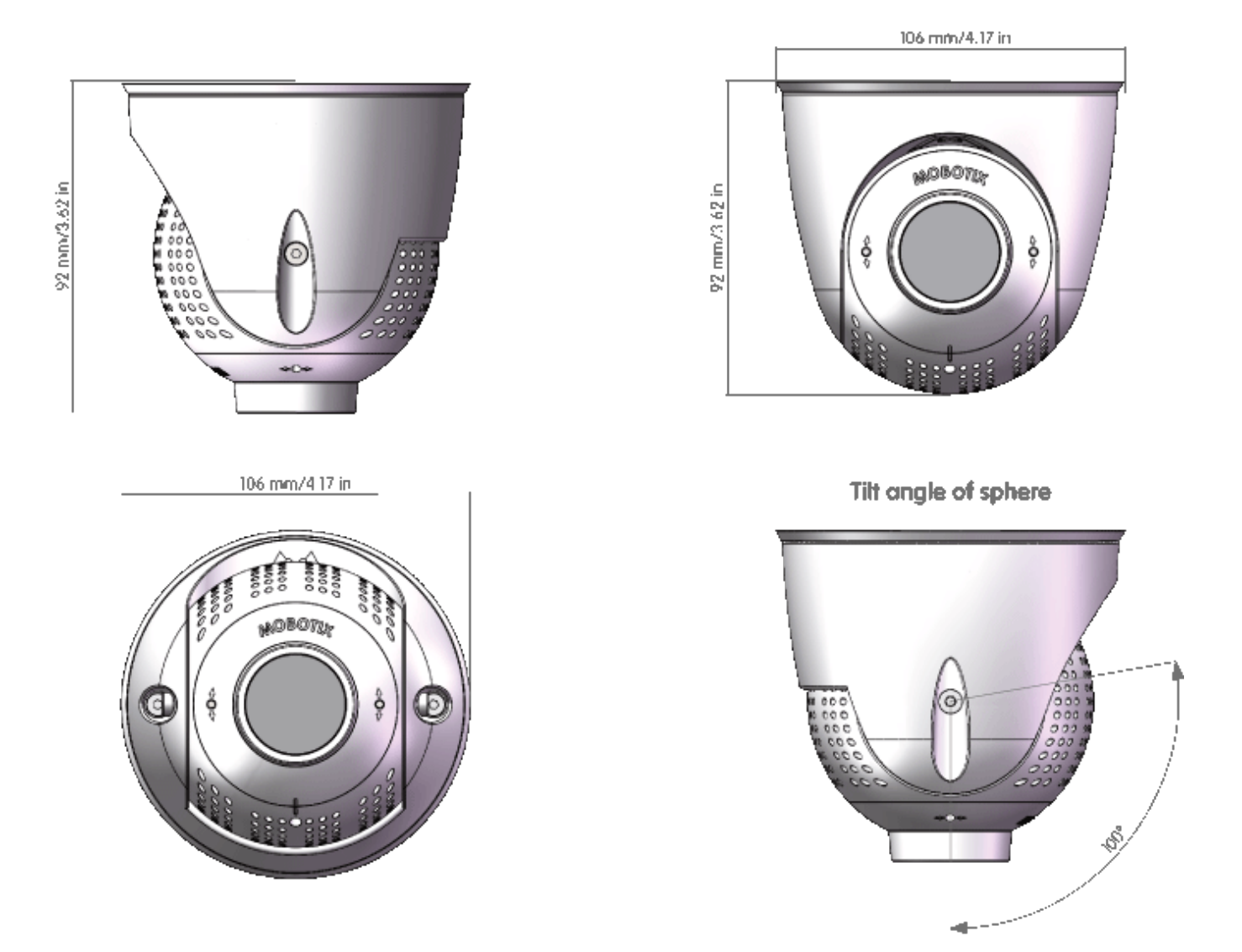

**Fig. 3: PTMount-Thermal**

# 5

# **Mounting**

This section contains the following information:

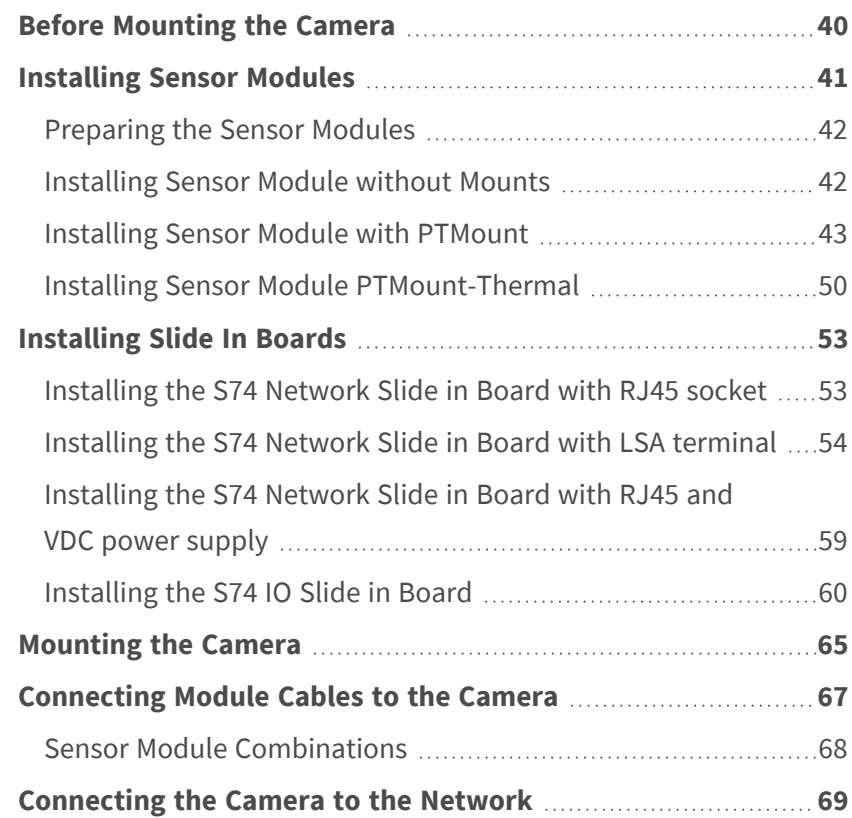

# <span id="page-39-0"></span>**Before Mounting the Camera**

Before mounting the MOBOTIX S74, the following questions should be answered:

- $\blacksquare$  Where and how will the camera be mounted?
- Where and how will the sensor modules be mounted?
- $\blacksquare$  How is the mounting surface level?
- $\blacksquare$  Which other mounting options are available?
- Which accessories might be needed?
- $\blacksquare$  How is the camera connected to the network and how is the power supplied?
- $\blacksquare$  How are the connections furnished from the building?
- What cabling considerations are necessary?

**CAUTION!** Installation only on flat surface!

Only use genuine MOBOTIX patch cables to guarantee the weatherproofness!

If you have questions, please ask your MOBOTIX partner directly or contact the MOBOTIX support under **[www.mobotix.com](https://www.mobotix.com/support/help-desk) > Support > Help Desk**.

### **Protective Measures**

**WARNING!** When laying cables indoors and outdoors, the current regulations for cable laying, lightning and fire protection must always be observed.

MOBOTIX cameras and devices are protected against the effects of minor over voltages by a number of measures. However, these measures cannot prevent larger surge voltages from causing damage to the camera. When installing the cameras outdoors, special attention should therefore be paid to lightning protection and the associated dangers for the building and network infrastructure.

In general, you should only have MOBOTIX cameras and devices installed by certified specialist companies that are familiar with the installation and safe operation of network devices and the underlying regulations for lightning and fire protection as well as the current technology for preventing damage from surge voltages.

### **Notes on Cable Laying**

**Data cable:** Only double-shielded CAT5 cable or better (S/STP) may be used as data cable for the Ethernet interface.

**NOTE!** For outdoor use, special requirements apply for the cables to be used and the lightning protection.

- **Cable length:** The individual cable sections must not exceed the maximum permissible lengths in order to ensure perfect data transmission.
- **Avoidance of induction:** Data cables may only be laid parallel to power or high-voltage lines if the prescribed minimum distances are observed.
- Only original MOBOTIX cables should be used to connect the sensor modules, patch cables and USB cables in order to guarantee weather resistance according to IP66. The plugs supplied must be used if additional cables are required (e.g. audio).

### **Fire Protection**

When laying cables for the power supply, the relevant country-specific regulations (e.g. VDE in Germany) and the fire protection regulations valid at the installation site must be observed.

### **Lightning and Surge Protection**

Measures should always be taken to protect this device from electrical surge damage.

**NOTE!** Electrical surge protection is integrated in the S74 Network Slide in Board with LSA terminal (see [Installing the S74 Network Slide in Board with LSA terminal, p. 54](#page-53-0)), which is available as an accessory.

Further information on how to avoid damage caused by lightning and over voltage is available from manufacturers of lightning and over voltage protection devices.

# <span id="page-40-0"></span>**Installing Sensor Modules**

**WARNING!** Make sure the power supply to the camera is disconnected before installing or replacing sensor modules.

**CAUTION!** When installing the sensor modules, make sure that the sensor module cables are not damaged or bent sharply!

# <span id="page-41-0"></span>**Preparing the Sensor Modules**

Remove the plastic nut① from the sensor modules, remove the bayonet catch② by rotating it counter-clockwise, then remove the blue rubber plug③ .

### **Proceed by Installing the Sensor Modules**

n

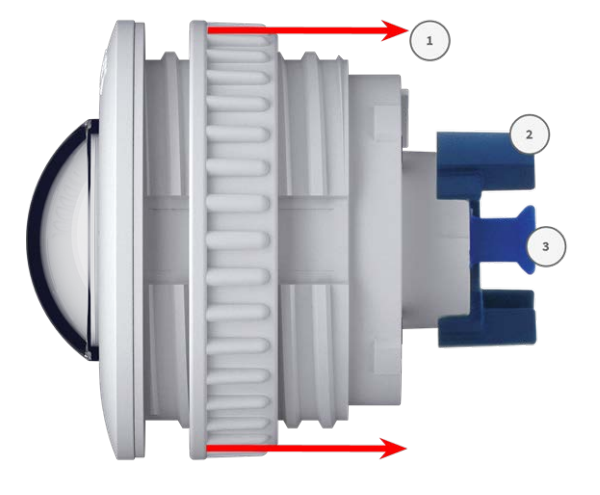

[Installing Sensor Module without Mounts, p. 42](#page-41-1)

- [Installing Sensor Module with PTMount, p. 43](#page-42-0)
- <span id="page-41-1"></span>■ [Installing Sensor Module PTMount-Thermal, p. 50](#page-49-0)

# **Installing Sensor Module without Mounts**

1. **Mount the sensor module:** Insert sensor module into hole (43 mm)① and tighten the plastic nut② to keep the sensor module safely in place

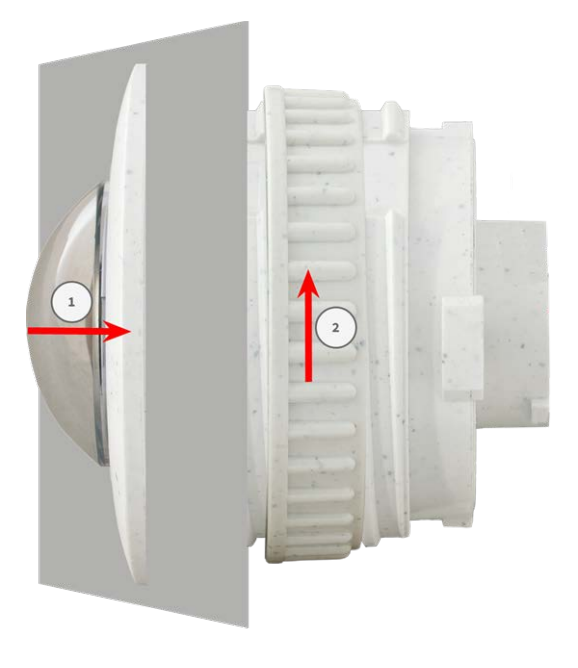

2. **Connect the sensor module cable:** Push the plug of each sensor module cable **firmly** into the connector at the back of the module until the connector is fully inserted into its seat until it doesn't go in any further.

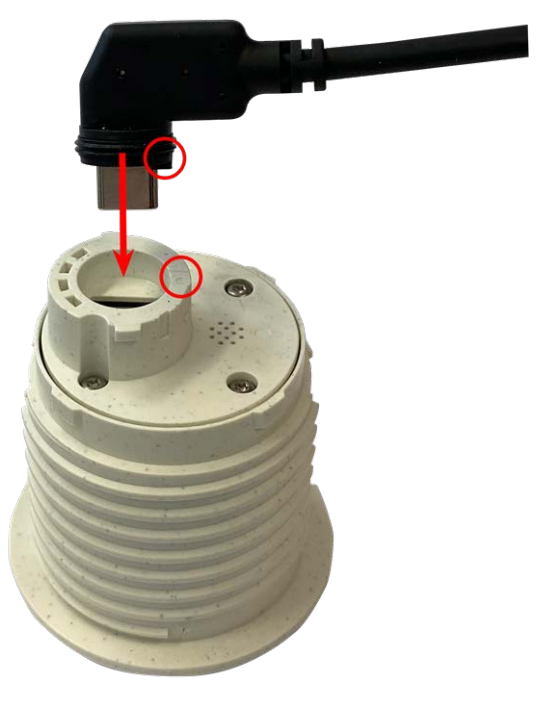

**CAUTION!** The lug of the plug must point to the inside of the sensor module when plugged in. If the module cable is not plugged in correctly, the sensor will not be recognized by the camera.

3. **Lock sensor module cable:** Apply the blue bayonet catch onto the connector of the sensor module as shown and turn it clockwise until it gently snaps shut.

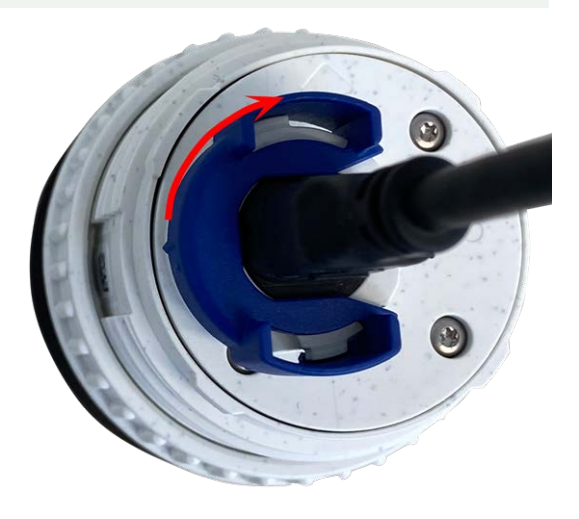

<span id="page-42-0"></span>4. Repeat steps 1 to 4 to add additional sensor modules, respectively.

# **Installing Sensor Module with PTMount**

**CAUTION!** The PT-Mount was developed for wall or ceiling mounting. When mounting on the floor, make sure that there is no cavity inside the PT-Mount where water could collect.

2. Remove swivel ring and base plate.

- 1. Using the 2.5 mm allen wrench, remove the two screws that hold the foot onto the swivel ring.
- $\{Q_i\}$

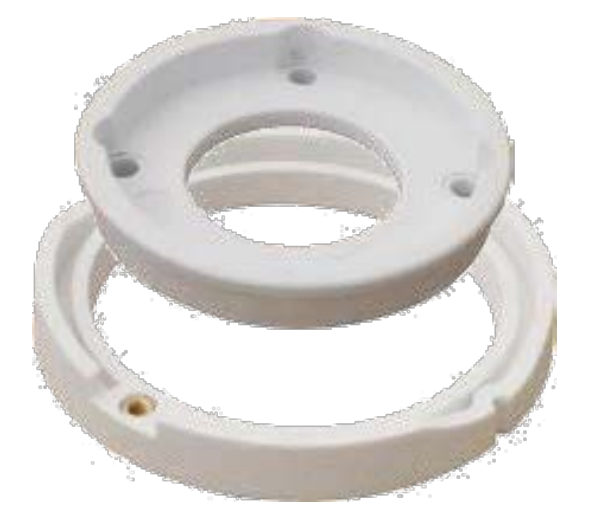

3. Make sure that there is enough space for installing the PTMount and that you can access it from the rear later on. The surface should be even and smooth so that the sealing lies flat on the surface.

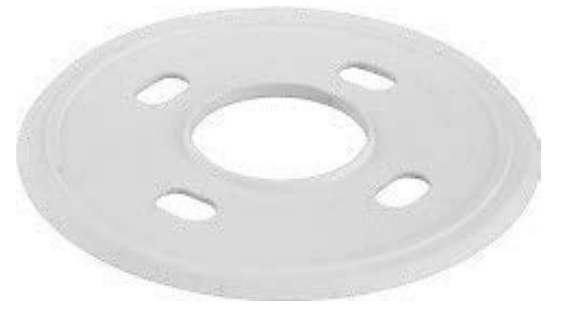

4. Drill the holes for the base plate using the drilling template and insert the screw anchors [PTMount: Scope of Delivery, p.](#page-15-0)  [16.](#page-15-0)

5. In the center of the drilling template, drill another hole into the wall or faceplate for the sensor module cable. The hole should have a diameter between 15 and 35 mm.

6. Hold the sealing, the swivel ring and the base plate as shown in the figure.

7. Attach the base plate using the supplied wood screws and washers.

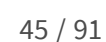

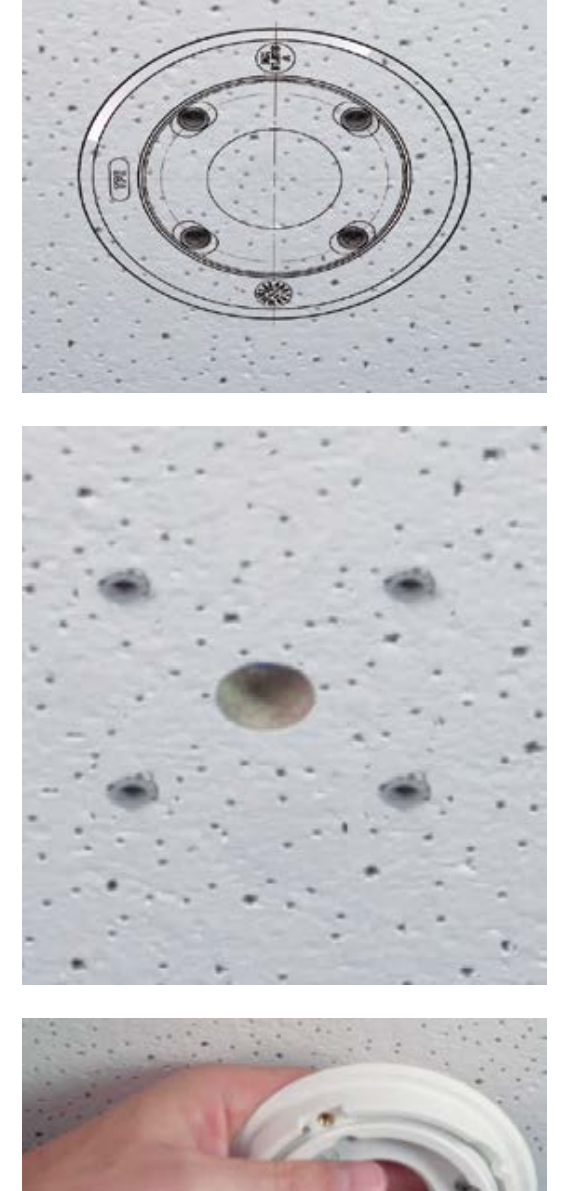

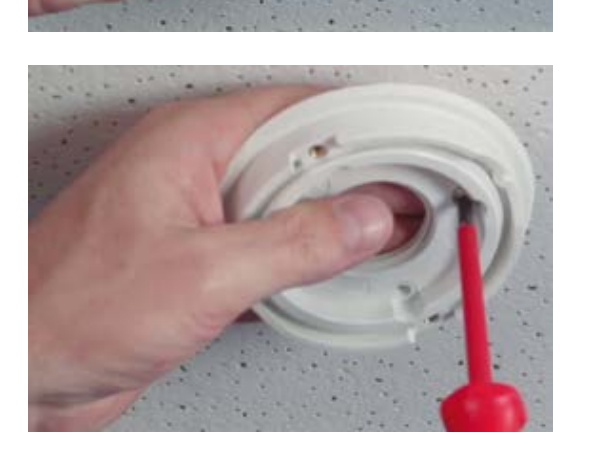

8. When tightening the screws, make sure that you can still rotate the swivel ring by hand.

9. Guide the sensor cable through the sealing, the swivel ring, the base plate and through the mounting surface to the camera.

- 10. Guide the sensor cable from the back into the foot and the sphere.
- 11. Use the two screws to affix the foot and sphere assembly to the swivel ring and make sure that the foot can still be rotated.

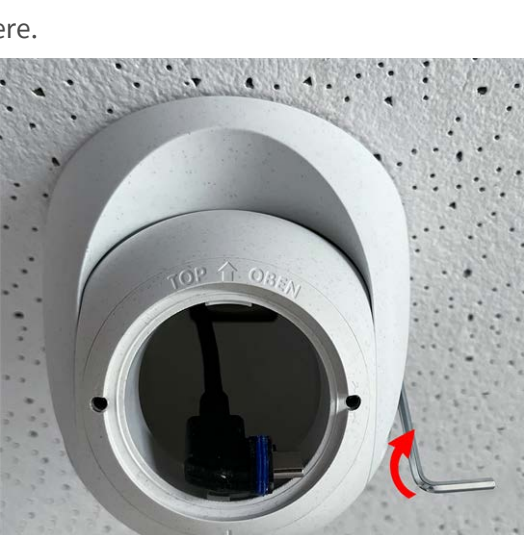

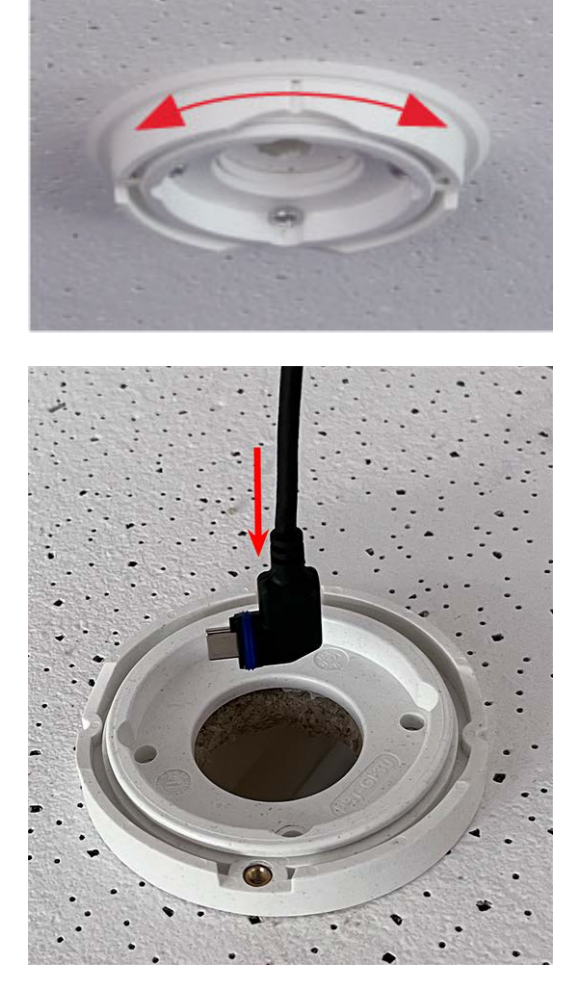

12. Loosen the two fastening screws of the insert① , then rotate the insert so that the small bar opposite of the **TOP/OBEN** label points to the hole of the grub screw② .

- 13. Secure the insert against rotating by tightening the two fastening screws using the 2.5 mm Allen wrench.
- 14. Attach the sensor module cable to the sensor module (turn blue bayonet catch to the left and remove, pull out the plug, connect the sensor cable, apply bayonet catch and lock by turning to the right).
- 15. Push the sensor module into the PTMount so that the arrow on the backside of the sensor module points to the left vs. the **TOP/OBEN** lettering.

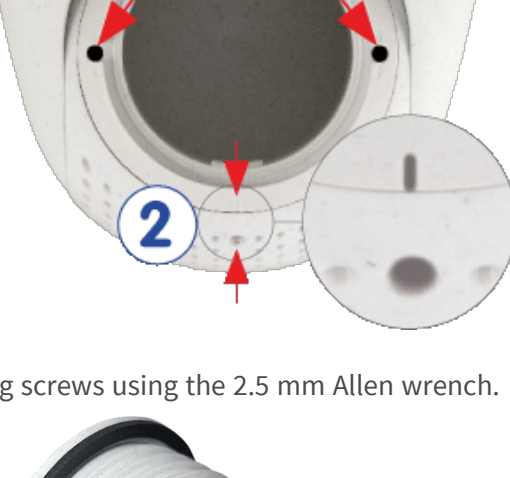

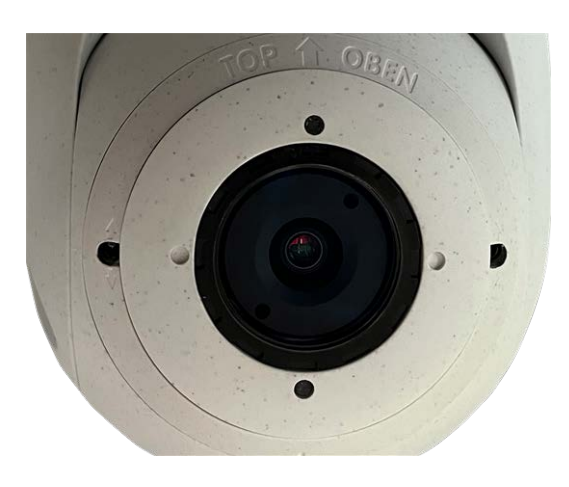

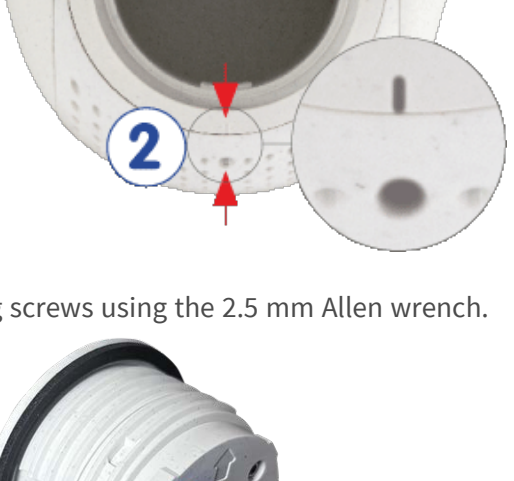

16. Using the module wrench lock the sensor module by turning it 90 degrees to the right.

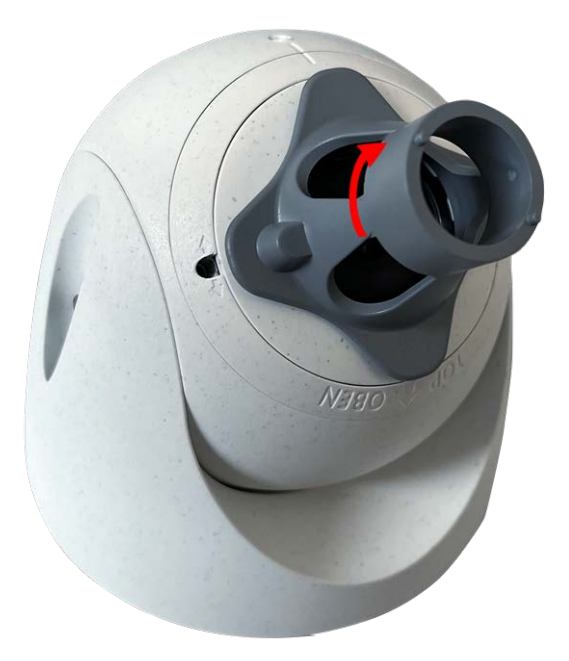

17. Secure the sensor module by tightening the grub screw using the 2.5 mm Allen wrench. The grub screw locks the sensor module within the insert and prevents inadvertent unlocking of the sensor module.

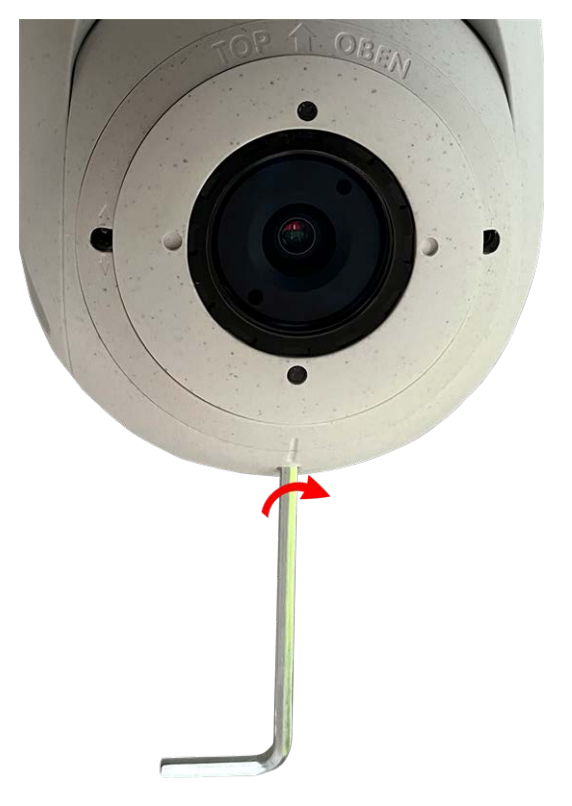

18. Adjust the sensor module temporarily by pointing it into the desired viewing direction.

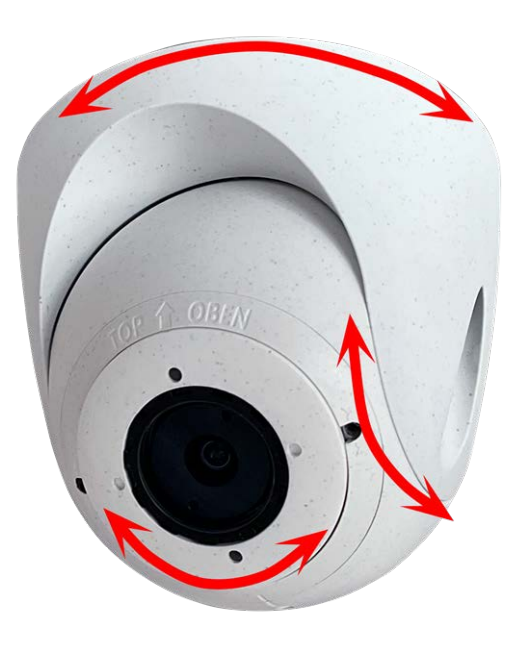

19. Make sure that the **TOP/OBEN** label on the insert is pointing upwards. If this is not the case, loosen the two fastening screws using the 2.5 mm Allen wrench and rotate the insert.

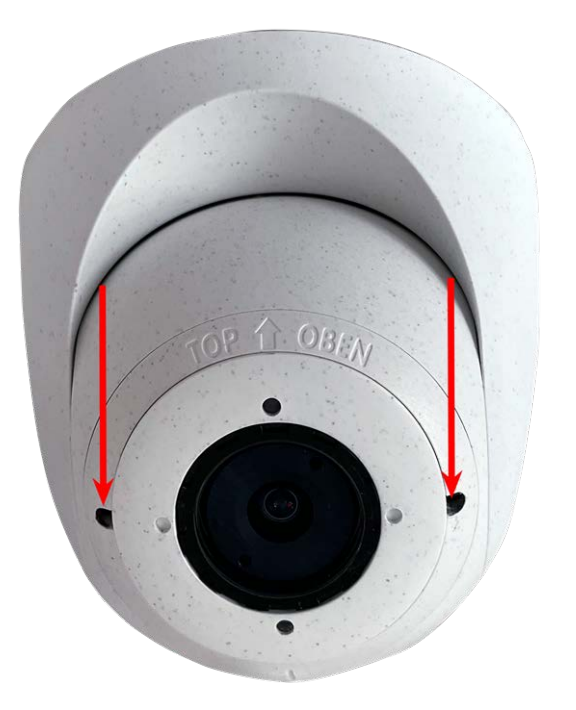

# <span id="page-49-0"></span>**Installing Sensor Module PTMount-Thermal**

1. Using the 2.5 mm Allen wrench, remove the two screws that hold the foot onto the swivel ring.

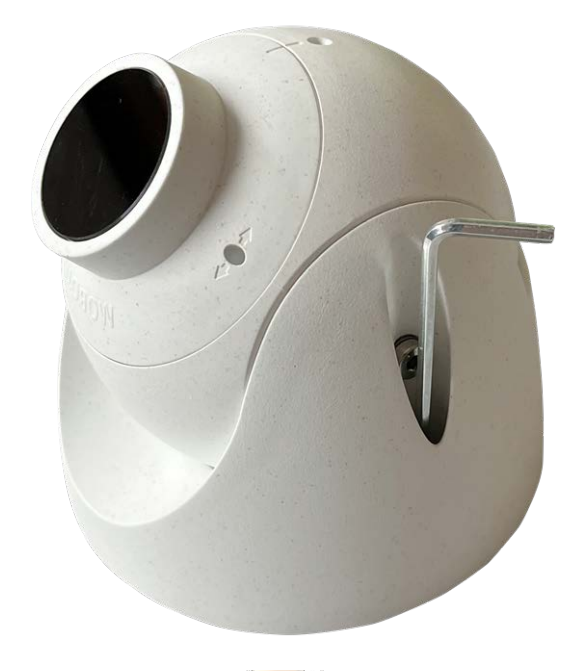

2. Remove swivel ring and base plate.

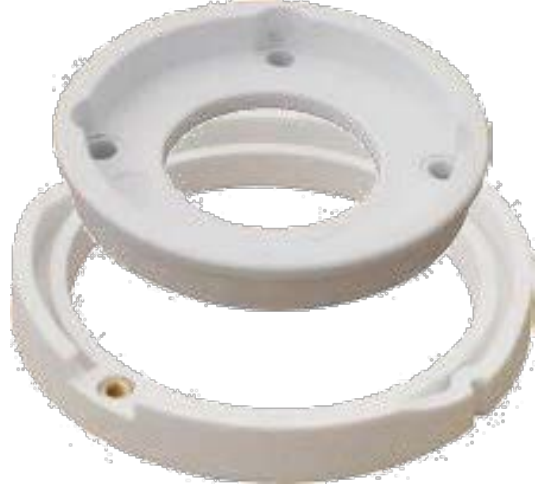

- 3. Make sure that there is enough space for installing the PTMount-Thermal and that you can access it from the rear later on. The surface should be even and smooth so that the sealing lies flat on the surface.
- 4. Use the base plate as drilling template and drill the holes for the base plate and insert the screw anchors [PTMount-](#page-16-0)[Thermal: Scope of Delivery, p. 17.](#page-16-0)

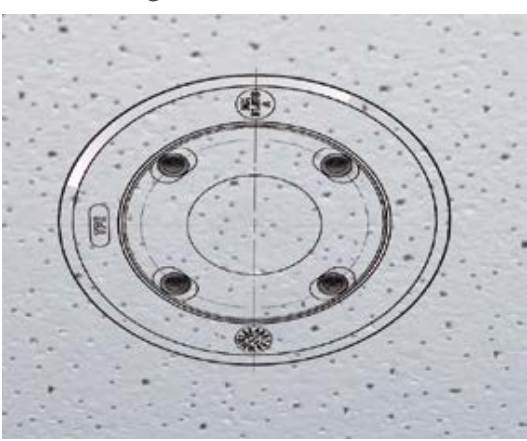

5. In the center of the drilling template, drill another hole into the wall or faceplate for the sensor module cable. The hole should have a diameter between 15 and 35 mm.

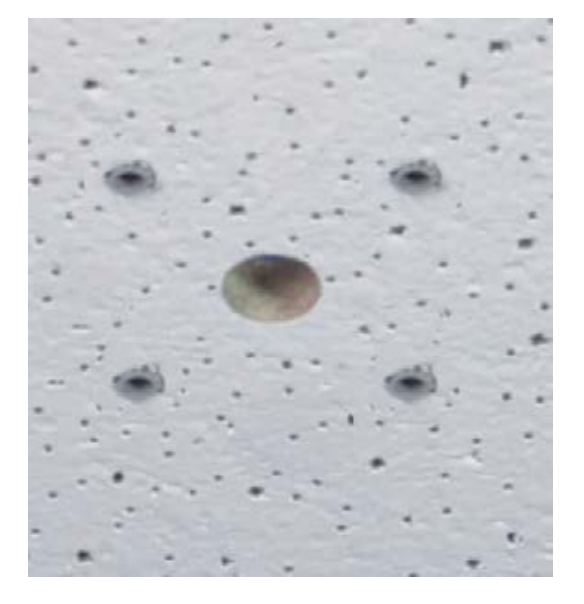

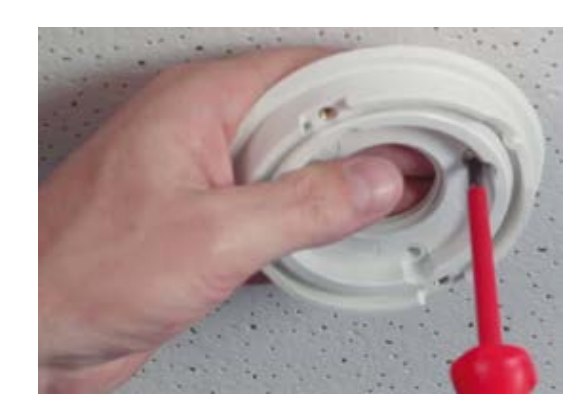

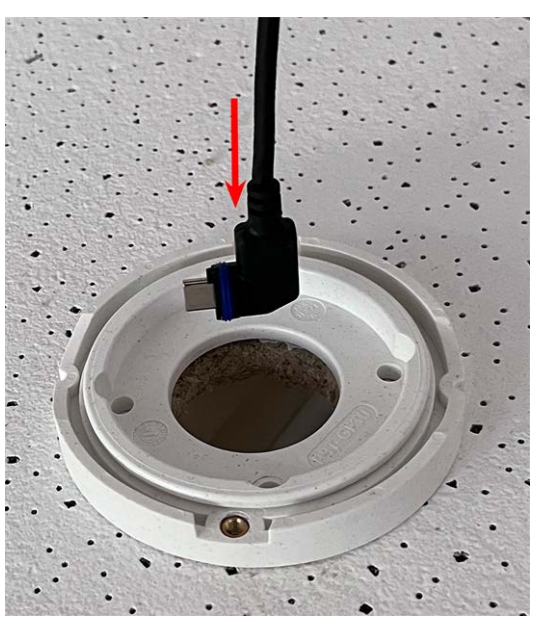

6. Attach the base plate and the swivel ring using the supplied wood screws and washers.

When tightening the screws, make sure that you can still rotate the swivel ring by hand.

7. Guide the sensor cable through the swivel ring and the base plate.

8. Use the two screws to affix the foot and sphere assembly to the swivel ring and make sure that the foot can still be rotated.

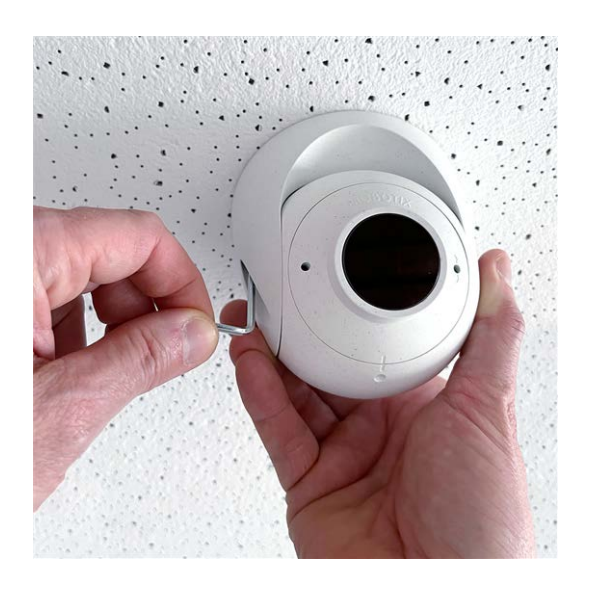

9. Adjust the sensor module temporarily by pointing it into the desired viewing direction.

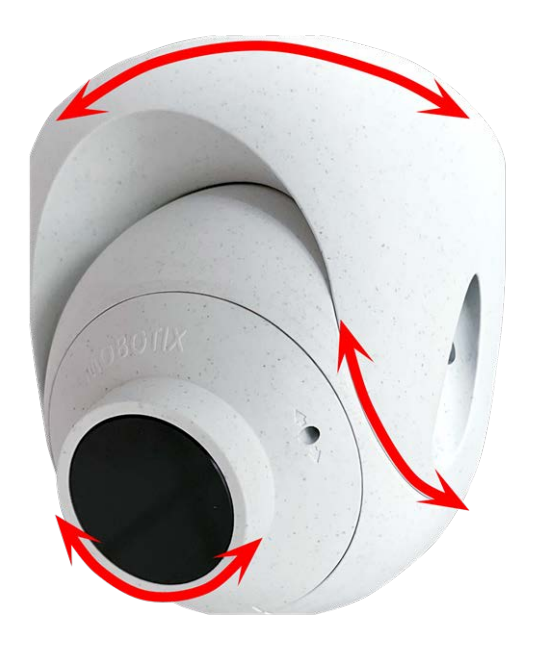

<span id="page-52-0"></span>10. Make sure that the **MOBOTIX** label on the insert is pointing upwards. If this is not the case, loosen the two fastening screws with the 2 mm Allen wrench and rotate the insert. Lightly tighten the two fastening screws.

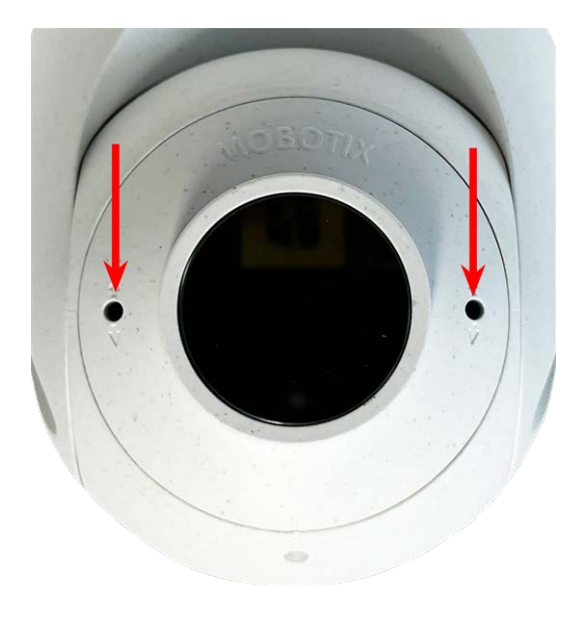

# **Installing Slide In Boards**

**WARNING!** Make sure the power supply to the camera is disconnected before installing or replacing slide in board.

# <span id="page-52-1"></span>**Installing the S74 Network Slide in Board with RJ45 socket**

The S74 Network Slide in Board with RJ45 socket is required to connect the camera to the network and to supply power via PoE. The S74 Network Slide in Board with RJ45 socket is not part of the scope of delivery (see [Scope of Delivery, p. 13\)](#page-12-0) and must be ordered in addition to the camera.

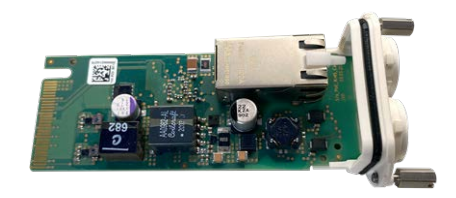

#### **Fig. 4: S74 Network Slide in Board with RJ45 socket**

**CAUTION!** The S74 Network Slide in Board with RJ45 socket may only be installed in slot 2 of the camera!

### **CAUTION! Do not connect to the network at this stage!**

Since the camera must not run without sensor modules, the network connection will be established only **after** mounting the camera and connecting the sensor modules.

### **Procedure**

1. **Remove cover from slot 2 of the camera:** Use a screwdriver to loosen both bolt screws① and then pull out the plastic cover.

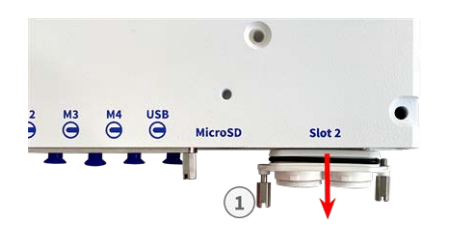

**Fig. 5: Remove cover from interface board slot**

2. **Connect the S74 Network Slide in Board with RJ45 socket:** Position the interface board on the guide rails in the slide-in slot and push it in with slight pressure until it clicks into the socket. Then fix the board with the screw bolts① .

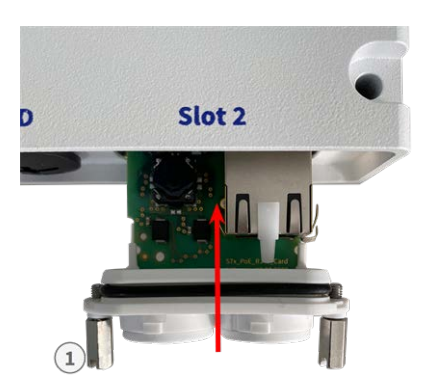

**Fig. 6: Connecting the S74 Network Slide in Board with RJ45 socket**

**CAUTION! Do not connect the network cable at this stage!** Since the camera must not run without sensor modules, the network connection will be established only **after** mounting the camera and connecting the sensor modules.

# <span id="page-53-0"></span>**Installing the S74 Network Slide in Board with LSA terminal**

The S74 Network Slide in Board with LSA terminal is required to connect the camera to the network, to supply power via PoE and to protect the camera from electrical surge. The S74 Network Slide in Board with LSA terminal is not part of the scope of delivery (see [Scope of Delivery, p. 13](#page-12-0)) and must be ordered in addition to the camera.

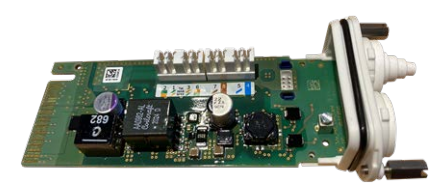

#### **Fig. 7: S74 Network Slide in Board with LSA terminal**

**CAUTION!** The S74 Network Slide in Board with LSA terminal may only be installed in slot 2 of the camera!

#### **CAUTION! Do not connect to the network at this stage!**

Since the camera must not run without sensor modules, the network connection will be established only **after** mounting the camera and connecting the sensor modules.

### **Prepare S74 Network Slide in Board with LSA terminal and cable**

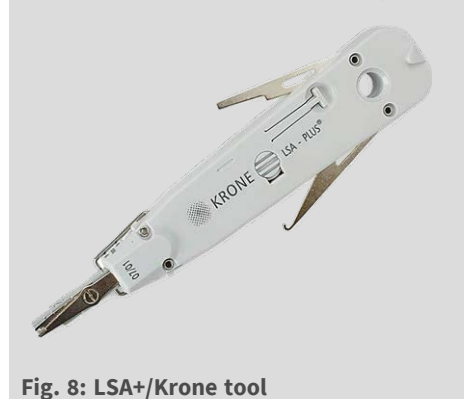

**NOTE!** You will need an LSA+/Krone tool for this procedure:

1. **Remove cover from slot 2 of the camera:** Use a screwdriver to loosen both bolt screws① and then pull out the plastic cover.

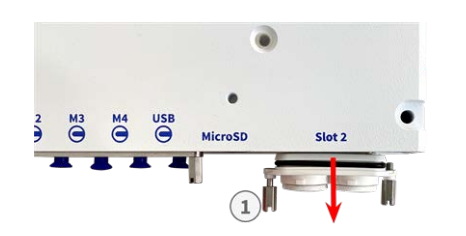

**Fig. 9: Remove cover from interface board slot**

2. Cut off two steps of the of the white plug in the cover of the interface board  $\mathbb O$ .

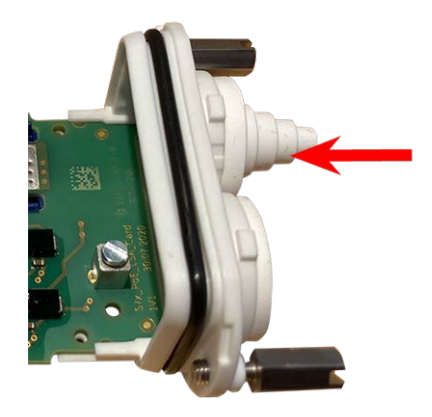

3. Insert the network cable into the white rubber plug:

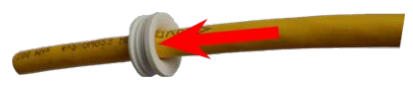

4. Remove the insulation from the network cable as shown below:

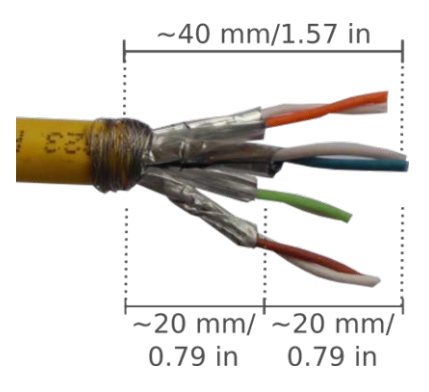

# **Attach the Network Cable to the S74 Network Slide in Board with LSA terminal**

1. Insert the network cable into the Interface a board and make sure the rubber plug is properly seated all around the opening:

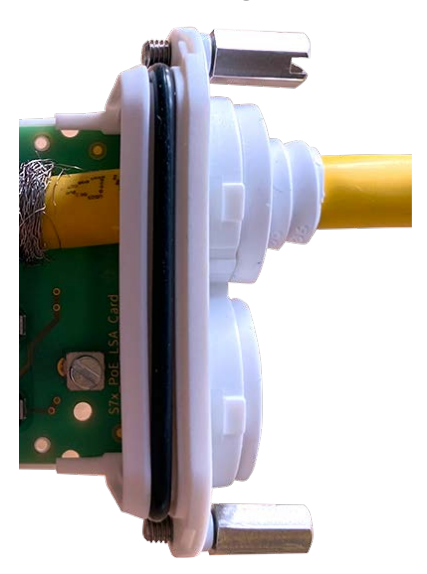

**Fig. 10: Network cable inserted, plug properly seated**

2. Insert the cable tie into the blue guides① , tie down the network cable② onto the copper-colored ground plate and cut off the protruding part of the cable tie:

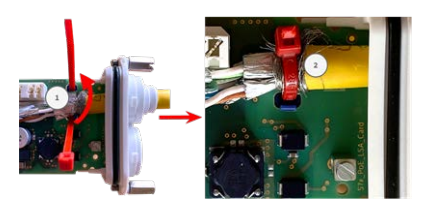

**Fig. 11: Cable tie inserted beneath network cable**

3. Prepare the LSA+/Krone tool:

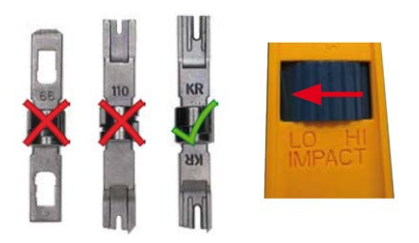

#### **Fig. 12: LSA+/Krone tool set to LOW impact**

**CAUTION!** Always use the proper LSA+/Krone blade and **set the tool to LOW impact**.

4. Connect the wires of the network cable using the LSA+/Krone tool according to the color code sticker inside the box:

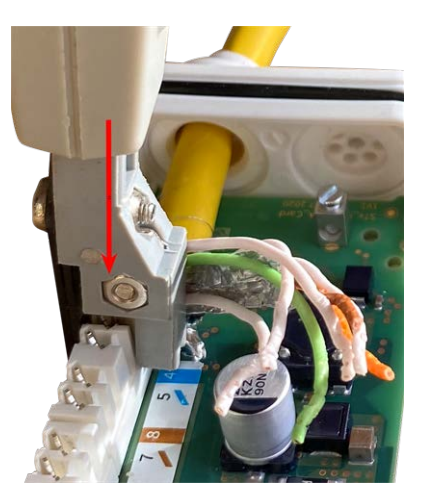

**Fig. 13: Network wires connected using LSA+/Krone tool**

**CAUTION!** Remove all clipped wire ends to prevent short circuits.

# **Attach the Grounding Cable to the S74 Network Slide in Board with LSA terminal**

**WARNING!** For surge protection it is strongly recommended to attach the ground wire!

The maximum length of the grounding cable should be 1m to the ground potential (e. g. a potential equalization rail, a grounded pole or a grounding rod).

1. Insert the ground wire into the white single-wire rubber plug:

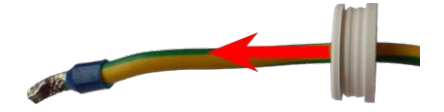

**Fig. 14: Ground wire with single-wire rubber plug**

- 2. Insert the ground wire into the opening of the board and make sure the rubber plug is properly seated all around the opening:
- 3. Loosen the screw of the ground wire terminal① , insert the ground wire and properly fasten the screw of the terminal:

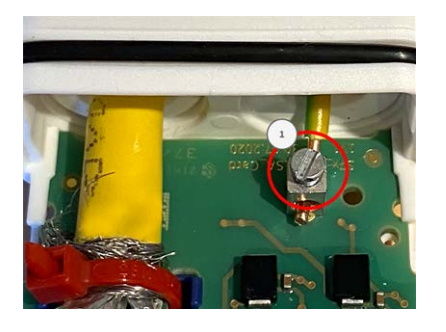

**Fig. 15: Ground wire connected to terminal**

### **Connect the S74 Network Slide in Board with LSA terminal with the cam-**

### **era**

1. Position the interface board on the guide rails in the slide-in slot and push it in with slight pressure until it clicks into the socket. Then fix the board with the screw bolts① .

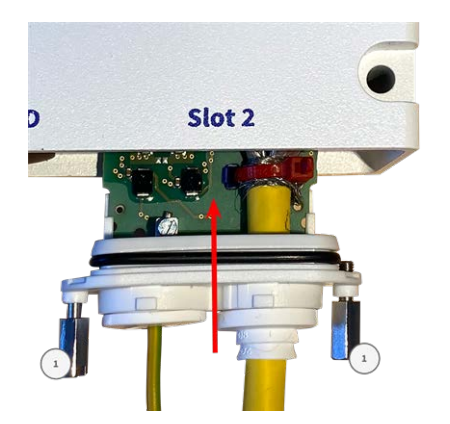

**Fig. 16: Connecting the S74 Network Slide in Board with LSA terminal**

#### **CAUTION! Do not connect to the network at this stage!**

Since the camera must not run without sensor modules, the network connection will be established only **after** mounting the camera and connecting the sensor modules.

# <span id="page-58-0"></span>**Installing the S74 Network Slide in Board with RJ45 and VDC power supply**

The S74 Network Slide in Board with RJ45 and VDC power supply is designed for powering the camera from an external power source and connecting it to the network. The board is not part of the scope of delivery (see [Scope of Delivery, p. 13](#page-12-0)) and must be ordered in addition to the camera.

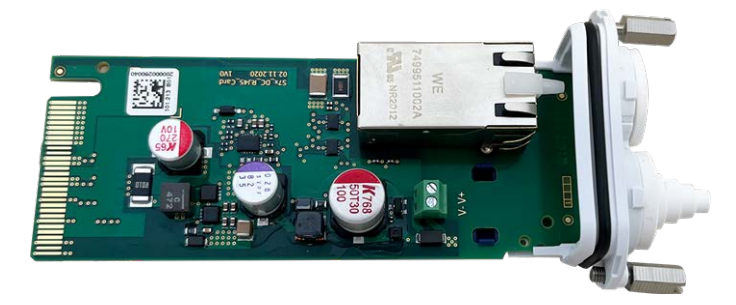

**CAUTION!** The S74 Network Slide in Board with RJ45 and VDC power supply may only be installed in slot 2 of the camera!

#### **CAUTION! Do not connect to the network at this stage!**

Since the camera must not run without sensor modules, the network connection will be established only **after** mounting the camera and connecting the sensor modules.

### **Procedure**

1. **Remove cover from slot 2 of the camera:** Use a screwdriver to loosen both bolt screws① and then pull out the plastic cover.

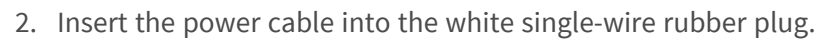

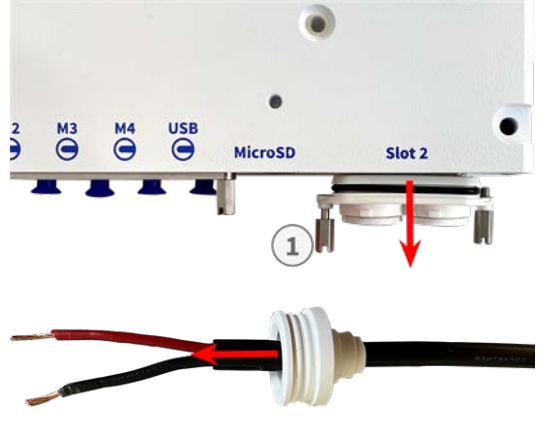

- 3. Insert the power cable into the opening of the board and make sure the rubber plug is properly seated all around the opening.
- 4. Loosen the screws of the power terminal $\mathcal D$ , insert the wires of the cable and properly fasten the screws of the terminal.

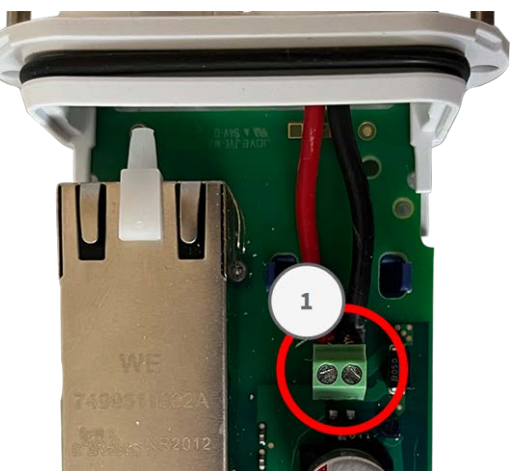

### **CAUTION!** Ensure the correct polarity!

5. Position the interface board on the guide rails in the slide-in slot and push it in with slight pressure until it clicks into the socket. Then fix the board with the screw bolts① .

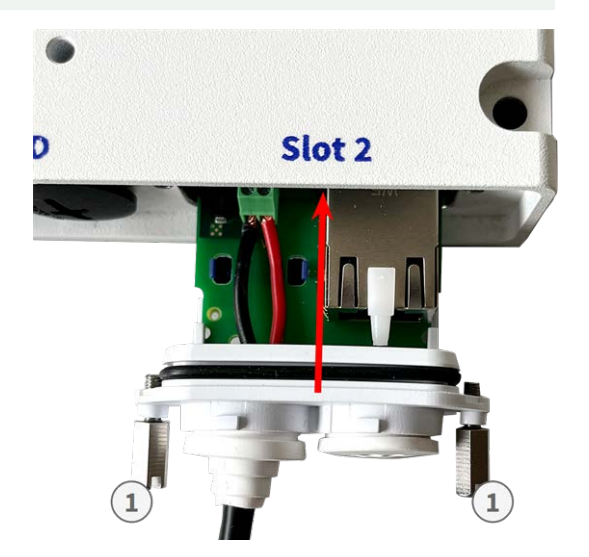

### **CAUTION! Do not connect to the network at this stage!**

Since the camera must not run without sensor modules, the network connection will be established only **after** mounting the camera and connecting the sensor modules.

# <span id="page-59-0"></span>**Installing the S74 IO Slide in Board**

The S74 IO Slide in Board is designed for powering the camera from an external power source and connecting it to the network. The board is not part of the scope of delivery (see [Scope of Delivery, p. 13\)](#page-12-0) and must be ordered in addition to the camera.

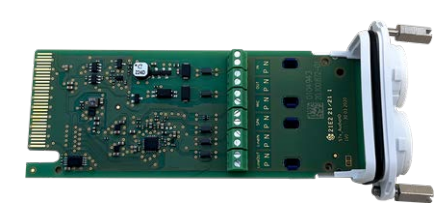

**Fig. 17: S74 IO Slide in Board**

**CAUTION!** The S74 IO Slide in Board may only be installed in slot 1 of the camera!

### **CAUTION! Do not connect to the network at this stage!**

Since the camera must not run without sensor modules, the network connection will be established only **after** mounting the camera and connecting the sensor modules.

### **Procedure**

1. **Remove cover from slot 1 of the camera:** Use a screwdriver to loosen both bolt screws① and then pull out the plastic cover.

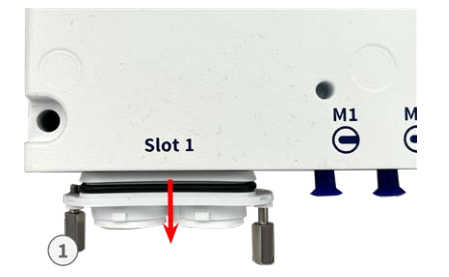

**Fig. 18: Remove cover from interface board slot**

Insert the I/O device cables into the white single-wire rubber plug:

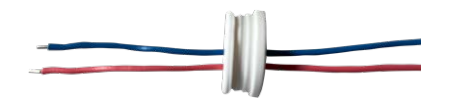

2. Insert the I/O device cables into the opening of the board and make sure the rubber plug is properly seated all around the opening.

3. Loosen the screws of the related I/O device terminal① , insert the wires of the cable and properly fasten the screws of the terminal:

**CAUTION!** Ensure the correct polarity!

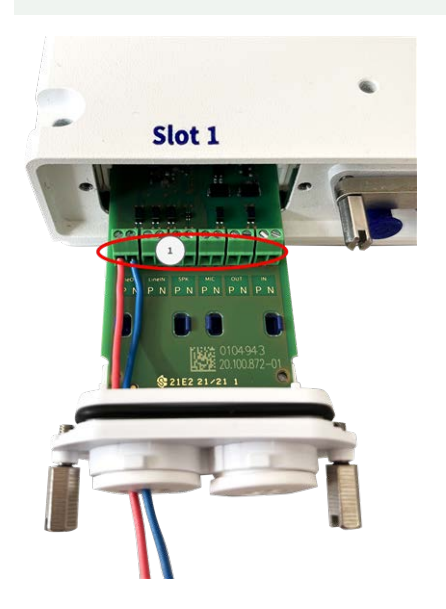

**Fig. 19: IO wires connected to terminal**

4. Position the interface board on the guide rails in the slide-in slot and push it in with slight pressure until it clicks into the socket. Then fix the board with the screw bolts① .

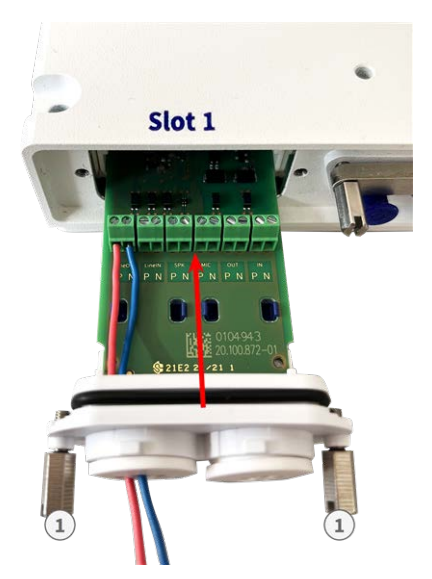

**Fig. 20: Connecting the S74 Network Slide in Board with RJ45 socket**

### **CAUTION! Do not connect to the network at this stage!**

Since the camera must not run without sensor modules, the network connection will be established only **after** mounting the camera and connecting the sensor modules.

### **Terminal Connectors**

All I/O connections to the camera can be made on the S74 IO Slide in Board which is not part of the part of scope of delivery of the camera.

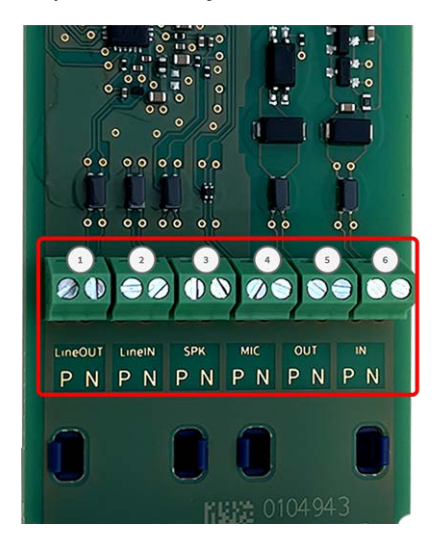

#### **Allowed cable dimensions for cables connected to the PCB terminals**

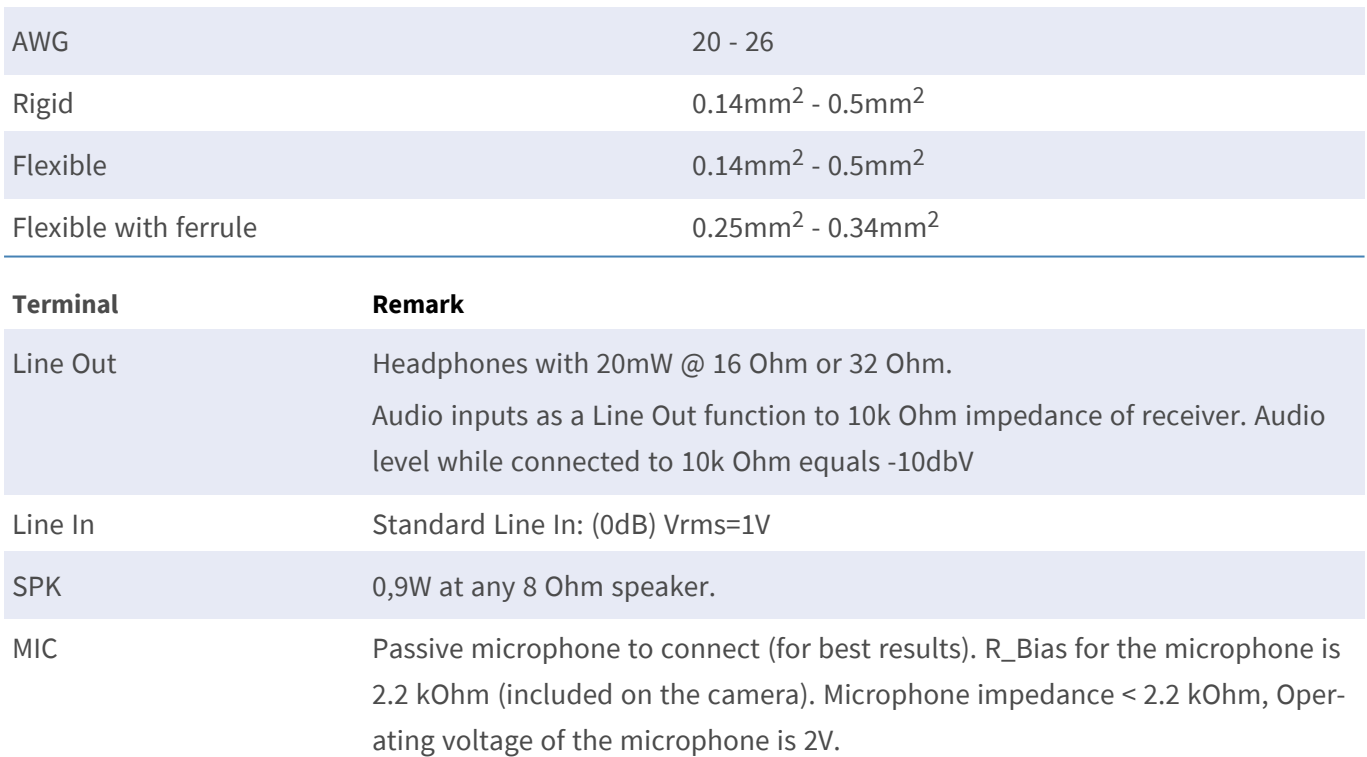

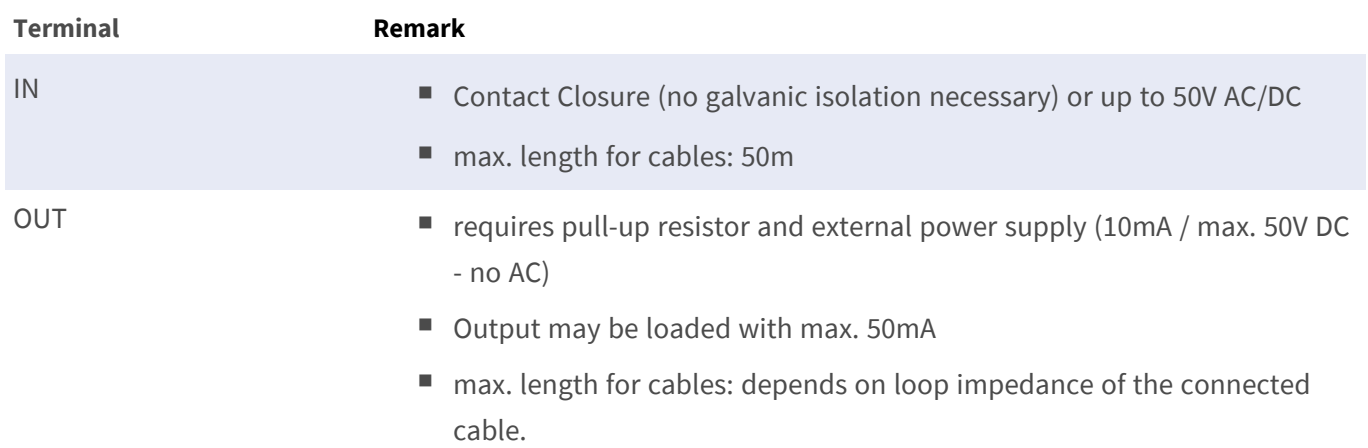

### **Example: switching an LED light using the P7 outputs**

The outputs in the S74 Interface board are using an optocoupler with an open collector.

- $\blacksquare$  The outputs will require the use of an external DC power supply up to 50 volts.
- The optimal output current of the optocouple output is around 10mA.
- $\blacksquare$  The maximum limit of the output current is 50mA.
- $\blacksquare$  This must be maintained by an external pull-up resistor.

**NOTE!** They outputs are not capable of dry connect closure or direct use with AC power

The example shows a simple low voltage low current application such as switching an LED light using the P7 outputs.

The value of the pullup resistor depends on the forward voltage of the LED at the specific current you want to run through it.

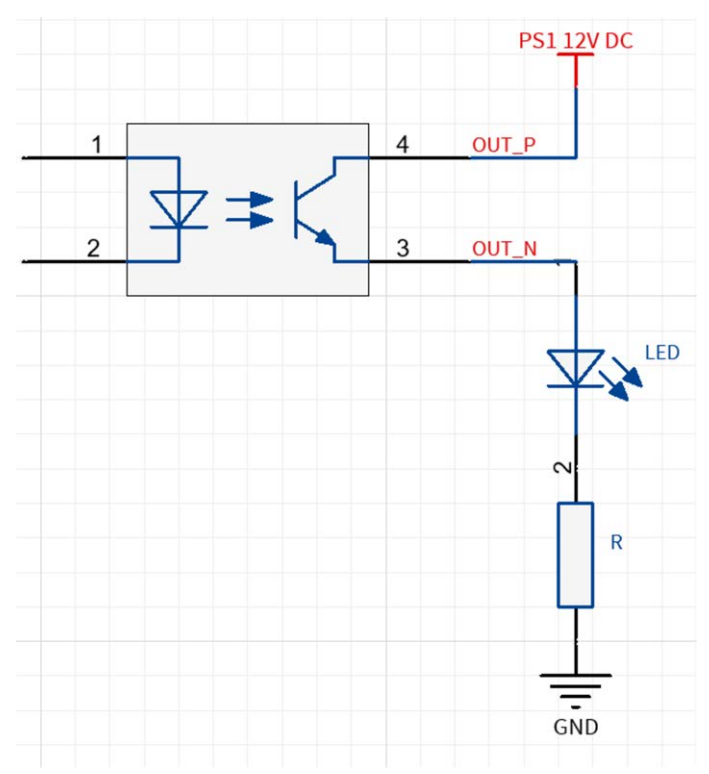

### **EXAMPLE:**

- Amperage through LED: 10mA
- LED Forward Voltage @ 10mA: 2 V
- Power supply: 12V DC
- Resistor value =  $(12V 2V) / 10mA = 1 kΩ$

**NOTE!** For further examples take a look at the MOBOTIX Online Community: https:// community.mobotix.com/

### **Connecting the Audio Cable Mx-A-S7A-AUCBL05-AN**

The cable is designed for connecting the MOBOTIX 7 Audio Module to the AudioIO of the S74 IO Slide in Board. The cable is not part of the scope of delivery (see [Scope of Delivery, p. 13\)](#page-12-0) and must be ordered in addition to the camera.

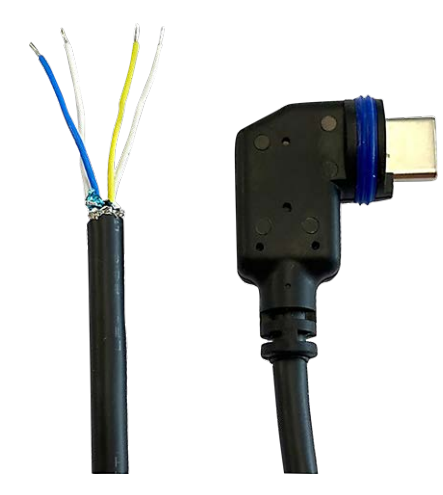

**Fig. 21: Audio cable with two wire pairs**

Connect the cable to the S74 IO Slide in Board (see [Installing the S74 IO Slide in Board, p. 60](#page-59-0)) according to the following table:

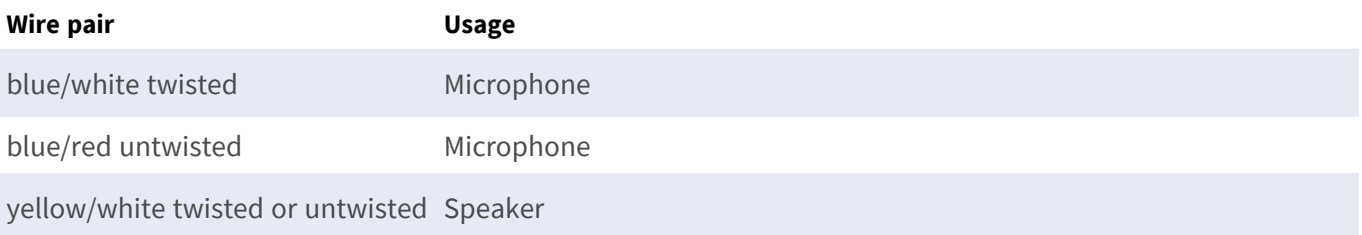

# <span id="page-64-0"></span>**Mounting the Camera**

You can mount the S74 to any even surface.

Before mounting the MOBOTIX S74 and sensor modules, determine the ideal positions and make sure that the filed of view is not obstructed in any way. Once the modules have been mounted, you can fine-tune the image. If the monitored area changes or the camera has to be installed in a different location, you can exchange the sensor modules.

Before mounting the camera, make sure that a network connection with power supply according to the PoE Plus (802.3at-2009) standard is available at the mounting position (see [Connecting the Camera to the Net](#page-68-0)[work, p. 69\)](#page-68-0).

**NOTE!** Download the drilling template from the MOBOTIX website: **[www.mobotix.com >](https://www.mobotix.com/drilling-templates) Support > Download Center > Marketing & [Documentation >](https://www.mobotix.com/drilling-templates) Drilling Templates**.

**CAUTION!** Always print or copy the drilling template at 100% of the original size!

**NOTE!** Do not use the dowels if the installation surface is wood. Only use the screws to fasten the mounting plate directly on the surface. In order to facilitate screwing in wood, the positions should first be pre-drilled using a 2 mm drill bit, for example (drilling depth just slightly less than screw length).

### **Step by Step**

- 1. **Drill the holes:** Mark the holes for drilling using the drilling template (see [Drilling Template, p. 11\)](#page-10-0). When drilling, use a 8 mm drill bit and drill holes with at least 60 mm/1.2" depth.
- 2. Fully push the dowels [M.5, p. 15](#page-14-0) into the holes you drilled.
- 3. **Install the mounting plate:** Place the Camera over the drilled holes (1) and use the four screws [M.4, p. 15](#page-14-1) with one washer [M.6, p. 15](#page-14-2) each and the Phillips screwdriver to mount the plate to the wall.

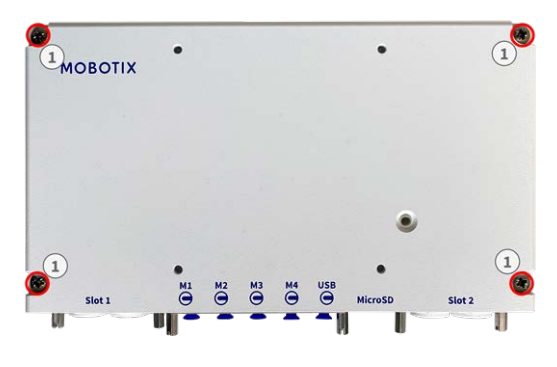

**CAUTION!** Install on flat surface only.

# <span id="page-66-0"></span>**Connecting Module Cables to the Camera**

**WARNING!** Make sure the power supply to the camera is disconnected before installing or replacing sensor modules.

**WARNING!** When installing the sensor modules, make sure that the sensor module cables are not damaged or bent sharply!

Up to 4 sensor modules can be connected to the camera. Additionally an USB-C interface is available.

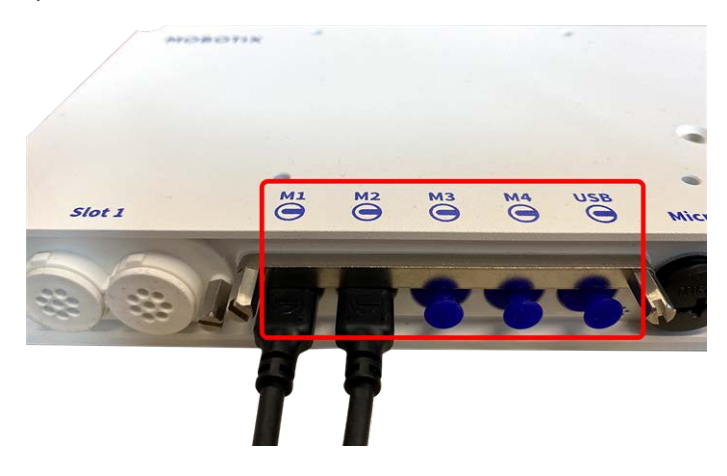

**Fig. 22: 4 Module Connector Ports and 1 USB-C interface**

# **Step by Step**

1. Use a screwdriver to loosen both bolt screws① and then pull of the module latch.

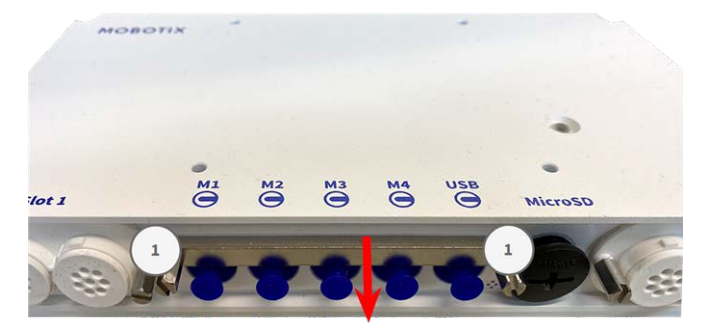

2. Remove the blue rubber plug① from the module connector.

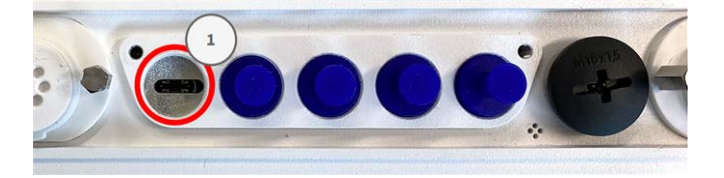

3. Plug the module cable into the module connector① so that the small lug② plug fits into the module connector.

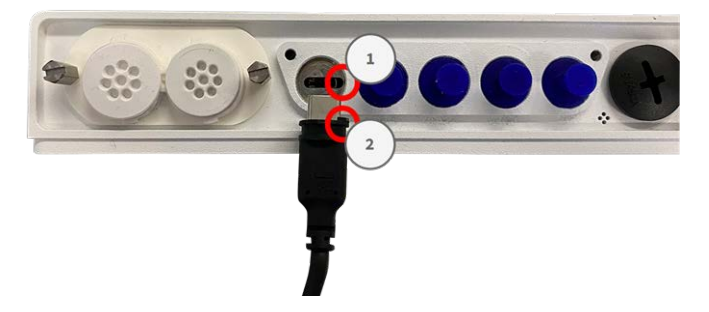

**CAUTION!** If the module cable is not plugged in correctly, the sensor is not recognized by the camera.

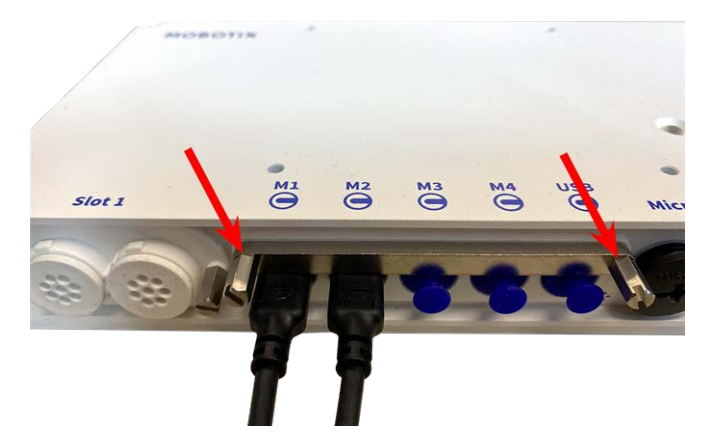

4. Fasten the module latch by fastening the two bolt screws shown below.

<span id="page-67-0"></span>5. Repeat steps 1 to 5 to connect additional modules.

# **Sensor Module Combinations**

### **CAUTION!**

- A maximum of two optical modules can be used.
- **n** One thermal module can be used instead of one **optical** module.
- $\blacksquare$  A maximum of two functional modules can be used.

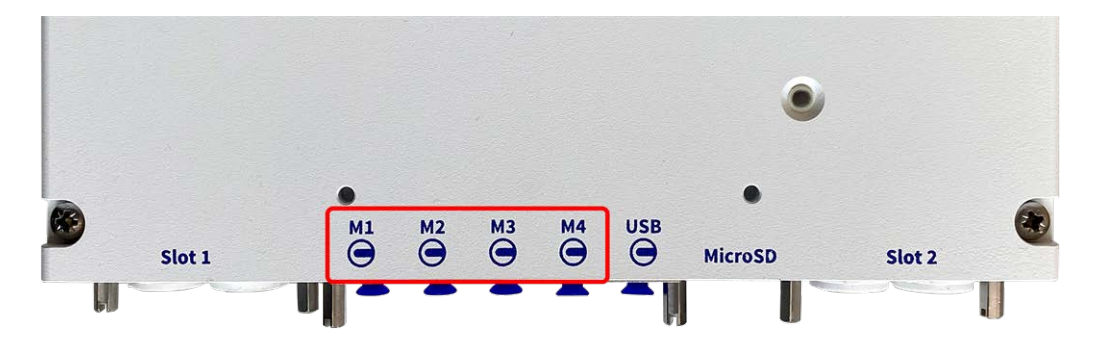

You can use the following combinations of sensor modules, thermal, and functional modules on the MOBOTIX S74:

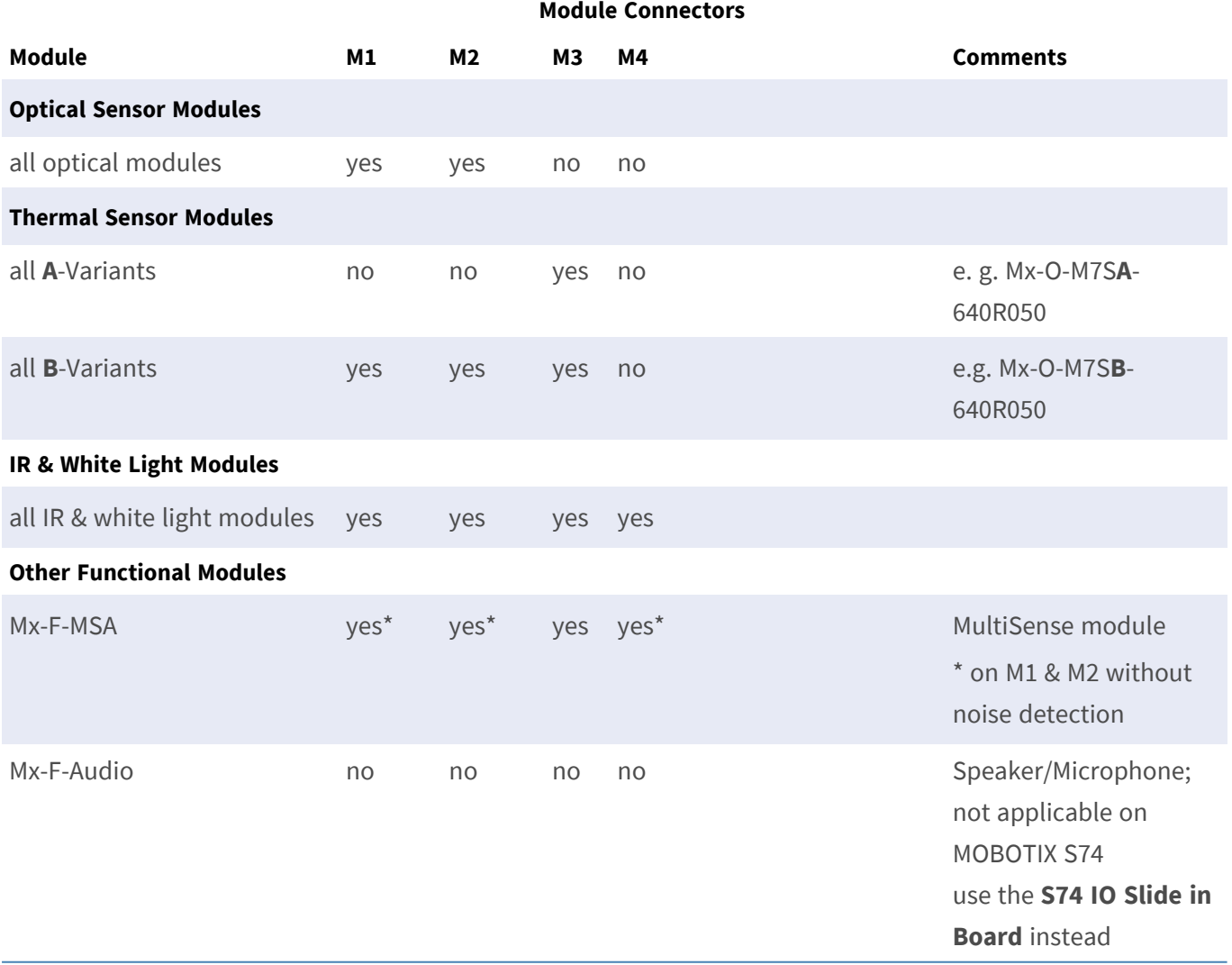

# <span id="page-68-0"></span>**Connecting the Camera to the Network**

Network and power supply of the camera are established via an S74 Network Slide in Board with RJ45 socket (see [Installing the S74 Network Slide in Board with RJ45 socket, p. 53](#page-52-1)) or an S74 Network Slide in Board with

LSA terminal (see [Installing the S74 Network Slide in Board with LSA terminal, p. 54](#page-53-0)). A PoE switch provides the camera's power supply.

### **NOTE!**

- An EN54-4 certified power supply must be used.
- The PoE switch must provide Class 4 according to PoE Plus (802.3at-2009) as well as the 100/1000 Mbps Ethernet interface of the camera.
- DC power supply is possible only when using the S74 Network Slide in Board with RJ45 and VDC power supply (Mx-F-S7A-RJ45, see [Installing the S74 Network Slide in Board with RJ45 and](#page-58-0)  [VDC power supply, p. 59](#page-58-0)).
- $\blacksquare$  The maximum length of the network cable for remotely supplying power is 100 m (300 ft).

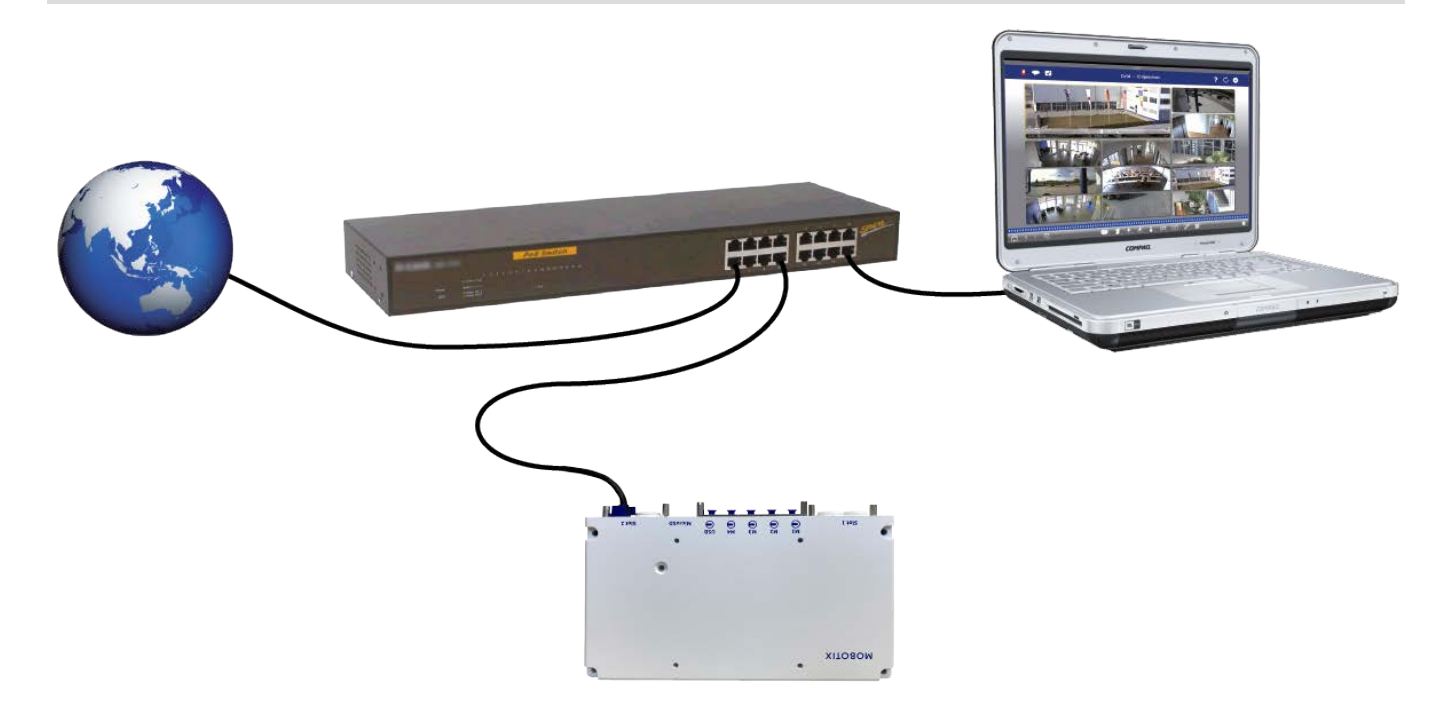

### **Connecting the S74 Network Slide in Board with RJ45 socket**

- 1. Remove the white rubber plug from the RJ45 network connector.
- 2. Plug the network cable of the camera into the network connector.
- 3. Press the plug in firmly until the blue sealing ring clicks into place.

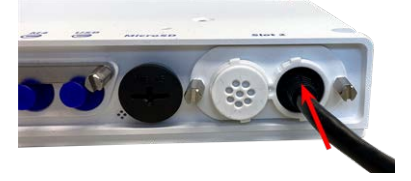

# **Connecting the S74 Network Slide in Board with LSA terminal**

1. Plug the network cable of the camera into a PoE network connector of the network switch.
# 6

# **Operating the Camera**

This section contains the following information:

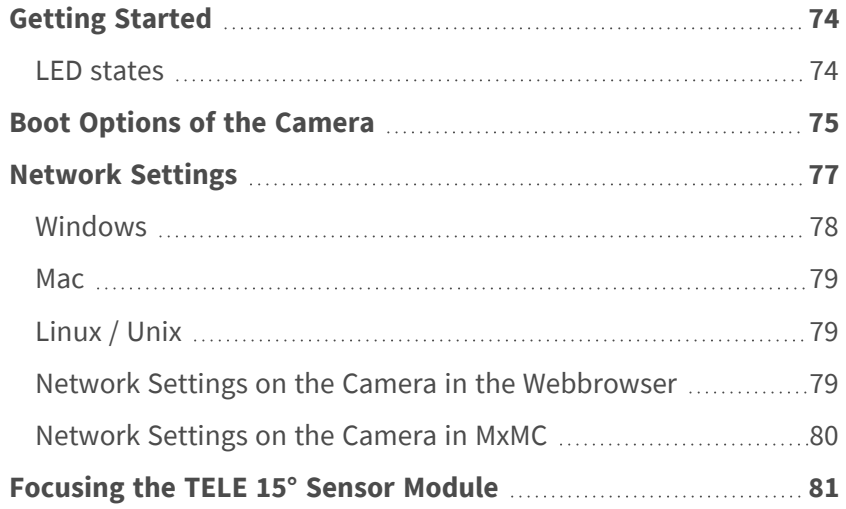

## <span id="page-73-0"></span>**Getting Started**

You can use the MOBOTIX S74 with any current browser – or with MxManagementCenter.

You can download MxManagementCenter free-of-charge from **[www.mobotix.com >](https://www.mobotix.com/software-downloads) Support > Download Center > Software [Downloads](https://www.mobotix.com/software-downloads)**.

- 1. **Connect the camera to the network.** The network cable will also provide power to the camera(see [Con](#page-68-0)[necting the Camera to the Network, p. 69](#page-68-0)).
	- 1. **Establish a connection to the camera and adjust the network settings if required:** By factory default, MOBOTIX cameras are booting as DHCP client with an additional fixed IP address in the 10.x.x.x range (e.g., 10.16.0.128). Local computer networks usually have IP addresses in the 172 or 192 ranges. Depending on whether a DHCP server is present on the local network or if the network has been set up to use fixed IP addresses, there are several possibilities for establishing a connection to the camera and to change its [Network Settings, p. 77:](#page-76-0)

#### ■ Network with dynamic IP addresses

**Using a browser:** If you know the IP address that the DHCP server assigned to the camera, simply enter that address in the browser address bar to directly connect to the camera

**Using MxManagementCenter:** With MxManagementCenter, you can show and integrate the camera without having to know its current IP address.

#### ■ Network with static IP addresses

In order to access the camera, it must have an IP address within the range of the local network. To set the camera's network parameters, you can use one of these methods:

**Manually using a web browser:** You may have to adjust the network settings of your computer.

- Automatically using MxManagementCenter: The camera is displayed in MxManagementCenter although the IP address is not part of the local network, allowing you to reconfigure its settings.
- 2. **Configure camera:** You can use the user interface of the camera in a browser or in MxManagementCenter.

## <span id="page-73-1"></span>**LED states**

Camera LED on top of the camera body displays the following states by default:

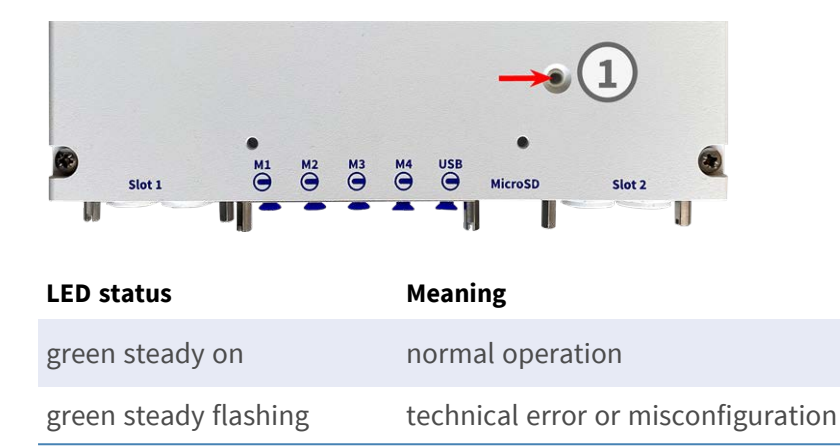

# <span id="page-74-0"></span>**Boot Options of the Camera**

By default, the camera starts as DHCP client and automatically tries to get an IP address from a DHCP server. To start the camera in a mode different from the default mode, you can activate the boot menu of the camera.

**NOTE!** Pressing the key of the camera will let the camera announce the current IP address of the camera on the speaker (if a speaker is attached to the camera).

**CAUTION!** When opening the camera, do not insert any objects into the housing. This could damage the camera!

#### **Prepare the camera**

- 1. Disconnect the camera's power supply.
- 2. Remove the black cover screw① with a screwdriver.

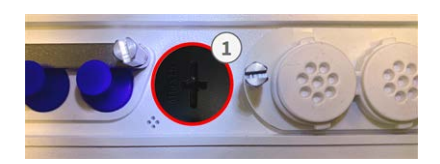

#### **Using the boot menu**

After establishing the power supply the red LED on top of the camera body lights up 5 to 10 seconds and will stay on for 10 seconds.

- 1. Take a suitable tool for operating the boot menu (e.g. the tweezers [M.3, p. 15\)](#page-14-0).
- 2. Reconnect the power supply of the camera.

3. Press the key by inserting the tool into the hole② . The camera enters the boot menu, ready for selecting one of the boot options. The LED will flash once. The flash signal will be repeated every second.

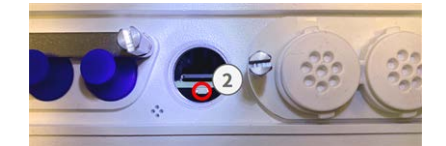

**NOTE!** The number of flashes corresponds to the current boot option.

4. **Switch the boot option:** Press the key (< 1 sec). After the last boot option, the camera returns to the first boot option (LED flashes once).

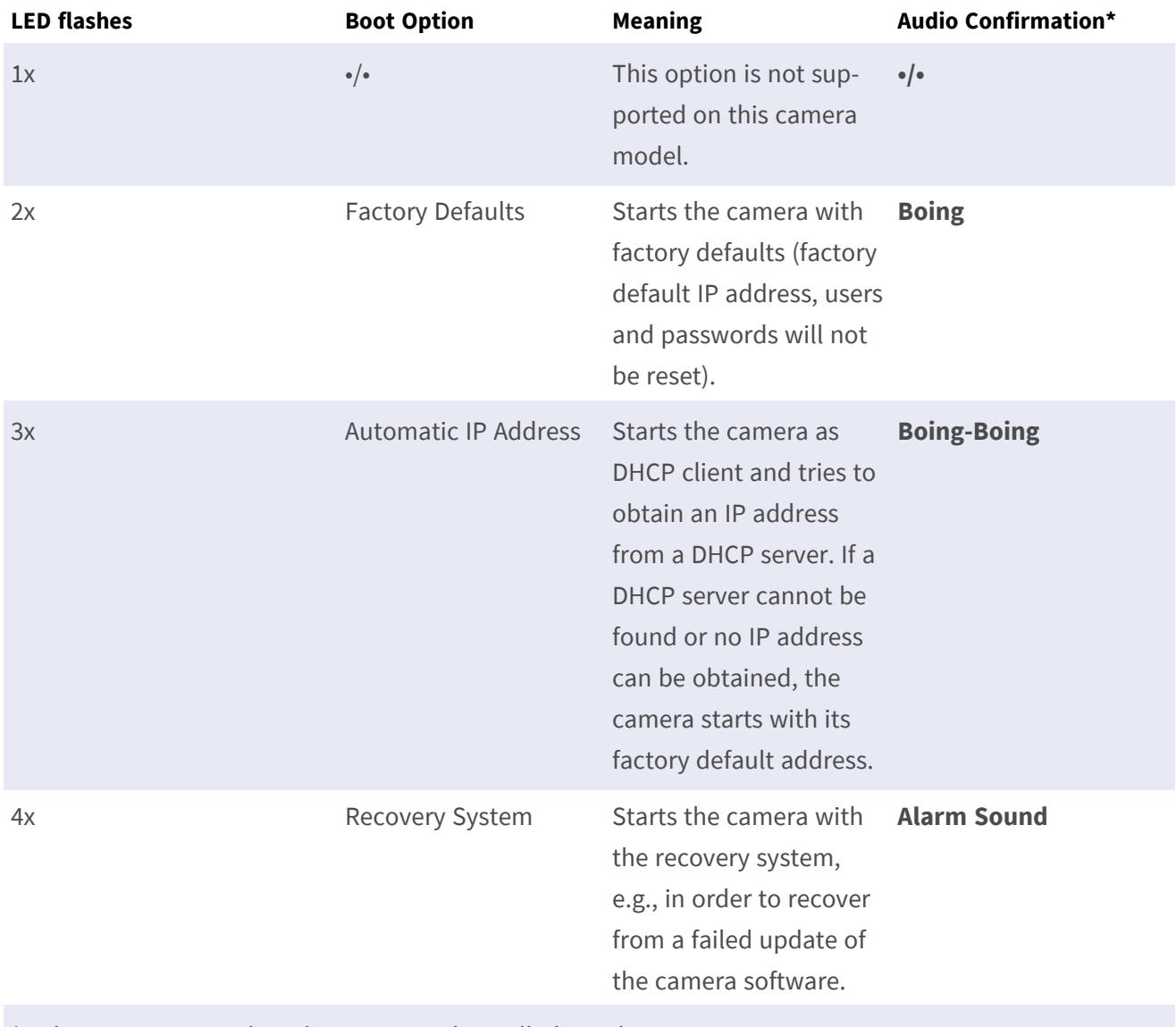

\*Only on cameras with audio option and installed speaker.

5. **Select a boot option:** Press the key longer (> 2 sec). The camera confirms the selection by flashing the LED rapidly for 3 seconds. After 20 sec, the camera will play a sound according to the table above.

**NOTE!** If you do not select a boot option, the camera will resume its normal boot process after a certain time.

#### **NOTE!**

Starting the Camera With Factory Defaults or an Automatic IP Address (DHCP)

The configurations loaded when using the boot options 2 and 3 will not be automatically saved to the camera's flash memory. Upon starting the camera the next time, the camera will use the last configuration it stored. You can store the configuration in the camera's flash memory using the **Admin Menu > Store** command.

#### **CAUTION!**

Note that you can restore specific parts of the camera configuration afterward by using "Restore" to reapply the settings still stored in the camera.

As opposed to resetting the camera using **Admin Menu > Reset configuration to factory defaults**, the user information will not be reset if the camera is booted using the factory defaults.

When starting the camera with DHCP support (option 2), make sure that the network has a properly functioning DHCP server. If this is not the case, the camera cannot obtain a valid IP address and will fall back to its last IP address.

You should also make sure that the cameras always get the same IP addresses by mapping the MAC addresses of the cameras to the desired IP addresses.

## <span id="page-76-0"></span>**Network Settings**

Once the camera has been connected to the network, you need to set up the MOBOTIX camera's network interface accordingly. This step involves setting up and checking the network parameters of the camera. If your network has an active DHCP server or if it is already running on a 10.x.x.x network with a 255.0.0.0 network mask) you do not need to change the camera's network parameters. You can directly access the camera. If neither your network nor your computer use an IP address in the 10.x.x.x network (e.g. a 192.168.x.x or 172.x.x.x network), you should follow one of the following methods for changing the camera's network parameters:

- $M$  Manual setup
- Automatic setup using MxManagementCenter

**NOTE!** For the following examples, we will use a camera with the factory IP address 10.16.0.99. Replace this IP address with the IP address of your camera. You will find this address on a small sticker on the camera. Make sure that the IP addresses used in the following examples are not used by any other devices on your network.

### <span id="page-77-0"></span>**Windows**

1. Open the Windows **Control Panel > Network and Internet > Network and Sharing Center > Change Adapter Settings > Ethernet**.

- 2. Right-click on the relevant network adapter and select **Properties**.
- 3. Open the properties of **Internet Protocol Version 4 (TCP/IPv4)**.

- 4. Activate **Use the following IP-address**. Enter an IP address in the 10.x.x.x range in this field (e.g. 10.16.0.11).
- 5. Click on **OK** to apply the settings.

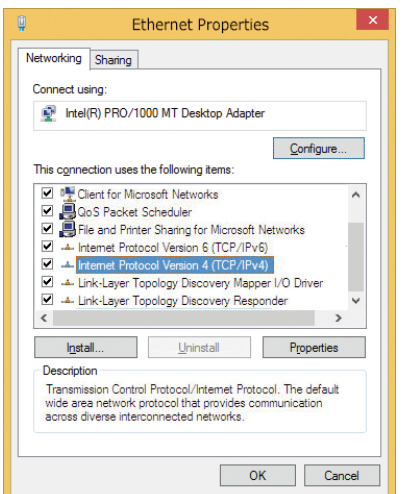

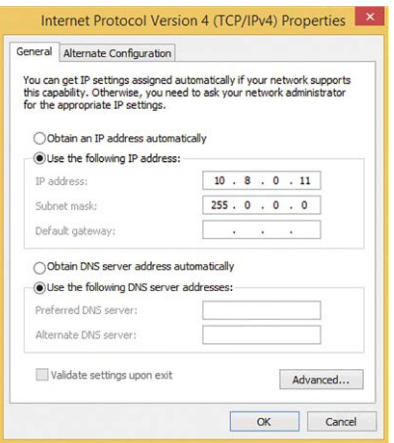

#### <span id="page-78-0"></span>**Mac**

1. Open **System Settings > Network**.

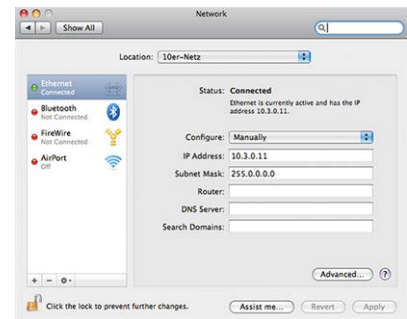

- 2. Click on **Ethernet** and in the **Configuration** field, select the *Manual* list entry and enter an IP address in the 10.x.x.x IP address range (e.g., 10.16.0.11).
- <span id="page-78-1"></span>3. Click on **Apply** to apply the settings.

## **Linux / Unix**

- 1. Open a terminal as root user.
- 2. Enter the following command: ifconfig eth0:1 10.16.0.11.
- <span id="page-78-2"></span>3. The computer now has the additional IP address 10.16.0.11.

### **Network Settings on the Camera in the Webbrowser**

1. Use a web browser to access the web interface of the MOBOTIX camera and enter the factory IP address (e.g. 10.16.0.99).

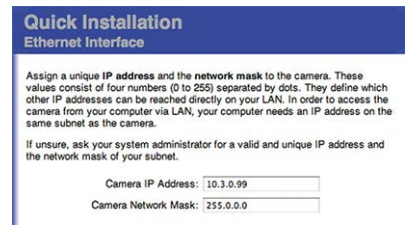

2. Click on the **Admin Menu** button in the user interface of the camera. The Quick Installation automatically starts after entering the access credentials of the admin user.

**NOTE!** Factory access credentials: *User name:*admin *Password:*meinsm

**NOTE!** You can also run the Quick Installation later on (**Admin Menu > Network Configuration > Quick Installation**; see Reference Manual).

**3. Enter the network parameters of the camera in the course of the quick installation.**

**NOTE!** You can also change the network parameters later on by running **Admin Menu > Network Configuration > Quick Installation**.

<span id="page-79-0"></span>4. Reboot the camera to apply the network settings.

## **Network Settings on the Camera in MxMC**

MxManagementCenter is a video management software for setting up and using the entire video surveillance system that provides a range of functions for different tasks and user groups. You can download the newest release of MxManagementCenter from the MOBOTIX website ([www.mobotix.com](https://www.mobotix.com/) > Support > Download Center > Software Downloads, MxManagementCenter section).

When starting MxManagementCenter for the first time, the configuration wizard opens and automatically starts searching for MOBOTIX cameras. The number of found cameras is shown as a counter next to the **Add Devices** icon. This number is updated automatically if the number of MOBOTIX cameras on the network has changed (i.e., by connecting new/disconnecting existing cameras).

1. Click on **Add Devices**. The cameras are displayed either in a list or as tiles. Use the List and Tile buttons to change the display mode.

The application automatically monitors and displays the operating status of all cameras using corresponding icons.

**EXAMPLE:**

<sup>n</sup> The camera is not in the same subnet as the computer. n The user name and password of the camera are not known.

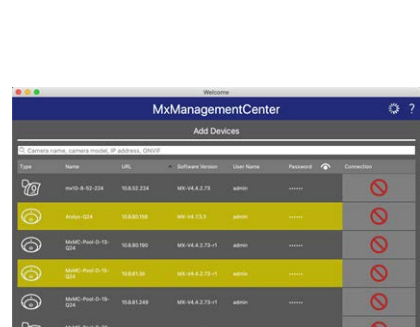

 $\overline{a}$  =  $\overline{a}$  +  $\overline{a}$  +  $\overline{a}$  +  $\overline{a}$ 

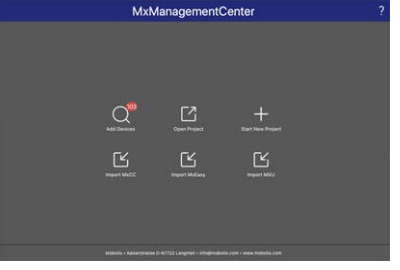

**NOTE!** Using the Bonjour service ([en.wikipedia.org/wiki/Bonjour\\_\(software\)](https://en.wikipedia.org/wiki/Bonjour_(software))), the application finds not only MOBOTIX cameras on the same subnet, but also in other subnets. Normally, you would not be able to establish any connection to cameras in a different network or subnet.

**NOTE!** This is the case, for example, if you are integrating cameras into a network without DHCP server (i.e. with fixed IP addresses) and the IP address range is different from the 10.x.x.x range supported by the cameras in addition to DHCP.

MxManagementCenter can automatically configure such a camera so that it is "integrated" into your existing network.

- 2. Select the camera you want to set up and click on **Edit Network Settings** at the bottom of the program window. The **Change Network Settings for Selected Devices** dialog opens.
- 3. Enter the IP address and the subnet mask of the selected camera.

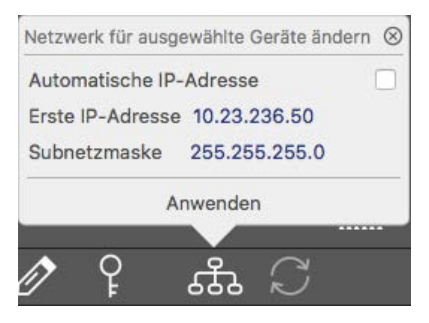

**NOTE!** The IP addresses of the other cameras are automatically incremented by 1.

4. Click on **Apply** to apply the settings.

**NOTE!** For more information on this feature, please read the MxManagementCenter online help or the Tutorial (see [www.mobotix.com](https://www.mobotix.com/) > Support > Download Center > Documentation > Brochures & Guides > Tutorials).

## <span id="page-80-0"></span>**Focusing the TELE 15° Sensor Module**

Once the camera has been mounted, the **TELE 15° sensor module** should be checked for proper sharpness. You will need the **lens wrench blue M.2** and the **module wrench gray M.1** that are part of the [Scope of Delivery of](../../../../../../../Content/P7/M73/Scope-of-delivery/m73-body.htm)  [the MOBOTIX S74 Base Module.](../../../../../../../Content/P7/M73/Scope-of-delivery/m73-body.htm)

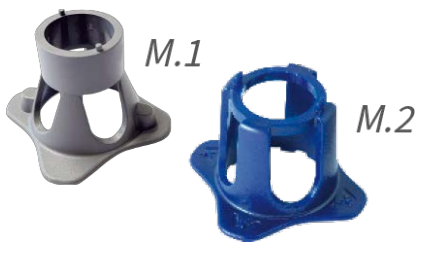

**CAUTION!** When adjusting the image focus or the field of view of the camera, always make sure that you can see the live image of the camera on your monitor.

To correct image sharpness, you can also make use of the visual **focusing aid** of the camera (see the **Camera Reference Manual**, section **The Live View of the MOBOTIX Camera**)

- 1. Show the live image of the camera on your monitor.
- 2. Insert the blue lens wrench into the notches of the sensor module.
- 3. Turn the wrench counter-clockwise until it stops

- 4. Rotate the wrench to the left until the lens protection glass slides out of the sensor module.
- 5. Insert the gray module wrench (with its two small pins) into the holes of the lens and cautiously turn to the left and to the right. Adjust the image sharpness according to the live image on the computer monitor:

**CAUTION!** Never apply force when turning the lens and never screw the lens too deep into the thread since this could damage the image sensor! If in doubt, keep turning the lens counter-clockwise, then turn clockwise to focus the lens.

6. If required, clean the inside of the lens protection glass with a clean, lint-free cloth.

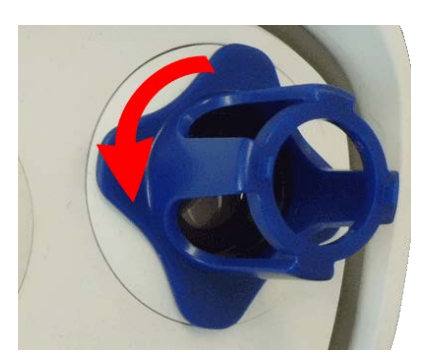

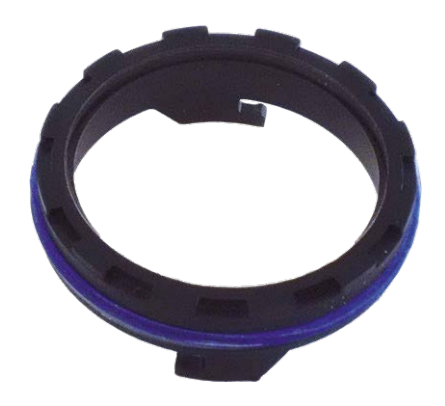

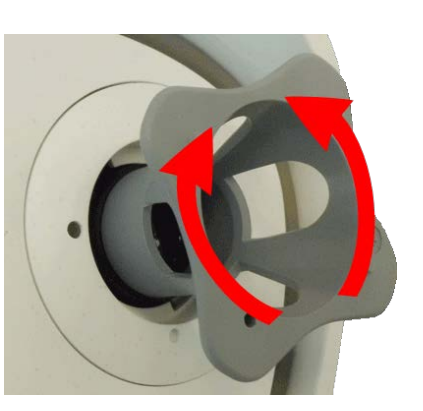

7. Set the lens protection glass onto the notches of the blue lens wrench and position the protection glass with its two prongs over the corresponding receptacles of the sensor module:

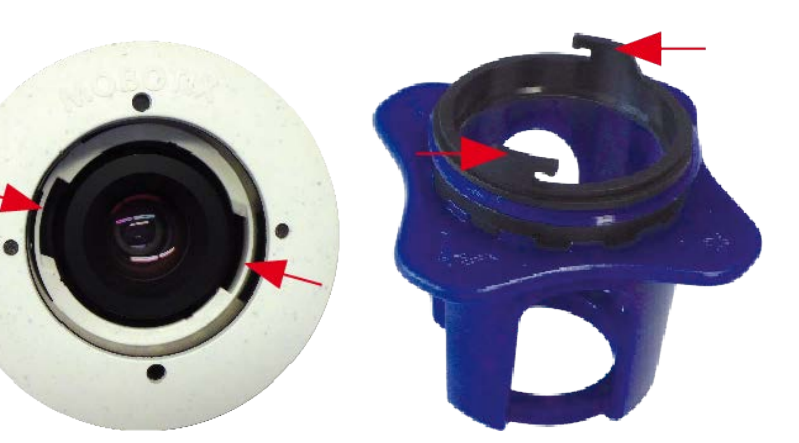

8. Using the lens wrench, press the lens protection glass firmly into the sensor module, until the glass fits flush with the sensor module housing.

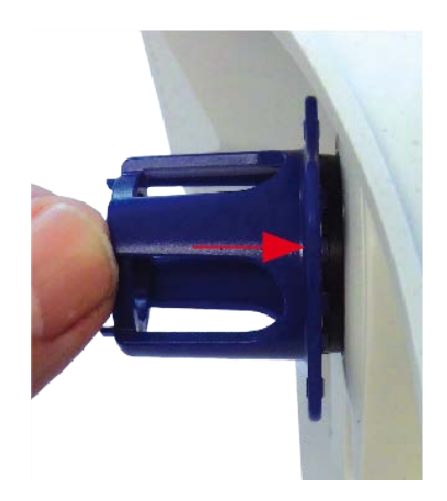

- 9. Turn the lens protection glass clockwise using the blue lens wrench until it locks in place.
- 10. If required, clean the outside of the lens protection glass with a clean, lint-free cloth.

**CAUTION!** After adjusting the focus, make sure that the sensor module is aligned properly and that it is locked in place (use the gray module wrench to turn the sensor module clockwise until it stops).

# 7

# **Camera Software in the Browser**

The integrated software of the MOBOTIX S74 features a multitude of functions, such as video motion detection, long-term recording, alarm messaging and video IP telephony. Especially remarkable are the AI-based analytics features and the possibility to install thirdparty apps on the camera. Thanks to the virtual PTZ features, you can continuously zoom into or out of the live image using either the mouse wheel or a joystick.

When recording images or video sequences, you can choose to store either the visible image area of the live image or the full sensor image. This also allows examining the parts of an image or video that had not been visible in the real-time image section on display at the time of the recording.

Instead of using a web browser, you can also download the free MxManagementCenter from the MOBOTIX website ([www.mobotix.com](https://www.mobotix.com/) > Support), which allows displaying multiple cameras on one monitor, allows for comfortably searching and evaluating the alarm video clips with audio and provides alerting features. For mobile iOS and Android devices, the free-of-charge MOBOTIX MOBOTIX LIVE App is available.

This section contains the following information:

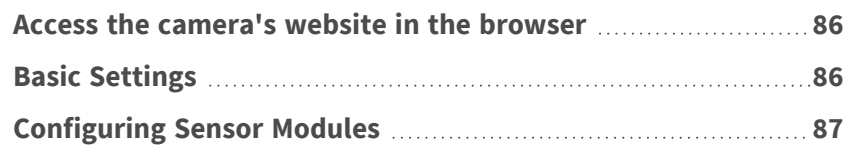

## <span id="page-85-0"></span>**Access the camera's website in the browser**

Once the power and network connection of the MOBOTIX have been established, you can open the interface of the camera software in a web browser.

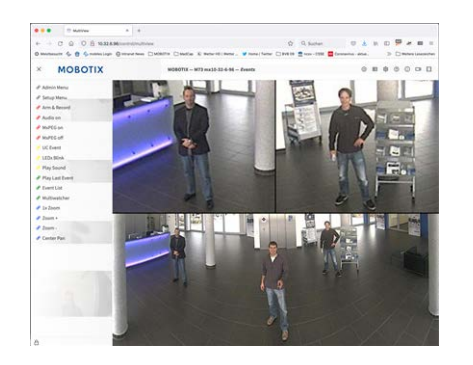

**Fig. 23: The interface of the camera software**

1. Enter the camera's IP address in the address field of a web browser.

<span id="page-85-1"></span>**NOTE!** Make sure to copy the IP address camera from the back of the camera housing or from the sticker.

# **Basic Settings**

**Password for the Administration Menu:** Accessing the administration area of the camera (Admin Menu button) in the browser is only possible after entering a user name and password.

- $\blacksquare$  **Default user name:** admin
- $\blacksquare$  **Default password:** meinsm

**NOTE!** You must change the password when logging in for the first time.

Make sure that you store information on user names and passwords in a secure place. If you loose the administrator password and cannot access the Administration menu, the password can only be reset at the factory. This service is subject to a service charge.

The Quick Installation wizard will appear automatically when accessing the Administration Menu for the first time. It provides an easy method to adjust the basic camera settings to the current application scenario. For security reasons, it is highly recommended to change the default administrator password after the camera has been configured properly.

Enter the user name and password exactly as shown above. Note that all entries are case-sensitive.

**Administering the camera**: You can modify the camera configuration in the Administration Menu or the Setup Menu:

- **Admin Menu:** This menu contains the basic configuration dialogs of the camera (e.g. passwords, interfaces, software update).
- **Setup Menu:** This menu contains the dialogs for configuring the image, event and recording parameters. Some of these settings can be changed using the corresponding Quick Controls in the Live screen.

<span id="page-86-0"></span>**NOTE!** For more information, consult the Reference Manual of the camera.

## **Configuring Sensor Modules**

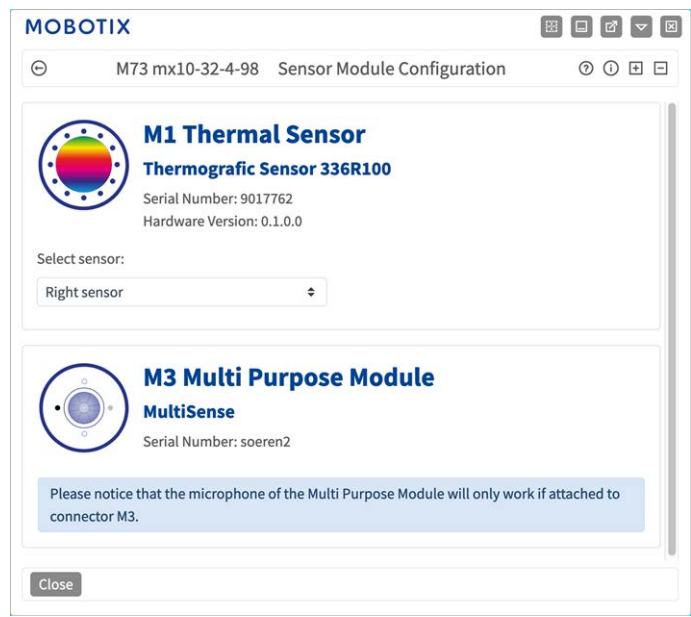

Using different combinations of sensor modules of the MOBOTIX S74 will have an influence on the display modes and configuration variants that are available.

An MOBOTIX S74 will automatically check and verify the installed sensor modules upon its first start and at every reboot thereafter (e.g., focal length, Day or Night variant). Please note the following:

- A Thermal Sensor Module , must be attached to connector **M1 (Thermal Sensor)**.
- If only one sensor module is attached, the camera will behave like a mono camera (i.e., there is no automatic Day/Night switching).
- $\blacksquare$  If the modules are not exchanged within the first 12 operating hours, the camera will store the information of new sensor modules in the camera configuration.
- The camera will check the configuration on every reboot to see if the stored sensor modules are still present. If changes of the sensor module configuration have been detected (e.g., if a sensor module had to be replaced), the camera will show a corresponding message in the live image.

If required, the module configuration can be adjusted, e.g. you can define in which camera image (left or right) the sensor module should be displayed in a double image display.

- 1. Got to **Admin Menu > Hardware Configuration > Sensor Module Configuration**
- 2. Select the corresponding sensor module types

Do the **Sensor Module Configuration** in the following cases:

- **E** Switching the displayed camera images: You want to show the left-hand camera image on the right (and vice versa), without having to physically swap the module connectors at the camera itself.
- **Exchanging sensor modules:** In this case, the MOBOTIX S74 will display a message box and will log a system message to inform you that sensor modules have been exchanged .
- **Adding/activating sensor modules:** You can activate modules that had been deactivated before.
- **E** Switching off/removing sensor modules: If required, you can deactivate connected modules in this dialog.

For more information, consult the Reference Manual of the camera.

# **Maintenance**

This section contains the following information:

**[Cleaning the Camera and Lenses](#page-89-0) [90](#page-89-0)**

## <span id="page-89-0"></span>**Cleaning the Camera and Lenses**

Clean the camera housing using a mild alcohol-free detergent without abrasive particles. To protect the lens protection glass, only use the supplied mounting supplies.

## **Cleaning the lens protection glass**

- Use the wide end of the gray module wrench [M.1](#page-14-1) to remove/install the lens protection glass. The narrow side of the wrench is used to adjust the sharpness (focal length) of the tele lenses.
- <sup>n</sup> You should clean the lens protection glasses and domes regularly using a clean, lint-free cotton cloth. If the dirt is more persistent, add a mild alcohol-free detergent without abrasive particles.
- Make sure you instruct cleaning personnel on how to clean the camera.

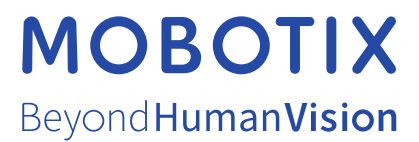

EN\_01/24

MOBOTIX AG • Kaiserstrasse • D-67722 Langmeil • Tel.: +49 6302 9816-103 • sales@mobotix.com • www.mobotix.com MOBOTIX is a trademark of MOBOTIX AG registered in the European Union, the U.S.A., and in other countries. Subject to change without notice. MOBOTIX do not assume any liability for technical or editorial errors or omissions contained herein. All rights reserved. © MOBOTIX AG 2020